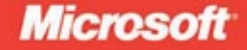

**MCTS EXAM** 70-511

# **Windows Applications** Development with Microsoft .NET Framework 4

Matthew A. Stoecker

# **SELF-PACED** Training Kit

PUBLISHED BY Microsoft Press A Division of Microsoft Corporation One Microsoft Way Redmond, Washington 98052-6399

Copyright © 2011 by Matthew A. Stoecker

All rights reserved. No part of the contents of this book may be reproduced or transmitted in any form or by any means without the written permission of the publisher.

Library of Congress Control Number: 2010942625 ISBN: 978-0-7356-2742-0

Printed and bound in the United States of America.

3 4 5 6 7 8 9 10 11 12 QGT 6 5 4 3 2

Microsoft Press books are available through bookselle[rs and distributors worldwide. For](http://www.microsoft.com/mspress) further information about [international edition](mailto:@microsoft.com)s, contact your local Microsoft Corporation office or contact Microsoft Press International directly at fax (425) 936-7329. Visit our [Web site at www.microsoft.com/mspress. Send comments to tkinput](http://www.microsoft.com/about/legal/en/us/IntellectualProperty) @microsoft.com.

Microsoft and the trademarks listed at http://www.microsoft.com/about/legal/en/us/IntellectualProperty /Trademarks/EN-US.aspx are trademarks of the Microsoft group of companies. All other marks are property of their respective owners.

The example companies, organizations, products, domain names, e-mail addresses, logos, people, places, and events depicted herein are fictitious. No association with any real company, organization, product, domain name, e-mail address, logo, person, place, or event is intended or should be inferred.

This book expresses the author's views and opinions. The information contained in this book is provided without any express, statutory, or implied warranties. Neither the authors, Microsoft Corporation, nor its resellers, or distributors will be held liable for any damages caused or alleged to be caused either directly or indirectly by this book.

**Acquisitions Editor:** Martin DelRe **Developmental Editor:** Karen Szall **Project Editor:** Iram Nawaz **Editorial Production:** nSight, Inc. **Technical Reviewer:** Kurt Meyer **Cover:** Tom Draper Design

Body Part No. X17-40175

# **Exam 70-511:** *TS: Microsoft Windows Applications Development with Microsoft .NET Framework 4*

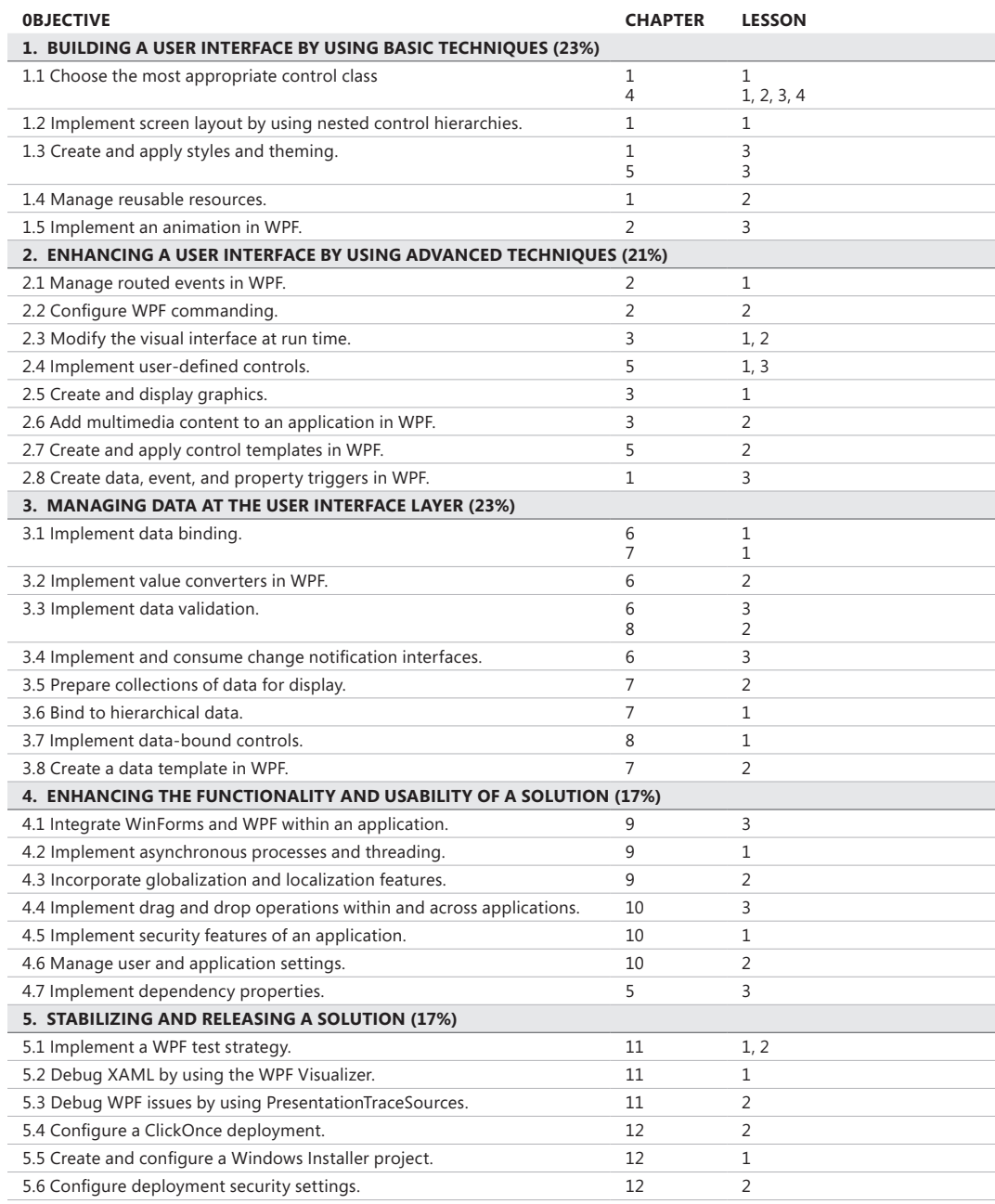

**Exam Objectives** The exam objectives listed here are current as of this book's publication date. Exam objectives are subject to change at any time without prior notice and at Microsoft's sole discretion. Please visit the Microsoft Learning Web site for the most current listing of exam objectives: [http://www.microsoft.com/learning/en/us/](http://www.microsoft.com/learning/en/us/exams) exams/70-511.mspx.

# **Contents at a Glance**

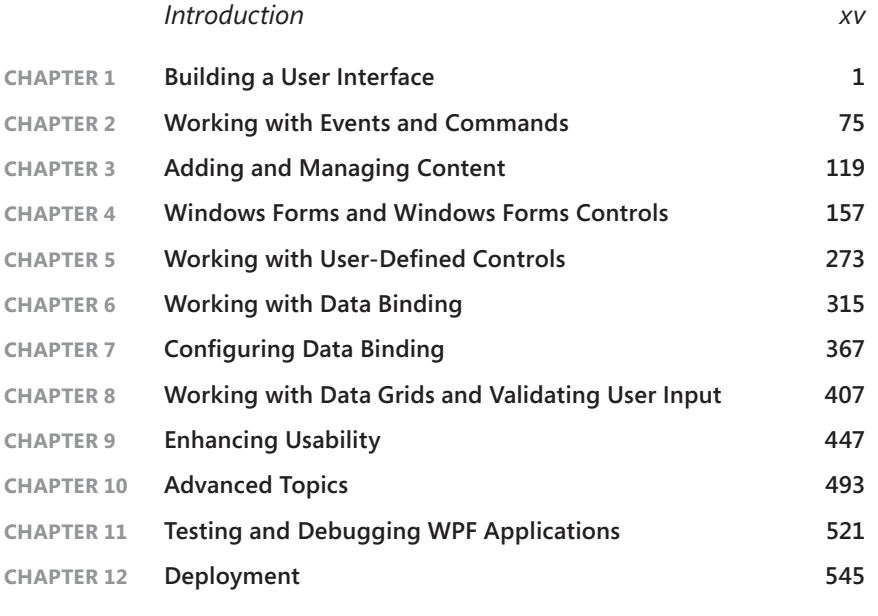

*[Index](#page-142-0) 607*

# **Contents**

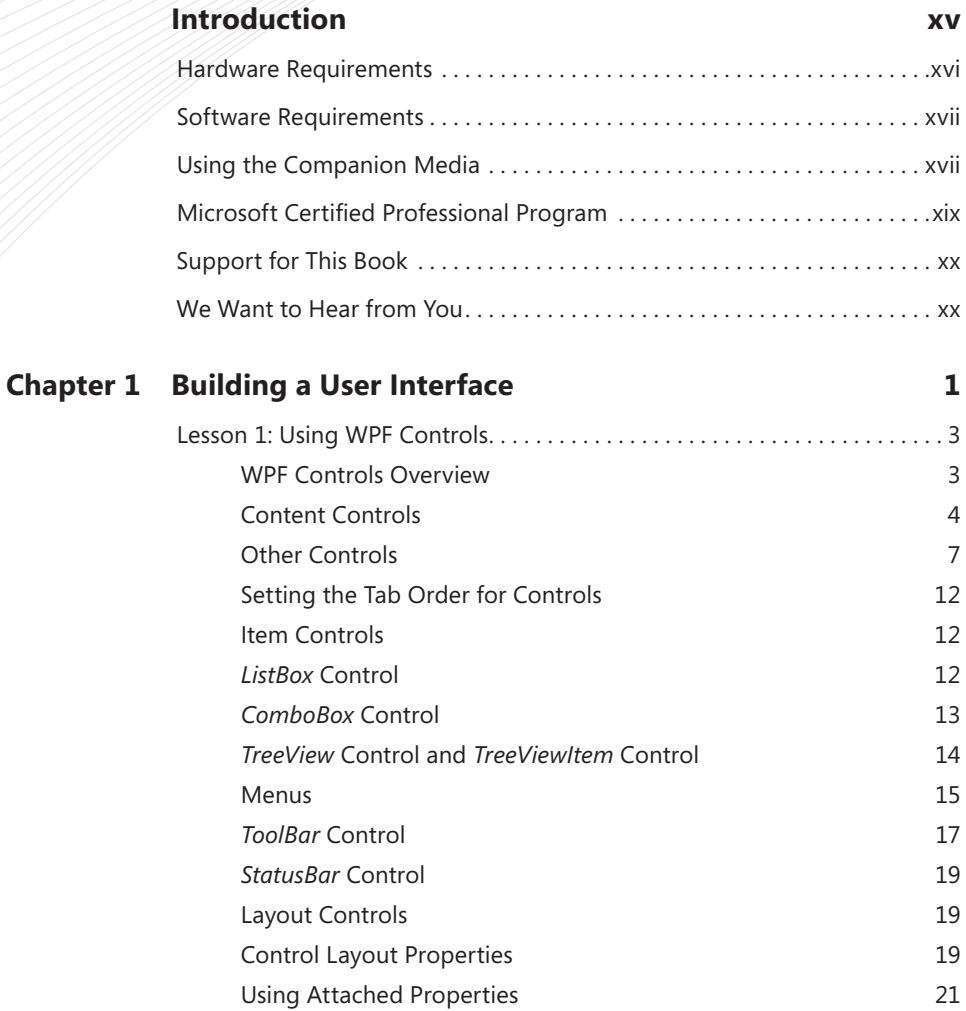

**What do you think of this book? We want to hear from you!** 

**Microsoft is interested in hearing your feedback so we can continually improve our books and learning resources for you. To participate in a brief online survey, please visit:** 

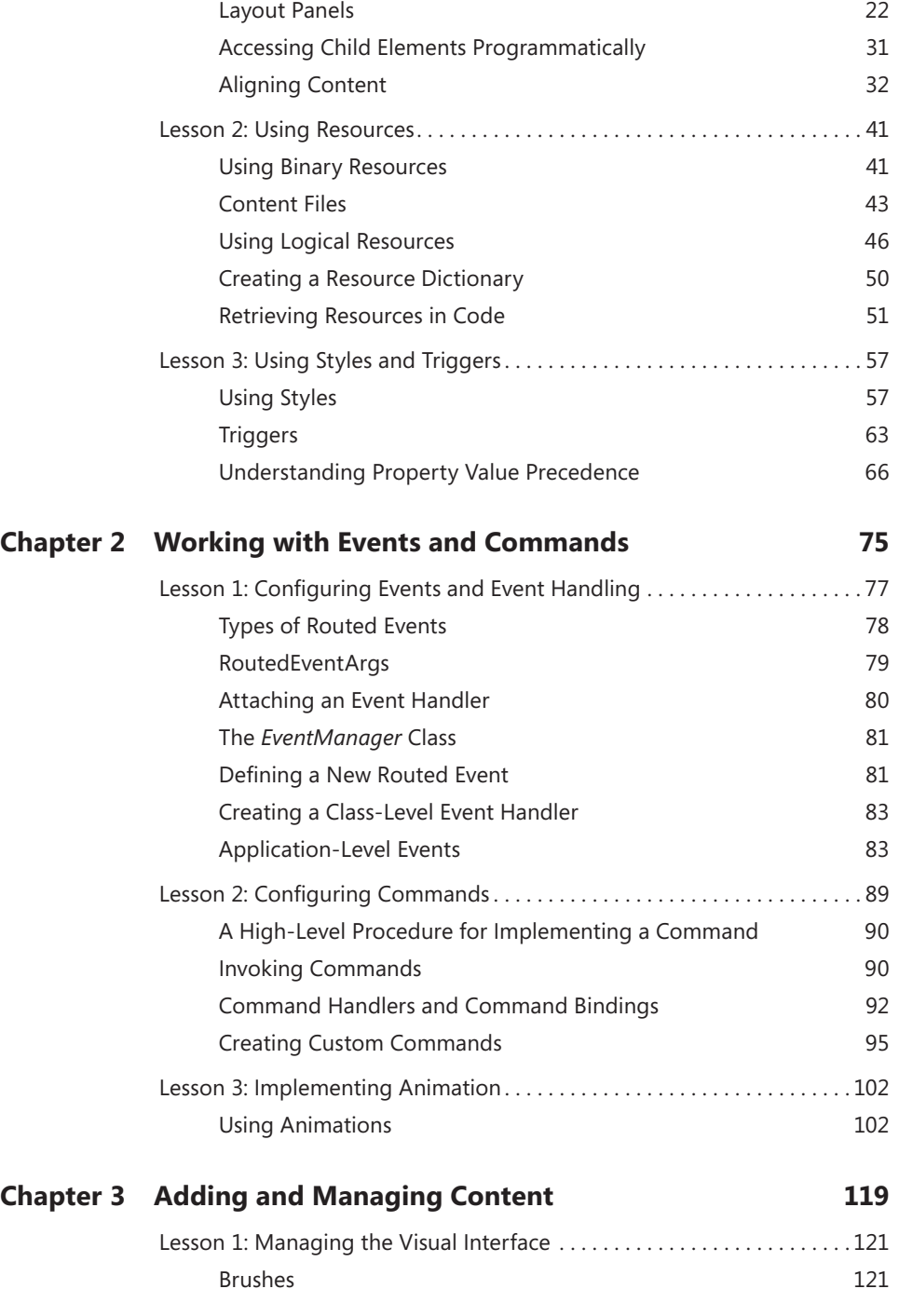

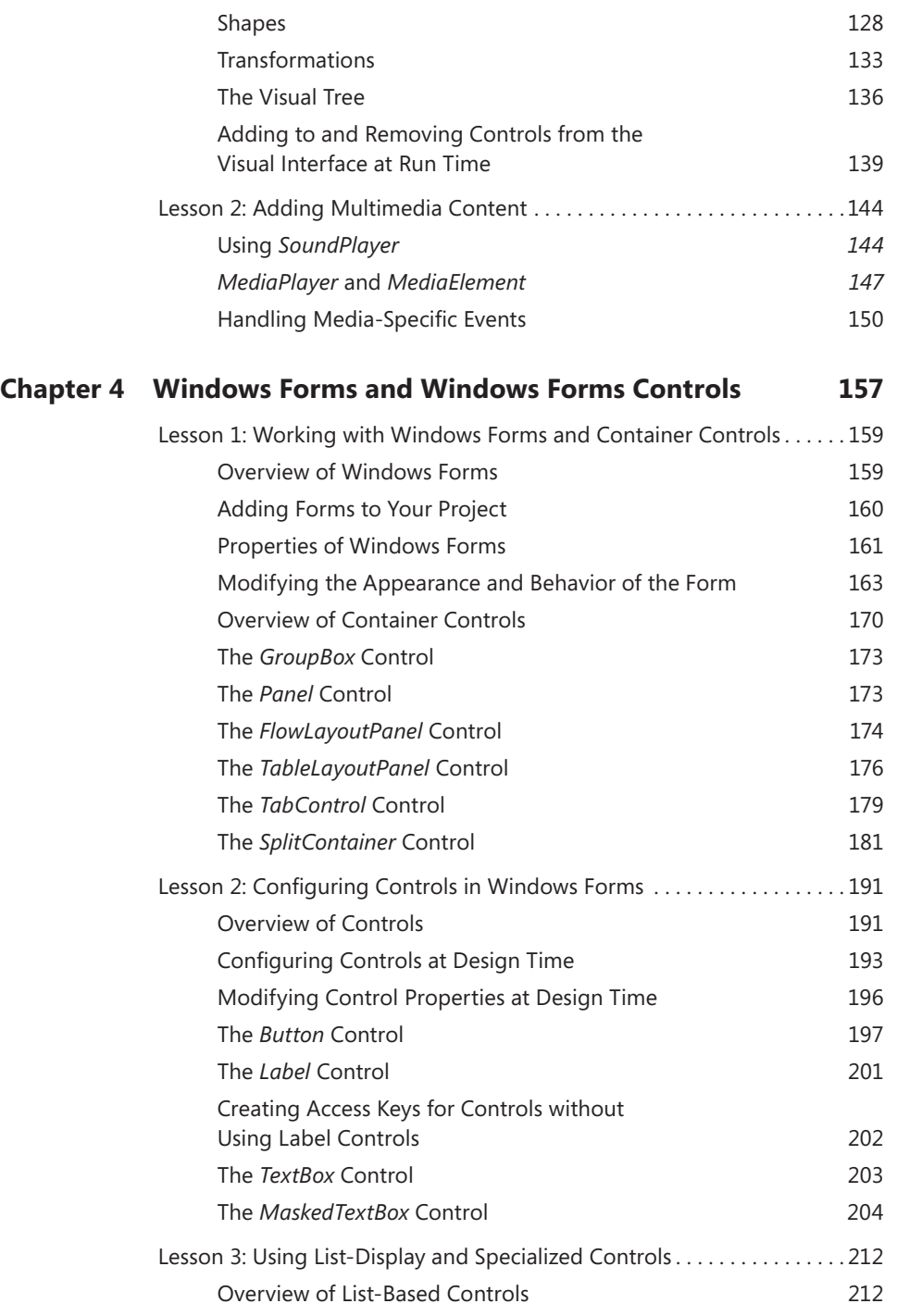

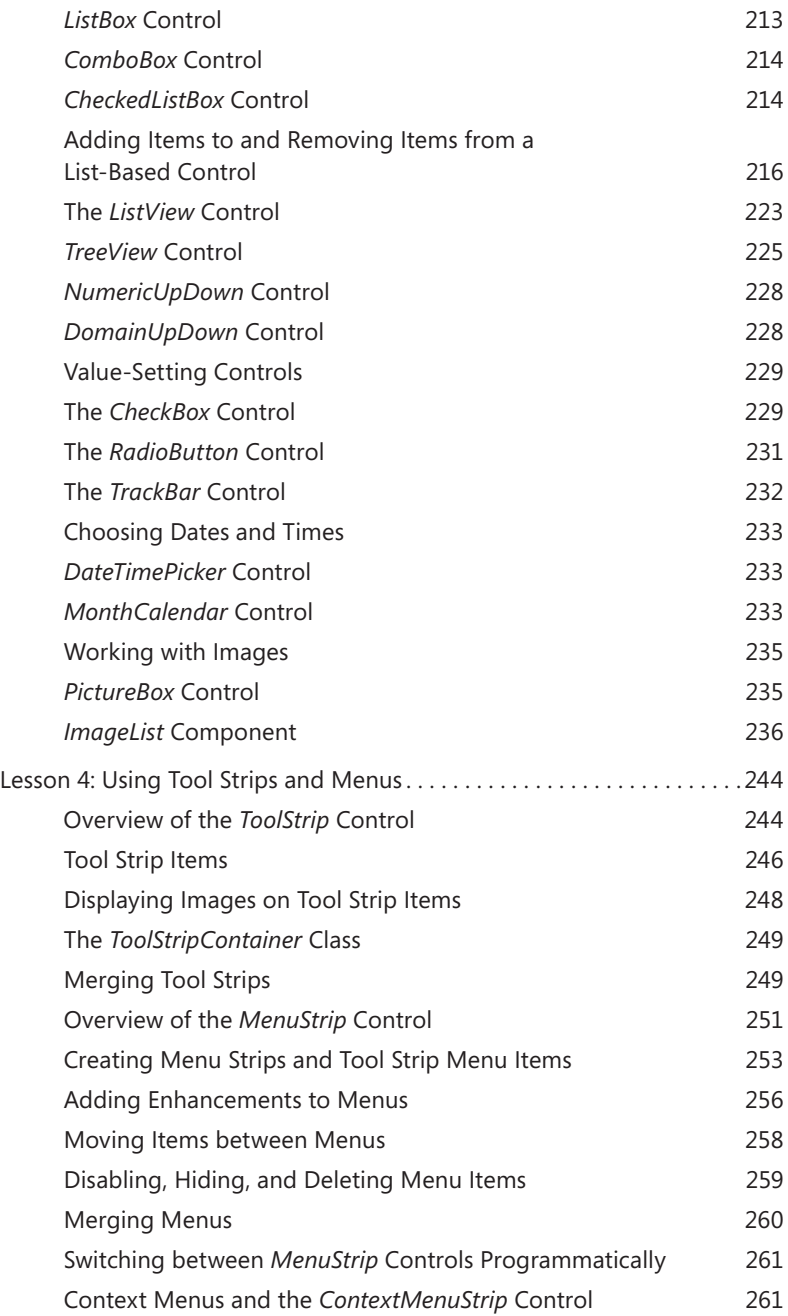

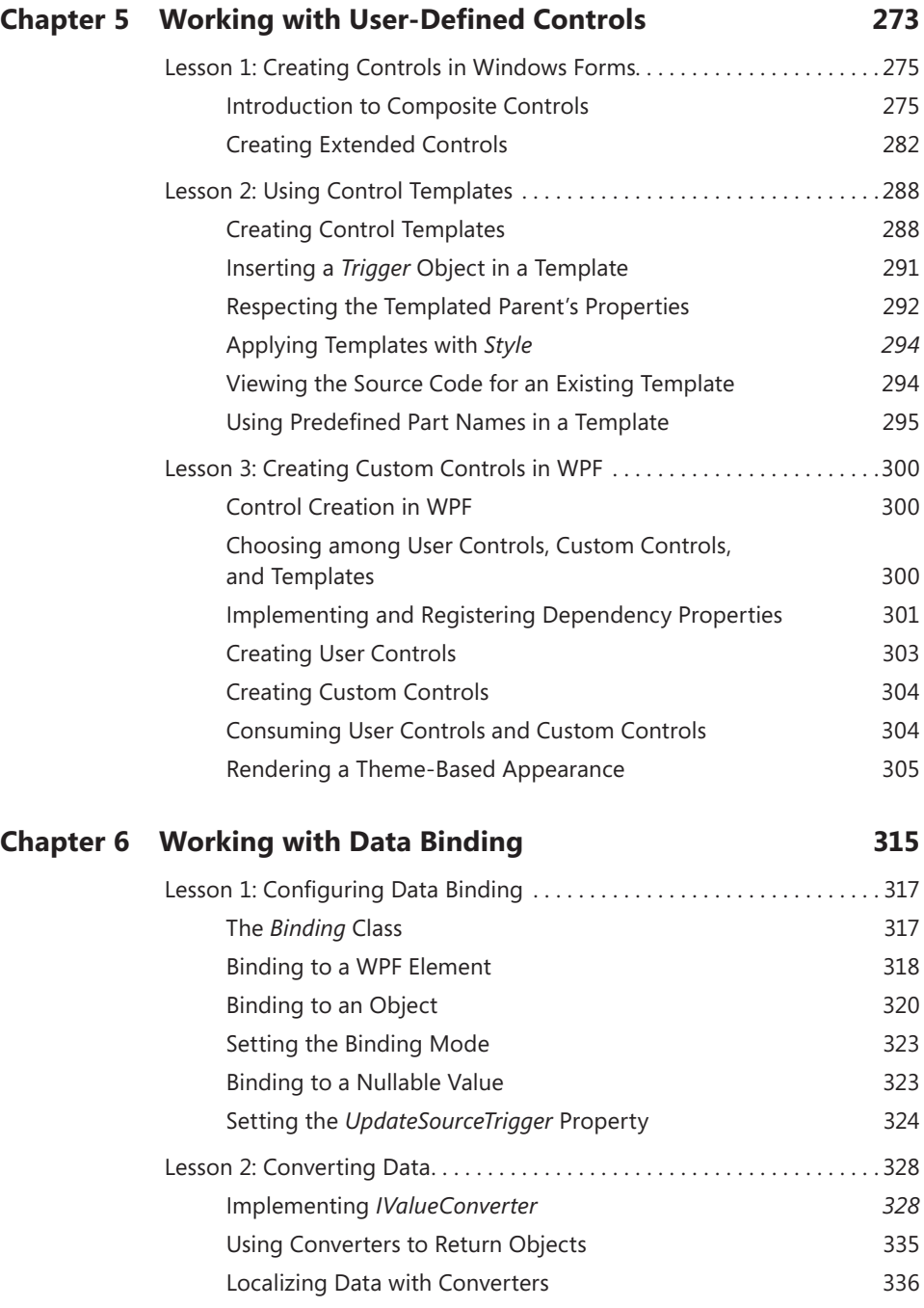

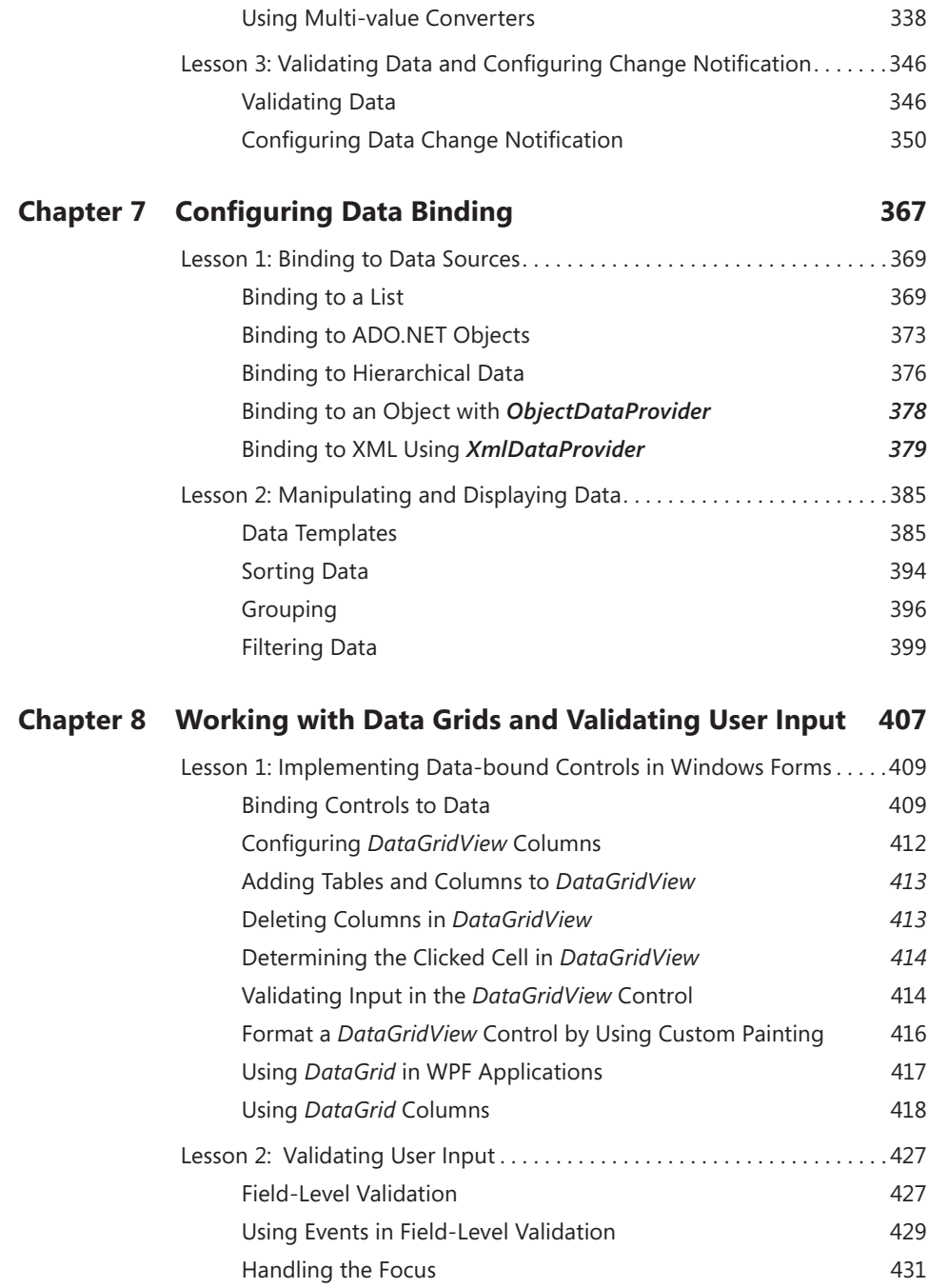

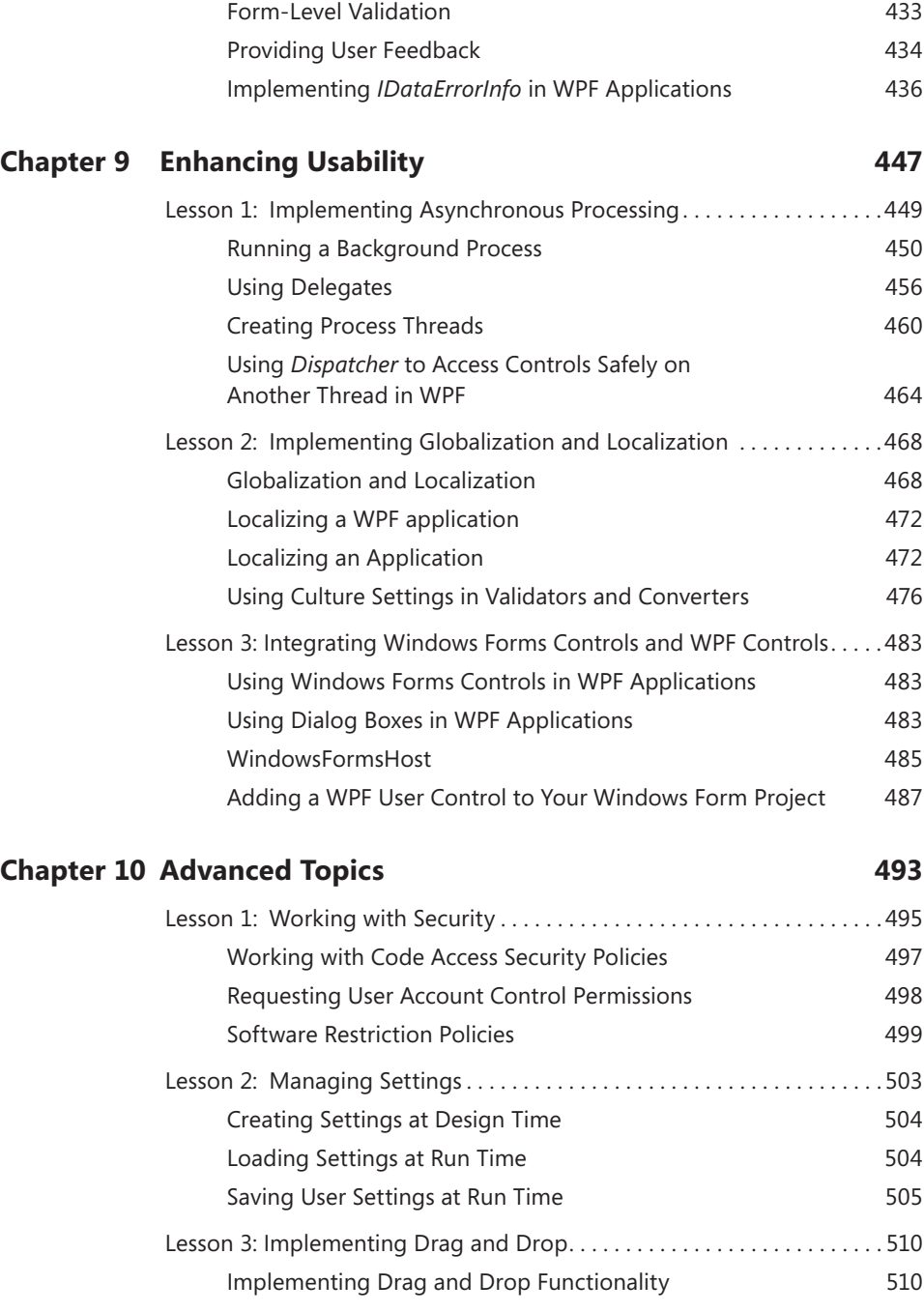

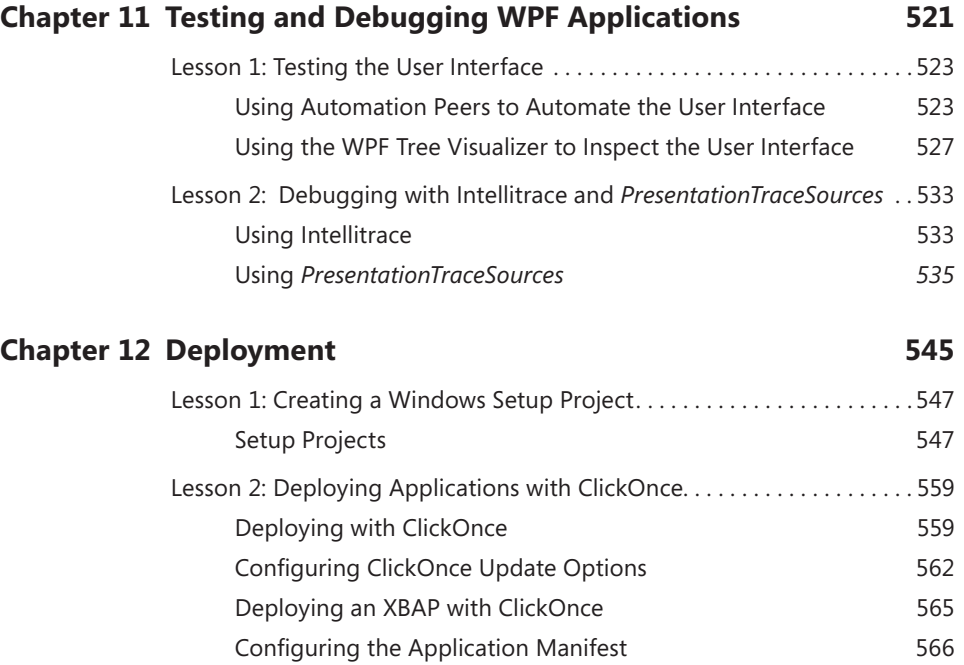

Associating a Certificate with the Application 567

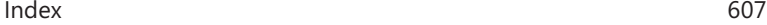

# <span id="page-14-0"></span>**Introduction**

This training kit is designed for developers who plan to take Microsoft Certified Technology Specialist (MCTS) exam 70-511 as well as for developers who need to know how to develop applications by using Microsoft .NET Framework 4. Before you begin using this kit, you must have a working knowledge of Windows and Microsoft Visual Basic or Microsoft Visual C#. The topics in this training kit cover what you need to know for the exam as described on the Skills Measured tab for the exam, which is available at *<http://www.microsoft.com/learning/en/us/exam.aspx?ID=70-511&locale=en-us#tab2>*.

By using this training kit, you'll learn how to do the following:

- Choose the most appropriate control class
- Implement screen layout using nested control hierarchies
- Create and apply styles and theming
- Manage reusable resources
- Implement an animation in Windows Presentation Foundation (WPF)
- Manage routed events in WPF
- Configure WPF commanding
- Modify the visual interface at run time
- Implement user-defined controls
- Create and display graphics
- Add multimedia content to an application in WPF
- Create and apply control templates in WPF
- Create data, event, and property triggers in WPF
- Implement data binding
- Implement value converters in WPF
- Implement data validation
- Implement and consume change notification interfaces
- Prepare collections of data for display
- Bind to hierarchical data
- Implement data-bound controls
- Create a data template in WPF
- Integrate WinForms and WPF within an application
- Implement asynchronous processes and threading
- <span id="page-15-0"></span>■ Incorporate globalization and localization features
- Implement drag and drop operations across applications
- Implement security features of an application
- Manage user and application settings
- Implement dependency properties
- Implement a WPF test strategy
- Debug XAML by using WPF Visualizer
- Debug WPF issues by using *PresentationTraceSources*
- Configure a ClickOnce deployment
- Create and configure a Windows Installer project
- Configure deployment security settings

Refer to the objective mapping page in the front of this book to see where in the book each exam objective is covered.

### **Hardware Requirements**

You should use a computer that is not your primary workstation to do the practice exercises in this book because you will make changes to the operating system and application configuration.

To use the companion CD, you need a computer running Microsoft Windows XP with Service Pack 3 (SP3), Windows Vista with SP2, Windows 7, Windows Server 2003 with SP2, Windows Server 2003 R2, Windows Server 2008 with SP2, or Windows Server 2008 R2. The computer must meet the following minimum requirements:

- Personal computer with at least a 1-GHz 32-bit (x86) or 64-bit (x64) processor
- At least 1 GB of RAM (x86 systems) or 2 GB of RAM (x64 systems)
- At least a 40-GB hard disk
- DVD-ROM drive
- Super VGA (800 x 600) or higher resolution video adapter and monitor
- Keyboard and Microsoft mouse or compatible pointing device

For chapter 10 you will need a computer running Windows 7 Professional, Ultimate, or Enterprise Edition.

# <span id="page-16-0"></span>**Software Requirements**

The computer used with the companion CD-ROM should also have the following software:

- A Web browser such as Windows Internet Explorer
- An application that can display PDF files such as Adobe Acrobat Reader, which can be downloaded at *[www.adobe.com/reader](http://www.adobe.com/reader)*
- Microsoft Visual Studio 2010 Professional, a trial version of which can be downloaded at *<http://www.microsoft.com/visualstudio/en-us/products/2010-editions/professional>*

These requirements will support use of the companion CD-ROM.

# **Using the Companion Media**

The companion media (CD) included with this training kit contains the following:

- **Practice tests** You can reinforce your understanding of programming with Microsoft .NET Framework 4 by using electronic practice tests that you customize to meet your needs from the pool of lesson review questions in this book, or you can practice for the 70-511 certification exam by using tests created from a pool of 200 realistic exam questions, which give you many practice exams to ensure that you are prepared.
- **An eBook** An electronic version (eBook) of this book is included for when you do not want to carry the printed book with you.

#### *NOTE* **DIGITAL CONTENT FOR DIGITAL BOOK READERS**

**If you bought a digital-only edition of this book, you can enjoy select content from the print edition's companion media. Go to** *<http://go.microsoft.com/fwlink/?LinkId=207838>* **to get your downloadable content. This content is always up to date and available to all readers.** 

# **How to Install the Practice Tests**

To install the practice test software from the companion CD to your hard disk, perform the following steps:

 1. Insert the companion CD into your CD drive and accept the license agreement. A CD menu appears.

#### <span id="page-17-0"></span>*NOTE* **IF THE CD MENU DOES NOT APPEAR**

**If the CD menu or the license agreement does not appear, AutoRun might be disabled on your computer. Refer to the Readme.txt file on the CD for alternate installation instructions.**

 2. Click Practice Tests and follow the instructions on the screen.

### **How to Use the Practice Tests**

To start the practice test software, follow these steps:

- 1. Click Start, click All Programs, and then select Microsoft Press Training Kit Exam Prep. A window appears that shows all the Microsoft Press training kit exam prep suites installed on your computer.
- 2. Double-click the lesson review or practice test you want to use.

#### *NOTE* **LESSON REVIEWS VS. PRACTICE TESTS**

**Select the (70-511) Windows Applications Development with Microsoft .NET Framework 4** *lesson review* **to use the questions from the "Lesson Review" sections of this book. Select the (70-511) Windows Applications Development with Microsoft .NET Framework 4** *practice test* **to use a pool of 200 questions similar to those that appear on the 70-511 certification exam.**

#### **Lesson Review Options**

When you start a lesson review, the Custom Mode dialog box appears so that you can configure your test. You can click OK to accept the defaults, or you can customize the number of questions you want, how the practice-test software works, the exam objectives to which you want the questions to relate, and whether you want your lesson review to be timed. If you are retaking a test, you can select whether you want to see all the questions again or only the questions you missed or did not answer.

After you click OK, your lesson review starts.

- **Article I** To take the test, answer the questions and use the Next and Previous buttons to move from question to question.
- **Article II** After you answer an individual question, if you want to see which answers are correct—along with an explanation of each correct answer—click Explanation.

<span id="page-18-0"></span>■ **Article III** If you prefer to wait until the end of the test to see how you did, answer all the questions and then click Score Test. You will see a summary of the exam objectives you chose and the percentage of questions you got right, both overall and per objective. You can print a copy of your test, review your answers, or retake the test.

#### **Practice Test Options**

When you start a practice test, you choose whether to take the test in Certification Mode, Study Mode, or Custom Mode.

- **Certification Mode** Closely resembles the experience of taking a certification exam. The test has a set number of questions. It is timed, and you cannot pause and restart the timer.
- **Study Mode** Creates an untimed test during which you can review the correct answers and the explanations after you answer each question.
- **Custom Mode** Gives you full control over the test options so that you can customize them as you like. In all modes, the test user interface is basically the same but with different options enabled or disabled, depending on the mode. The main options are discussed in the previous section, "Lesson Review Options."

When you review your answer to an individual practice test question, you see a "References" section that lists where in the training kit you can find the information that relates to that question and provides links to other sources of information. After you click Test Results to score your entire practice test, you can click the Learning Plan tab to see a list of references for every objective.

# **How to Uninstall the Practice Tests**

To uninstall the practice test software for a training kit, use the Uninstall A Program option in Windows Control Panel.

# **Microsoft Certified Professional Program**

Microsoft certifications provide the best method for proving your command of current Microsoft products and technologies. The exams and corresponding certifications are developed to validate your mastery of critical competencies as you design and develop, or implement and support, solutions with Microsoft products and technologies. Computer professionals who become Microsoft certified are recognized as experts and are sought after industry-wide. Certification brings a variety of benefits to the individual and to employers and organizations.

#### <span id="page-19-0"></span>*MORE INFO* **ALL THE MICROSOFT CERTIFICATIONS**

**For a full list of Microsoft certifications, go to** *[www.microsoft.com/learning/mcp/default.asp](http://www.microsoft.com/learning/mcp/default.asp)***.**

## **We Want to Hear from You**

At Microsoft Press, your satisfaction is our top priority, and your feedback our most valuable asset. Please tell us what you think of this book at:

*<http://www.microsoft.com/learning/booksurvey>*

The survey is short, and we read every one of your comments and ideas. Thanks in advance for your input!

# **Stay in Touch**

Let's keep the conversation going! We're on Twitter: *<http://twitter.com/MicrosoftPress>*

# <span id="page-20-0"></span>**Preparing for the Exam**

Microsoft certification exams are a great way to build your résumé and let the world know about your level of expertise. Certification exams validate your on-the-job experience and product knowledge. Although there is no substitution for on-the-job experience, preparation through study and hands-on practice can help you prepare for the exam. We recommend that you round out your exam preparation plan by using a combination of available study materials and courses. For example, you might use this Training Kit and another study guide for your at-home preparation and take a Microsoft Official Curriculum course for the classroom experience. Choose the combination you think works best for you.

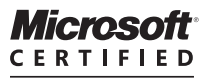

Technology **Specialist** 

#### <span id="page-22-0"></span>**C H A P T E R 1**

# **Building a User Interface**

The user interface is the visual representation of your application. Users of your application use the user interface to interact with the application through the manipulation of controls, which are hosted in windows. Currently, you can use two Microsoft technologies in Visual Studio to build Microsoft Windows applications: Windows Forms and Windows Presentation Foundation (WPF).

Windows Forms historically has been the basis for most Microsoft Windows applications and can be configured to provide a variety of user interface (UI) options. The developer can

#### **i m p o r t a n t**

#### *Have you read page xxi?*

**It contains valuable information regarding the skills you need to pass the exam.**

create forms of various sizes and shapes and customize them to the user's needs. Forms are hosts for controls, which provide the main functionality of the UI.

WPF is the successor to Windows Forms for desktop application development. WPF applications differ from traditional Windows Forms applications in several ways, the most notable of which is that the code for the user interface is separate from the code for application functionality. Although the code for the functionality of a project can be defined using familiar languages such as Microsoft Visual Basic .NET or Microsoft Visual C#, the user interface of a WPF project is typically defined using a relatively new declarative syntax called Extensible Application Markup Language (XAML).

Although this training kit does cover some elements of Windows Forms programming, the primary focus for this training kit and the exam for which it prepares you is WPF technology.

This chapter introduces you to the fundamentals of creating a Windows application. Lesson 1 describes the kinds of WPF controls and how to use them. Lesson 2 explains using resources, and Lesson 3 describes how to incorporate styles into your WPF application.

#### **Exam objectives in this chapter:**

- Choose the most appropriate control class.
- Implement screen layout by using nested control hierarchies.
- Manage reusable resources.
- Create and apply styles and theming.
- Create data, event, and property triggers in WPF.

#### <span id="page-23-0"></span>**Lessons in this chapter:**

- Lesson 1: Using WPF Controls **3**
- Lesson 2: Using Resources 41
- Lesson 3: Using Styles and Triggers **57**

# **Before You Begin**

To complete the lessons in this chapter, you must have:

- A computer that meets or exceeds the minimum hardware requirements listed in the "Introduction" section at the beginning of the book.
- Microsoft Visual Studio 2010 Professional edition installed on your computer.
- An understanding of Visual Basic or C# syntax and familiarity with Microsoft .NET Framework 4.
- An understanding of XAML.

### *REAL WORLD*

#### **Matt Stoecker**

W**hen I develop a Windows application, I pay special attention to the design of the UI. A well thought out UI that flows logically can help provide a consistent user experience from application to application and make learning new applications easy for users. Familiarity and common themes translate into increased productivity. With both Windows Forms and WPF available to create applications, an unprecedented number of options are now available for your programming tasks.**

# <span id="page-24-0"></span>**Lesson 1: Using WPF Controls**

In this lesson, you learn to use WPF controls for WPF application development and how to use individual controls, item controls, and layout controls, each of which is necessary for creating WPF applications.

#### **After this lesson, you will be able to:**

- Explain what a content control is.
- Describe and use several common WPF controls.
- Use a dependency property.
- Create and use an item control in your user interface.
- Create a menu.
- Create a toolbar.
- Create a status bar.
- Explain the properties of a control that manage layout.
- Explain how to use the *Grid* control.
- Explain how to use the *UniformGrid* control.
- Explain how to use the *StackPanel* control.
- Explain how to use the *WrapPanel* control.
- Explain how to use the *DockPanel* control.
- Explain how to use the *Canvas* control.
- Configure control sizing.
- Align content at design time.
- Use the *GridSplitter* control.

**Estimated lesson time: 2 hours**

### **WPF Controls Overview**

There are three basic types of controls in WPF. First, there are *individual controls,* which correspond with many of the familiar controls from Windows Forms programming. Controls such as *Button*, *Label*, and *TextBox* are familiar to developers and users alike. These controls generally have a single purpose in an application; for example, buttons are clicked, text boxes receive and display text, and so on. A subset of these controls comprises *content controls*, which are designed to display a variety of kinds of content. Content controls, discussed later in this lesson, typically contain a single nested element.

A second kind of WPF control is the *item control*, which is designed to contain groups of related items. Examples of these include *ListBox* controls, *Menu* controls, and *TreeView* controls. These controls typically enable the user to select an item from a list and perform an <span id="page-25-0"></span>action with that item. Item controls can contain multiple nested elements. These controls are discussed later in this lesson.

Finally, *layout controls*, which contain multiple nested controls of any type, provide built-in logic for the visual layout of those controls. Examples include *Grid*, *StackPanel*, and *Canvas*. These controls are also discussed later in this lesson.

# **Content Controls**

Many of the controls you use to build your WPF application are content controls. Simply, a content control derives from the *ContentControl* class and can contain a single nested element. This nested element can be of any type and can be set or retrieved in code through the *Content* property. The following XAML example demonstrates setting the content of a *Button* control to a string value (shown in bold):

```
<Button Height="23" Margin="36,0,84,15" Name="button2" 
  VerticalAlignment="Bottom">This is the content string</Button>
```
You also can set the content in code, as shown in the following example:

```
Sample of Visual Basic Code
Button2.Content = "This is the content string"
```
**Sample of C# Code** 

```
button2.Content = "This is the content string";
```
The type of the *Content* property is *Object*, so it can accept any object as content. How content is rendered, however, depends on the type of the object in the *Content* property. For items that do not derive from *UIElement*, the *ToString* method is called, and the resulting string is rendered as the control content. Items that derive from *UIElement,* however, are displayed as contained within the content control. The following example code demonstrates how to render a button that has an image as its content:

```
<Button Margin="20,20,29,74" Name="button1"> 
   <Image Source="C:\Pictures\HumpbackWhale.jpg"/> 
</Button>
```
Assuming that the path to the image is valid, this code will render a button that displays a picture file of a humpback whale named HumpbackWhale.jpg.

Note that even though content controls can contain only a single nested element, there is no inherent limit on the number of nested elements that the content can contain. For example, it is possible for a content control to host a layout control that itself contains several additional UI elements. The following code shows a simple example of *Button* with a nested *StackPanel* control that itself has nested elements:

```
<Button Margin="20,20,-12,20" Name="button1"> 
   <StackPanel> 
            <Image Source="C:\Pictures\HumpbackWhale.jpg"></Image> 
            <TextBlock>This is a Humpback Whale</TextBlock>
```
 </StackPanel> </Button>

At run time, this will be rendered as an image of a humpback whale with text beneath it.

#### **Label Control and Mnemonic Keys**

The *Label* control is one of the simplest WPF controls. It is mostly just a container for content. Typical usage for a *Label* control is as follows:

```
<Label Name="label1">This is a Label</Label>
```
Labels contain built-in support for mnemonic keys, which move the focus to a designated control when the Alt key is pressed with the mnemonic key. For example, if R were the mnemonic key for a particular control, the focus would shift to that control when Alt+R is pressed.

Typical usage for mnemonic keys in labels occurs when the label designates a control that can receive the focus, such as *TextBox.* The mnemonic key is specified by preceding the desired key with the underscore (\_) symbol and appears underlined at run time when the Alt key is pressed. For example, the following code appears as Press Alt+A at run time when you press the Alt key:

```
<Label>Press Alt+_A</Label>
```
Although this code designates the mnemonic key for the label, it has no effect unless you designate a target control as well. You can designate a target control by setting the *Target* property of the *Label* control. The following example demonstrates how to create a mnemonic key with a target control named *TextBox1:*

```
<Label Target="{Binding ElementName=TextBox1}" Height="27" 
   HorizontalAlignment="Left" VerticalAlignment="Top" Width="51">_Name 
</Label> 
<TextBox Name="TextBox1" Margin="53,1,94,0" Height="26" 
   VerticalAlignment="Top"> 
</TextBox>
```
The syntax exemplified by {Binding ElementName=TextBox1} will be discussed further in Chapter 6, "Working with Data Binding."

### *Button* **Control**

The *Button* control should be familiar to most developers. This control is designed to be clicked to enable the user to make a choice, to close a dialog box, or to perform another action. You can execute code by clicking the button to handle the *Click* event. (For information about handling events, see Chapter 2, "Working with Events and Commands.")

The *Button* control exposes two important properties useful when building user interfaces: the *IsDefault* property and the *IsCancel* property.

The *IsDefault* property determines whether a particular button is considered the default button for the user interface. When *IsDefault* is set to *True*, the button's *Click* event is raised when you press Enter. Similarly, the *IsCancel* property determines whether the button should

be considered a *Cancel* button. When *IsCancel* is set to *True*, the button's *Click* event is raised when Esc is pressed.

#### **ACCESS KEYS**

Buttons provide support for access keys, which are similar to the mnemonic keys supported by labels. When a letter in a button's content is preceded by an underscore symbol (), that letter will appear underlined when the Alt key is pressed, and the button will be clicked when the user presses Alt and that key together. For example, assume you have a button defined as follows:

<Button>\_Click Me!</Button>

The text in the button appears as "Click Me" when Alt is pressed, and the button is clicked when Alt+C is pressed. If more than one button defines the same access key, neither is activated when the access key combination is pressed, but focus alternates between the buttons that define that key.

#### *CHECKBOX* **CONTROL**

The *Checkbox* control actually inherits from the *ButtonBase* class and typically enables the user to select whether an option is on or off. You can determine whether a check box is selected by accessing the *IsChecked* property. The *IsChecked* property is a Boolean? (bool? in C#) data type similar to the *Boolean* type but allows an indeterminate state as well. A check box will be in the indeterminate state when a window first opens.

Because *Checkbox* inherits from *ButtonBase,* it raises a *Click* event whenever the user selects or clears the check box. The best way to react to the user selecting or clearing a check box is to handle the *Click* event.

#### *RADIOBUTTON* **CONTROL**

Like *Checkbox*, *RadioButton* inherits from the *ButtonBase* class. *RadioButton* controls are typically used in groups to enable the user to select one option from a group. Clicking a radio button causes the *Click* event to be raised to react to user choices.

A fundamental feature of *RadioButton* controls is that they can be grouped. In a group of *RadioButton* controls, selecting one automatically clears all the others. Thus, it is not possible for more than one radio button in a group to be selected at one time.

Usually, all *RadioButton* controls in a single container are automatically in the same group. If you want to have a single group of three *RadioButton* controls in a window, all you need to do is add them to your window; they are automatically grouped. You can have multiple groups in a single container by setting the *GroupName* property. The following example demonstrates two groups of two radio buttons each.

```
<RadioButton GroupName="Group1" Name="RadioButton1" Height="22" 
   VerticalAlignment="Top" Margin="15,10,0,0" 
   HorizontalAlignment="Left" Width="76">Button 1</RadioButton> 
<RadioButton GroupName="Group1" Name="RadioButton2" 
   Margin="15,34,0,0" Height="22" VerticalAlignment="Top"
```

```
 HorizontalAlignment="Left" Width="76">Button 2</RadioButton> 
<RadioButton GroupName="Group2" Name="RadioButton3" 
  Margin="15,58,0,0" Height="21" HorizontalAlignment="Left"
   VerticalAlignment="Top" Width="76">Button 3</RadioButton> 
<RadioButton GroupName="Group2" Name="RadioButton4" 
  Margin="15,85,0,0" Height="22" HorizontalAlignment="Left"
   VerticalAlignment="Top" Width="76">Button 4</RadioButton>
```
You also can create groups of radio buttons by wrapping them in containers, such as in the code shown here:

```
<StackPanel Height="29" VerticalAlignment="Top"> 
   <RadioButton Name="RadioButton1">Button 1</RadioButton> 
   <RadioButton Name="RadioButton2">Button 2</RadioButton> 
</StackPanel> 
<StackPanel Height="34" Margin="0,34,0,0" VerticalAlignment="Top"> 
   <RadioButton Name="RadioButton3">Button 3</RadioButton> 
   <RadioButton Name="RadioButton4">Button 4</RadioButton> 
</StackPanel>
```
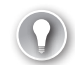

#### *EXAM TIP*

**It is important to realize that even though a content control can host only a single element, the element that it hosts can itself host child elements. Thus, a content control might host a grid, which in turn might host a number of objects.**

# **Other Controls**

There are other controls in the WPF suite that are not content controls. They do not have a *Content* property and typically are more limited in how they display or more specialized in terms of the content they display. For example, the *TextBlock* control displays text, and the *Image* control represents an image.

#### *TextBlock* **Control**

*TextBlock* is one of the simplest WPF elements. It just represents an area of text that appears in a window. The following example demonstrates a *TextBlock* control:

```
<TextBlock>Here is some text</TextBlock>
```
If you want to change the text in a *TextBlock* control in code, you must set the *Name* property of the *TextBlock* control so that you can refer to it in code, as shown here:

```
<TextBlock Name="TextBlock1">Here is some text</TextBlock>
```
Then you can change the text or any other property by referring to it in the code, as shown here:

```
Sample of Visual Basic Code
TextBlock1.Text = "Here is the changed text"
```
**Sample of C# Code** TextBlock1.Text = "Here is the changed text";

By default, the font of the text in the *TextBlock* element will be the same as the font of the window. If you want different font settings for the *TextBlock*, you can set font-related properties, as shown here:

```
<TextBlock FontFamily="Batang" FontSize="12" 
   FontStyle="Italic" FontWeight="Bold" 
   FontStretch="Normal">Here is some text</TextBlock>
```
### *Image* **Control**

The *Image* control represents an image. The chief property of the *Image* control is the *Source* property, which takes a *System.Windows.Media.ImageSource* class in code, but, when set in XAML, it can be set as the Uniform Resource Identifier (URI) from which the image is loaded. For example, look at the following code.

```
<Image Source="C:\Pictures\Humpbackwhale.jpg"/>
```
The URI can be either a local disk resource or a Web resource.

The *Image.Stretch* property determines how an image is displayed, whether it is shown at actual size and cropped (if necessary) to fit the image bounds, or whether it is shrunk or stretched to fit the bounds of the *Image* control. Table 1-1 describes the possible values for the *Stretch* property.

| <b>VALUE</b>  | <b>DESCRIPTION</b>                                                                                                    |
|---------------|----------------------------------------------------------------------------------------------------|
| None          | The image content is presented at its original size. If necessary, it is<br>cropped to fit the available space.                                                                                                    |
| Fill          | The image content is resized (stretched or shrunk as needed) to fit the<br><i>Image</i> control size.                                                                                                    |
| Uniform       | The image content is resized to fit the destination dimensions while<br>preserving its native aspect ratio. No cropping will occur, but unfilled<br>space on the <i>Image</i> control edges might result.                                            |
| UniformToFill | The image content is resized to fit the destination dimensions while<br>preserving its native aspect ratio. If the aspect ratio of the Image con-<br>trol differs from the image content, the content is cropped to fit the<br><i>Image</i> control. |

**TABLE 1-1** Values for the *Stretch* Property

#### *TextBox* **Control**

The *TextBox* control is designed for the editing and display of text. The *Textbox* control enables the user to type text into the user interface. That text is accessible later by the application in the *TextBox.Text* property. You can use a *TextBox* control solely for text display by setting the *IsReadOnly* property to True, as shown in bold here:

```
<TextBox IsReadOnly="True" Height="93" Margin="16,14,97,0" 
   Name="TextBox1" VerticalAlignment="Top"/>
```
The preceding code disables user input for the *TextBox1* control.

Although the *TextBox* control can be created as a rectangle of any size, it is single-line by default. To enable text wrapping in a *TextBox,* set the *TextWrapping* property to *Wrap,* as shown in bold here:

```
<TextBox TextWrapping="Wrap" Height="93" Margin="16,14,97,0" 
   Name="TextBox1" VerticalAlignment="Top"/>
```
You can also set the *TextWrapping* property to *WrapWithOverflow,* which allows some words to overflow the edges of the text box if the wrapping algorithm is unable to break the text in an appropriate location.

The *TextBox* control includes automatic support for scroll bars. You can enable vertical scroll bars by setting the *VerticalScrollBarVisibility* property to *Auto* or *Visible,* as shown in bold here:

```
<TextBox VerticalScrollBarVisibility="Visible" Height="93" 
   Margin="16,14,97,0" Name="TextBox1" VerticalAlignment="Top"/>
```
Setting *VerticalScrollBarVisibility* to *Visible* makes the vertical scroll bar visible at all times, whereas setting it to *Auto* makes the vertical scroll bar appear only when scrollable content is present. You also can enable a horizontal scroll bar by setting the *HorizontalScrollBarVisibility* property, but this setting is less useful.

#### *ProgressBar* **Control**

The *ProgressBar* control is designed to allow the application to provide visual feedback to the user regarding the progress of a time-consuming task. For example, you might use a progress bar to display progress for a file download. The progress bar appears as an empty box that gradually fills in to display progress. Table 1-2 shows important properties of the *ProgressBar* control.

**Table 1-2** Properties of the *ProgressBar* Control

| <b>PROPERTY</b>        | <b>DESCRIPTION</b>                                                                                                    |
|------------------------|----------------------------------------------------------------------------------------------------|
| <i>IsEnabled</i>       | Determines whether the <i>ProgressBar</i> control is enabled.                                                                                                    |
| <i>Islndeterminate</i> | Determines whether the progress bar is showing the actual value or<br>generic progress. When IsIndeterminate is False, the progress bar will<br>show the actual value represented by the Value property. When True,<br>it will show generic progress. |
| Maximum                | The Maximum value for the ProgressBar control. When the Value<br>property equals the Maximum property, the ProgressBar control is<br>filled.                                                                                                    |
| Minimum                | The Minimum value for the ProgressBar control. When the Value<br>property equals the Minimum property, the ProgressBar control is<br>empty.                                                                                                    |
| Orientation            | Determines whether the progress bar is shown horizontally or<br>vertically.                                                                                                    |
| Value                  | The Value displayed in the ProgressBar control. The Value will always<br>be between the values of the Minimum and Maximum properties.                                                                                                    |

In code, you can change the *ProgressBar* display by adding to or subtracting from the *Value* property, as shown here:

#### **Sample of Visual Basic Code**

```
' Adds 1 to the Value 
ProgressBar1.Value += 1
```
#### **Sample of C# Code**

// Adds 1 to the Value ProgressBar1.Value += 1;

#### *Slider* **Control**

The *Slider* control enables the user to set a value by grabbing a graphic handle, or *thumb,* with the mouse and moving it along a track. This is often used to control volume, color intensity, or other application properties that can vary along a continuum. Table 1-3 shows important *Slider* properties.

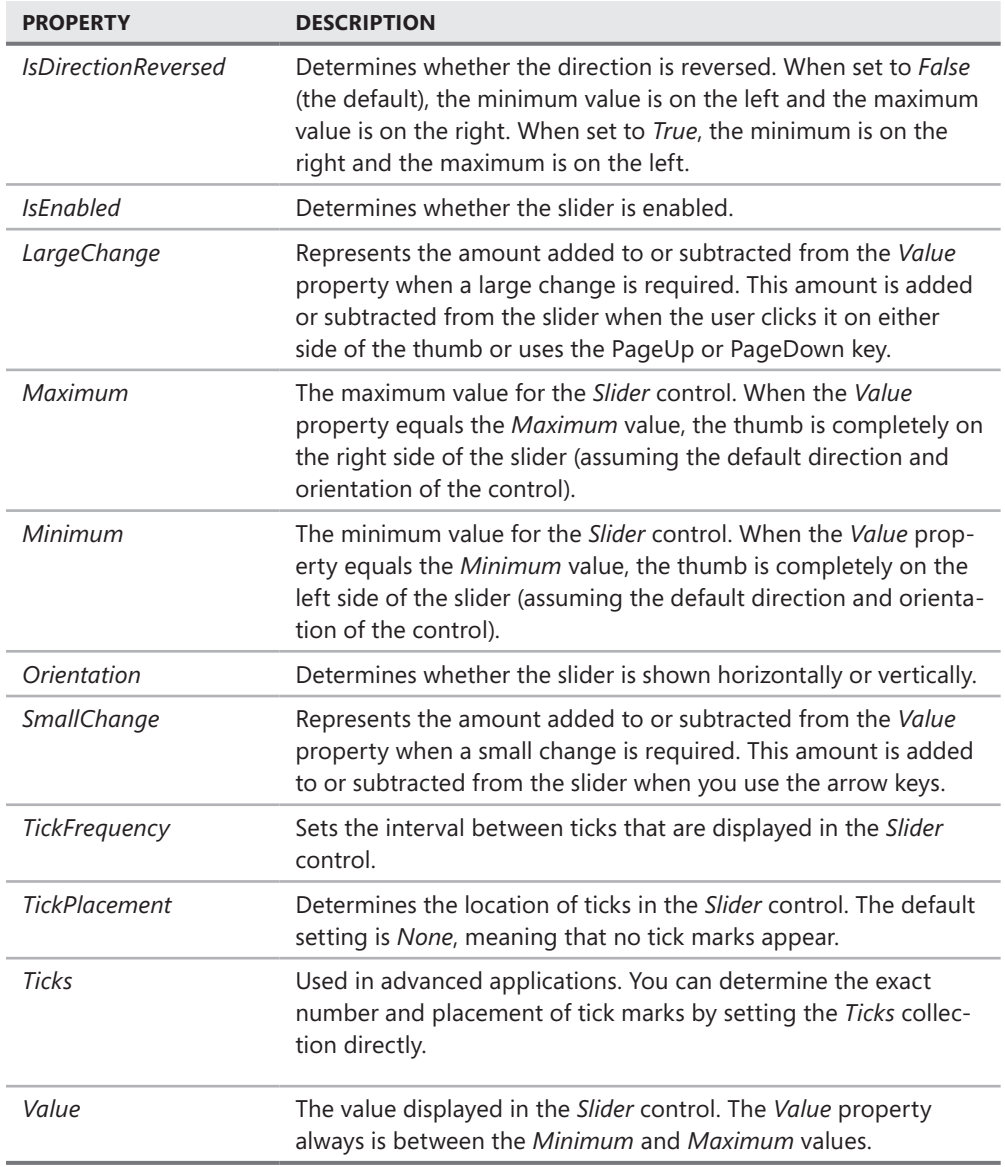

The *Slider* control raises the *ValueChanged* event whenever its *Value* property changes. You can handle this event to hook up the slider with whatever aspect of the application the slider controls.

# <span id="page-33-0"></span>**Setting the Tab Order for Controls**

A common mode of user interaction with the user interface is to cycle the focus through the controls by pressing the Tab key. By default, controls in the user interface will receive the focus from Tab key presses in the order in which they are defined in the XAML. You can set the tab order manually by setting the attached *TabIndex* property to an integer, as shown here:

```
<Button TabIndex="2" Name="button1"/>
```
See "Using Attached Properties" later in this chapter for more information about attached properties.

When the user presses the Tab key, the focus cycles through the controls in the order determined by the *TabIndex* value. Lower values receive focus first, followed by higher values. Controls whose *TabIndex* property is not explicitly set receive the focus after controls for which the property has been set, in the order that they are defined in the XAML. If two controls have the same *TabIndex* value, they receive the focus in the order the controls are defined in the XAML.

You can keep a control from receiving focus when the user presses the Tab key by setting the *KeyboardNavigation.IsTabStop* attached property to *False*, as shown in bold here:

<Button KeyboardNavigation.IsTabStop="False" Name="button1"/>

# **Item Controls**

Item controls, also known as list-based controls, are designed to contain multiple child elements. Item controls are a familiar part of any user interface. Data is displayed frequently in item controls, and lists are used to allow the user to choose from a series of options. Item controls in WPF take the idea of lists one step further. Like content controls, item controls do not have restrictions on the kind of content they can present. Thus, an item control could present a list of strings or something more complex, such as a list of check box controls, or even a list that included various kinds of controls.

# *ListBox* **Control**

The simplest form of item control is *ListBox.* As the name implies, *ListBox* is a simple control designed to display a list of items. A *ListBox* control typically displays a list of *ListBoxItem* controls*,* which are content controls, each of which hosts a single nested element. The simplest way to populate a *ListBox* control is by adding items directly in XAML, as shown here:

```
<ListBox Margin="19,0,0,36" Name="listBox1"> 
   <ListBoxItem>This</ListBoxItem> 
    <ListBoxItem>Is</ListBoxItem> 
    <ListBoxItem>A</ListBoxItem> 
    <ListBoxItem>List</ListBoxItem> 
</ListBox>
```
<span id="page-34-0"></span>The *ListBox* control automatically lays out its content in a stack and adds a vertical scroll bar if the list is longer than the available space in the control.

By default, the *ListBox* control enables you to select a single item. You can retrieve the index of the selected item from the *ListBox.SelectedIndex* property, or you can retrieve the selected item itself through the *ListBox.SelectedItem* property. The *ListBoxItem* control also exposes an *IsSelected* property that is positive when the item is selected.

You can set the *SelectionMode* property to enable the user to select multiple items. Table 1-4 shows the possible values for the *SelectionMode* property.

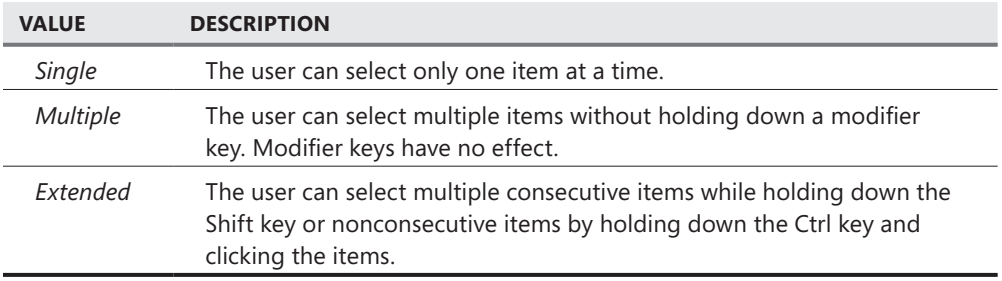

**TABLE 1-4** Values for the *SelectionMode* Property

You can set the *SelectionMode* property in XAML as shown here:

```
<ListBox SelectionMode="Extended"> 
</ListBox>
```
When multiple items are selected, you can retrieve the selected items through the *ListBox. SelectedItems* property.

Although the *ListBox* control is used most commonly with *ListBoxItem* controls*,* it can display a list of any item types. For example, you might want to create a list of *CheckBox* controls. You can accomplish this by simply adding *CheckBox* controls to the *ListBox* control, as shown here:

```
<ListBox Name="listbox1" VerticalAlignment="Top"> 
   <CheckBox Name="Chk1">Option 1</CheckBox> 
   <CheckBox Name="Chk2">Option 2</CheckBox> 
   <CheckBox Name="Chk3">Option 3</CheckBox> 
   <CheckBox Name="Chk4">Option 4</CheckBox> 
</ListBox>
```
# *ComboBox* **Control**

The *ComboBox* control works very similarly to the *ListBox* control. It can contain a list of items, each of which can be an object of any type, as in the *ListBox* control. Thus, the *ComboBox* control can host a list of strings, a list of controls such as for check boxes*,* or any other kind of list. The difference between the *ComboBox* control and the *ListBox* control is how the control is presented. The *ComboBox* control appears as a drop-down list. Like the *ListBox* control,

<span id="page-35-0"></span>you can get a reference to the selected item through the *SelectedItem* property, and you can retrieve the index of the selected item through the *SelectedIndex* property.

When an item is selected, the string representation of the content of that item is displayed in the *ComboBox* control. Thus, if the *ComboBox* control hosts a list of strings, the selected string is displayed. If the *ComboBox* control hosts a list of *CheckBox* controls, the string representation of the *Checkbox.Content* property is displayed. Then the selected value is available through the *ComboBox.Text* property.

Users also can edit the text displayed in the *ComboBox* control. They can even type in their own text, like in a text box. To make the *ComboBox* control editable, you must set the *IsReadOnly* property to *False* and set the *IsEditable* property to *True*.

You can open and close the *ComboBox* control programmatically by setting the *IsDropDownOpen* property to *True* (to open it) and *False* (to close it).

# *TreeView* **Control and** *TreeViewItem* **Control**

*TreeView* is a simple item control that is very similar to *ListBox* in its implementation, but in practice, it is quite different. The primary purpose of the *TreeView* control is to host *TreeViewItem* controls, which enable the construction of trees of content.

The *TreeViewItem* control is the primary control used to construct trees. It exposes a *Header* property that enables you to set the text displayed in the tree. The *TreeViewItem* control itself also hosts a list of items. The list of items hosted in a *TreeViewItem* can be expanded or collapsed by clicking the icon to the left of the header. The following XAML demonstrates a *TreeView* control populated by a tree of items.

```
<TreeView> 
   <TreeViewItem Header="Boy's Names"> 
            <TreeViewItem Header="Jack"/> 
            <TreeViewItem Header="Jim"/> 
            <TreeViewItem Header="Mark"/> 
            <TreeViewItem Header="Ray"/> 
   </TreeViewItem> 
   <TreeViewItem Header="Girl's Names"> 
            <TreeViewItem Header="Betty"/> 
            <TreeViewItem Header="Libby"/> 
            <TreeViewItem Header="Janet"/> 
            <TreeViewItem Header="Sandra"/> 
   </TreeViewItem> 
</TreeView>
```
You can create *TreeView* controls that have controls as the terminal nodes just as easily, as shown in this example:

```
<TreeView> 
   <TreeViewItem Header="Pizza Toppings"> 
            <CheckBox Content="Pepperoni"/> 
            <CheckBox Content="Sausage"/> 
            <CheckBox Content="Mushroom"/> 
            <CheckBox Content="Tomato"/>
```
```
 </TreeViewItem> 
   <TreeViewItem Header="Sandwich Items"> 
            <CheckBox Content="Lettuce"/> 
            <CheckBox Content="Tomato"/> 
            <CheckBox Content="Mustard"/> 
            <CheckBox Content="Hot Peppers"/> 
    </TreeViewItem> 
</TreeView>
```
You can obtain a reference to the selected item in the *TreeView* control with the *TreeView. SelectedItem* property.

# **Menus**

Menus enable you to present the user with a list of controls that are typically associated with commands. Menus are displayed in hierarchical lists of items, usually grouped into related areas. WPF provides two types of menu controls: *Menu*, which is designed to be visible in the user interface, and *ContextMenu*, which is designed to function as a pop-up menu in certain situations.

Whereas the *Menu* control can be put anywhere in the user interface, it typically is docked to the top of the window. Menus expose an *IsMainMenu* property. When this property is *True*, pressing Alt or F10 causes the menu to receive focus, thereby enabling common Windows application behavior.

Although a *Menu* control can contain controls of any kind, the *Toolbar* control is better suited for presenting controls to the user. The *Menu* control is designed for presenting lists of *MenuItem* controls*.*

## *MenuItem* **Control**

The *MenuItem* control is the main unit used to build menus. A *MenuItem* control represents a clickable section of the menu and has associated text. *MenuItem* controls are themselves item controls and can contain their own list of controls, which typically are also *MenuItem* controls. The following XAML example demonstrates a simple menu:

```
<Menu Height="22" Name="menu1" VerticalAlignment="Top" 
   HorizontalAlignment="Left" Width="278"> 
   <MenuItem Header="_File"> 
            <MenuItem Header="Open"/> 
            <MenuItem Header="Close"/> 
            <MenuItem Header="Save" Command="ApplicationCommands.Save"/> 
    </MenuItem> 
</Menu>
```
The *Command* property indicates the command associated with that menu item. When the user clicks the menu item, the command specified by the *Command* property is invoked. If a shortcut key is associated with the command, it is displayed to the right of the *MenuItem* header. Commands are discussed in detail in Chapter 2 of this text.

Table 1-5 describes the important properties of the *MenuItem* control.

**TABLE 1-5** Properties of the *MenuItem* Control

| <b>PROPERTY</b>  | <b>DESCRIPTION</b>                                                                                                    |
|------------------|----------------------------------------------------------------------------------------------------|
| Command          | The command associated with the menu item. This command is invoked<br>when the menu item is clicked. If a keyboard shortcut is associated with<br>the command, it is displayed to the right of the menu item. |
| Header           | The text displayed in the menu.                                                                                                    |
| Icon             | The icon displayed to the left of the menu item. If <i>IsChecked</i> is set to <i>True</i> ,<br>the icon is not displayed even if it is set.                                                                  |
| <b>IsChecked</b> | When this property is set to <i>True</i> , a check is displayed to the left of the<br>menu item. If the <i>Icon</i> property is set, the icon is not displayed while<br>IsChecked is set to True.             |
| <b>IsFnahled</b> | Determines whether the menu item is enabled. When set to False, the<br>item appears dimmed and does not invoke the command when clicked.                                                                      |
| ltems            | The list of items contained by the Menultem control. The list typically<br>contains more Menultem controls.                                                                                                   |

As with many other WPF controls, you can create an access key for a menu item by preceding the letter in the *Header* property with an underscore symbol (\_), as shown here:

```
<MenuItem Header="_File">
```
The underscore symbol will not appear at run time, but when the Alt key is held down, it appears under the key it precedes. Pressing that key with the Alt key held down has the same effect as clicking the menu item.

Each MenuItem control can contain its own set of items, which are also typically *MenuItem* controls. These can be created in XAML by nesting *MenuItem* elements inside the parent *MenuItem* control. When a menu item that has sub-items is clicked, those items are shown in a new menu.

#### *BEST PRACTICES MENUITEM* **CONTROLS WITH SUB-ITEMS**

**It is best practice not to assign a command to** *MenuItem* **controls that contain sub-items. Otherwise, the command is executed every time the user wants to view the list of subitems.**

You can add a separator bar between menu items by using the *Separator* control, as shown here:

```
 <MenuItem Header="Close"/> 
 <Separator/> 
 <MenuItem Header="Save" Command="ApplicationCommands.Save"/>
```
The separator bar appears as a horizontal line between menu items.

## *ContextMenu* **Control**

Unlike *Menu* controls, the *ContextMenu* control does not have a fixed location in the user interface. Rather, it is associated with other controls. To create a *ContextMenu* control for a control, define it in the XAML code for the *Control.ContextMenu* property, as shown in the following example with a *ListBox* control:

```
<ListBox Margin="77,123,81,39" Name="listBox1"> 
    <ListBox.ContextMenu> 
             <ContextMenu> 
               <MenuItem Header="Cut" Command="ApplicationCommands.Cut"/> 
               <MenuItem Header="Copy" Command="ApplicationCommands.Copy"/> 
               <MenuItem Header="Paste" Command="ApplicationCommands.Paste"/> 
             </ContextMenu> 
   </ListBox.ContextMenu> 
</ListBox>
```
After a *ContextMenu* control has been set for a control, it is displayed whenever the user right-clicks the control or presses Shift+F10 while the control has the focus.

Another common scenario for adding *ContextMenu* controls to a control is to add them as a resource in the *Window.Resources* collection. Resources are discussed in Lesson 2 of this chapter, "Using Resources."

# *ToolBar* **Control**

Like menus, the *ToolBar* control is designed to present controls to the user. The *ToolBar* control is ideally suited to host controls such as *Button*, *ComboBox*, *TextBox*, *CheckBox*, and *RadioButton*. The *ToolBar* control also can use the *Separator* control described in the previous section.

Toolbars automatically override the style of some of the controls they host. Buttons, for example, appear flat when shown in a toolbar and are highlighted in blue when the mouse is over the control. This gives controls in a toolbar a consistent appearance by default.

You add items to the *ToolBar* control in the same manner as any other item control. An example is shown here:

```
<ToolBar Height="26" Margin="43,23,35,0" Name="toolBar1" 
   VerticalAlignment="Top"> 
   <Button>Back</Button> 
   <Button>Forward</Button> 
   <TextBox Name="textbox1" Width="100"/> 
</ToolBar>
```
## *ToolBar.OverflowMode* **Property**

When more controls are added to a *ToolBar* control than can fit, controls are removed until the controls fit in the space. Controls removed from the *ToolBar* control are placed automatically in the Overflow menu. The Overflow menu appears as a drop-down list on the right side of the toolbar when the toolbar is in the horizontal configuration. You can manage how

controls are placed in the Overflow menu by setting the attached *ToolBar.OverflowMode* property. (See "Using Attached Properties" later in this chapter for more information.) Table 1-6 shows the possible values for this property.

Table 1-6 Values for the *ToolBar.OverflowMode* Property

| <b>VALUE</b>          | <b>DESCRIPTION</b>                                                                                                    |
|-----------------------|----------------------------------------------------------------------------------------------------|
| OverflowMode.Always   | The control always appears in the Overflow menu, even if<br>there is space available in the toolbar.                                                                                                    |
| OverflowMode.AsNeeded | The control is moved to the Overflow menu as needed. This<br>is the default setting for this property.                                                                                                    |
| OverflowMode.Never    | Controls with this value are never placed in the<br>Overflow menu. If there are more controls with the<br>Toolbar. Overflow Mode property set to Never than can be<br>displayed in the space allotted to the toolbar, some con-<br>trols will be cut off and unavailable to the user. |

The following example demonstrates how to set the Toolbar.OverflowMode property:

```
<ToolBar Height="26" Margin="43,23,35,0" Name="toolBar1" 
   VerticalAlignment="Top"> 
   <Button ToolBar.OverflowMode="Always">Back</Button> 
</ToolBar>
```
## *ToolBarTray* **Class**

WPF provides a special container class for *ToolBar* controls, called *ToolBarTray. ToolBarTray* enables the user to resize or move *ToolBar* controls that are contained in the tray at run time. When *ToolBar* controls are hosted in a *ToolBarTray* control*,* the user can move the *ToolBar* controls by grabbing the handle on the left side of the toolbar. The following example demonstrates the *ToolBarTray* control.

```
<ToolBarTray Name="toolBarTray1" Height="65" VerticalAlignment="Top"> 
   <ToolBar Name="toolBar1" Height="26" VerticalAlignment="Top"> 
      <Button>Back</Button> 
      <Button>Forward</Button> 
      <Button>Stop</Button> 
   </ToolBar> 
   <ToolBar> 
      <TextBox Width="100"/> 
      <Button>Go</Button> 
   </ToolBar> 
</ToolBarTray>
```
# *StatusBar* **Control**

The *StatusBar* control is quite similar to the *ToolBar* control. The primary difference is in usage. *StatusBar* is used most commonly to host controls that convey information, such as *Label* and *ProgressBar* controls. Like the toolbar, the status bar overrides the visual style of many of the controls it hosts, but it provides a different appearance and behavior than the toolbar. The following example demonstrates a simple *StatusBar* control with hosted controls.

```
<StatusBar Height="32" Name="statusBar1" VerticalAlignment="Bottom"> 
  <Label>Application is Loading</Label> 
  <Separator/> 
  <ProgressBar Height="20" Width="100" IsIndeterminate="True"/> 
</StatusBar>
```
### **Quick Check**

■ **Describe the difference between a** *Menu* control and a *ContextMenu* control.

#### **Quick Check Answer**

■ **Both** *Menu* elements and *ContextMenu* elements are list controls that host *MenuItem* **elements. The primary difference between them is that** *Menu* **elements are visible elements that are part of the visual tree and can be hosted by content controls.** *ContextMenu* **elements, however, have no direct visual representation and are added to another individual control by setting the other control's** *ContextMenu* **property.**

## **Layout Controls**

WPF offers unprecedented support for a variety of layout styles. The addition of several specialized controls enables you to create a variety of layout models, and panels can be nested inside each other to create user interfaces that exhibit complex layout behavior. In this lesson, you learn how to use these specialized controls.

# **Control Layout Properties**

Controls in WPF manage a great deal of their own layout and positioning and further interact with their container to determine their final positioning. Table 1-7 describes common control properties that influence layout and positioning.

**Table 1-7** Properties That Control Layout

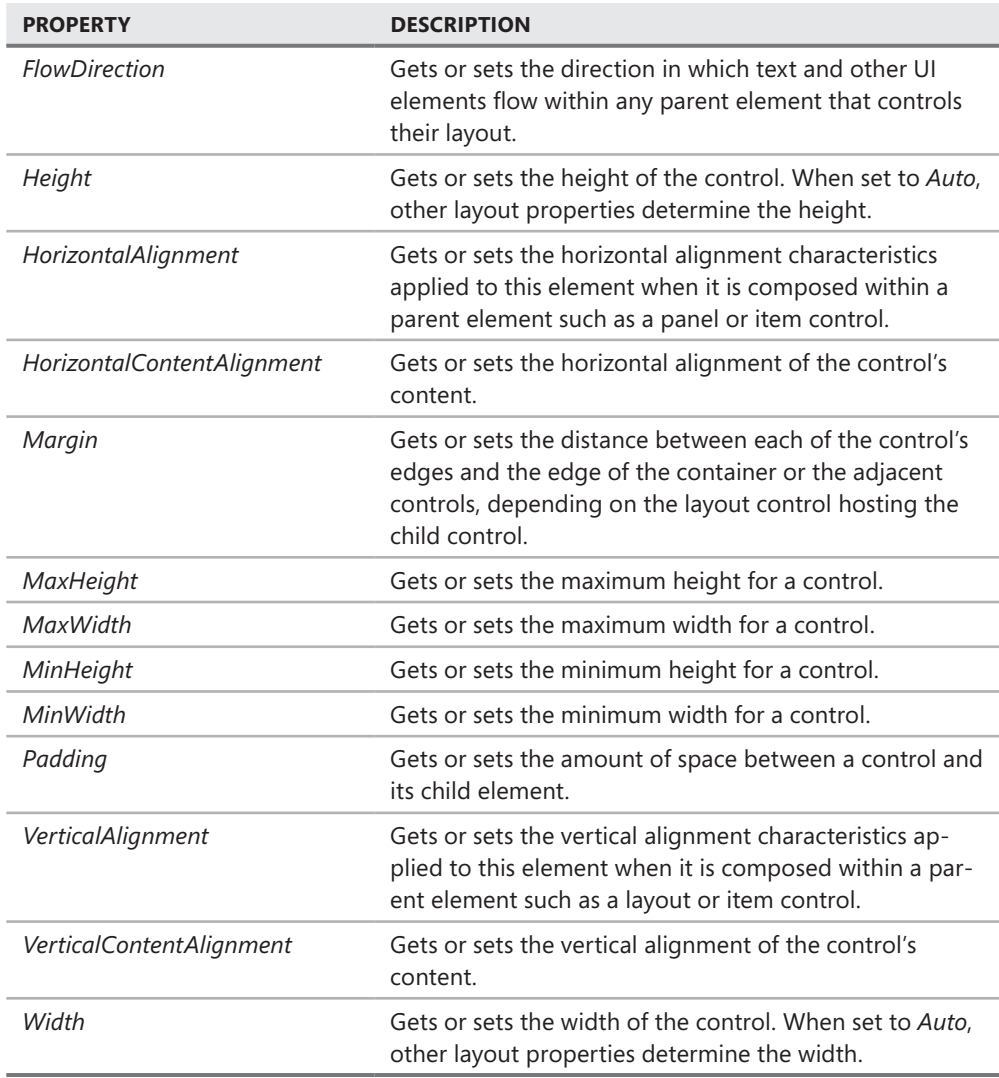

A few of these properties are worth a closer look.

## *Margin* **Property**

The *Margin* property returns an instance of the *Thickness* structure that describes the space between the edges of the control and other elements that are adjacent. Depending on which layout panel is used, the adjacent element might be the edge of the container, such as a panel or Grid cell, or it might be a peer control, as would be the case in the vertical margins in a *StackPanel* control*.*

The *Margin* property can be set asymmetrically to allow different amounts of margin on each side. Consider the following example:

<Button Margin="0,48,96,1" Name="button1">Button</Button>

In this example, a different margin distance is set for each control edge. The order of edges in the *Margin* property is *Left*, *Top*, *Right*, *Bottom*, so in this example, the left margin is 0, the top margin is 48, the right margin is 96, and the bottom margin is 1.

Margins are additive. For example, if you have two adjacent controls in a *StackPanel* control and the topmost one has a bottom margin of 20 and the bottommost one has a top margin of 10, the total distance between the two control edges will be 30.

## *HorizontalAlignment* **and** *VerticalAlignment* **Properties**

The *HorizontalAlignment* and *VerticalAlignment* properties determine how a control is aligned inside its parent when there is extra horizontal or vertical space. The values for these properties are mostly self-explanatory. The *HorizontalAlignment* property has possible values of *Left*, *Right*, *Center*, and *Stretch*. The *VerticalAlignment* property has possible values of *Top*, *Bottom*, *Center*, and *Stretch.* As you might expect, setting the *HorizontalAlignment* property to *Left*, *Right*, or *Center* aligns the control in its container to the left, right, or center, respectively. Similar results are seen with the *VerticalAlignment* property. The setting that is worth noting is the *Stretch* value. When set to *Stretch*, the control will stretch in the horizontal or vertical directions (depending on the property) until the control is the size of the available space after taking the value of the Margin property into account.

#### *NOTE* **WHEN THERE IS NO EFFECT**

**In some containers, setting these properties might have no effect. For example, in**  *StackPanel***, the vertical layout is handled by the container, so setting the** *VerticalAlignment* **property has no effect, although setting the** *HorizontalAlignment* **property still does.**

# **Using Attached Properties**

WPF introduces a new concept in properties: *attached properties.* Because WPF controls contain the information required for their own layout and orientation in the user interface, it is sometimes necessary for controls to define information about the control that contains them. For example, a *Button* control contained by a *Grid* control will define in which grid column and row it appears. This is accomplished through attached properties. The *Grid* control attaches a number of properties to every control it contains, such as properties that determine the row and column in which the control exists. In XAML, you set an attached property with code like the following:

```
<Button Grid.Row="1" Grid.Column="1"></Button>
```
Refer to the class name (that is, *Grid*) rather than to the instance name (for example, grid1) when setting an attached property because attached properties are attached by the class and not by the instance of the class. In some cases, such as with the *TabIndex* property (shown in the next section), the class name is assumed and can be omitted in XAML.

Here's a full example of a *Grid* control that defines two rows and two columns and contains a single button that uses attached properties to orient itself in the grid:

```
<Grid> 
   <Grid.ColumnDefinitions> 
     <ColumnDefinition Width="139*"/> 
     <ColumnDefinition Width="139*"/> 
   </Grid.ColumnDefinitions> 
   <Grid.RowDefinitions> 
     <RowDefinition Height="126*"/> 
     <RowDefinition Height="126*"/> 
  </Grid.RowDefinitions> 
   <Button Grid.Row="1" Grid.Column="1"></Button> 
</Grid>
```
# **Layout Panels**

WPF includes a variety of layout panels with which to design your user interface. This section explores these panels and explains when to use them.

## *Grid* **Panel**

*Grid* is the most commonly used panel for creating user interfaces in WPF. The *Grid* panel enables you to create layouts that depend on the *Margin*, *HorizontalAlignment*, and *VerticalAlignment* properties of the child controls it contains. Controls hosted in a *Grid* control are drawn in the order in which they appear in markup or code, thereby enabling you to create layered user interfaces. In the case of overlapping controls, the last control to be drawn will be on top.

With the *Grid* control, you can define columns and rows in the grid. Then you can assign child controls to designated rows and columns to create a more structured layout. When assigned to a column or row, a control's *Margin*, *HorizontalAlignment*, and *VerticalAlignment* properties operate with respect to the edge of the row or column, not to the edge of the *Grid* container itself. Columns and rows are defined by creating *ColumnDefinition* and *RowDefinition* properties, as seen here:

```
<Grid> 
   <Grid.RowDefinitions>
     <RowDefinition Height="125*"/> 
     <RowDefinition Height="125*"/> 
  </Grid.RowDefinitions> 
   <Grid.ColumnDefinitions> 
     <ColumnDefinition Width="80*"/> 
     <ColumnDefinition Width="120*"/> 
   </Grid.ColumnDefinitions> 
</Grid>
```
Rows and columns can be either fixed or variable in their width and height. To designate a fixed width or height, simply set the *Width* or *Height* property to the size you would like, as shown here:

```
<RowDefinition Height="125"/>
```
In contrast, you can make a variable-sized row or column by appending an asterisk (\*) to the end of the *Width* or *Height* setting, as shown here:

```
<RowDefinition Height="125*"/>
```
When the asterisk is added, the row or column grows or shrinks proportionally to fit the available space. Look at the following example:

```
<RowDefinition Height="10*"/> 
<RowDefinition Height="20*"/>
```
Both the rows created by this code grow and shrink to fit the available space, but one row is always twice the height of the other. These numbers are proportional only among themselves. Thus, using  $1*$  and  $2*$  will have the same effect as using  $100*$  and  $200*$ .

You can have a *Grid* control that contains both fixed and variable rows or columns, as seen here:

```
<RowDefinition Height="125"/> 
<RowDefinition Height="125*"/>
```
In this example, the first row always maintains a height of 125, and the second grows or shrinks as the window is resized.

#### *GRID* **ATTACHED PROPERTIES**

The *Grid* control provides attached properties to its child controls. You can position controls into specific *Grid* rows or columns by setting the attached properties *Grid.Column* and *Grid. Row,* as shown in bold here:

```
<Grid> 
    <Grid.RowDefinitions> 
      <RowDefinition Height="10*"/> 
      <RowDefinition Height="5*"/> 
    </Grid.RowDefinitions> 
    <Grid.ColumnDefinitions> 
      <ColumnDefinition Width="117"/> 
      <ColumnDefinition Width="161"/> 
    </Grid.ColumnDefinitions> 
    <Button Name="button2" Grid.Row="0" Grid.Column="1">Button</Button> 
</Grid>
```
Occasionally, you might have a control that spans more than one column or row. To indicate this, you can set the *Grid.ColumnSpan* or *Grid.RowSpan* property as shown here:

```
<Button Name="button2" Grid.ColumnSpan="2">Button</Button>
```
#### **Using the** *GridSplitter* **Control**

The *GridSplitter* control enables the user to resize grid rows or columns at run time and appears at run time as a vertical or horizontal bar between two rows or columns that the user can grab with the mouse and move to adjust the size of those columns or rows. Table 1-8 shows the important properties of the *GridSplitter* control.

| <b>PROPERTY</b>        | <b>DESCRIPTION</b>                                                                                                    |
|------------------------|----------------------------------------------------------------------------------------------------|
| Grid.Column            | This attached property from the Grid control determines the<br>column in which the grid splitter exists.                                                                                                    |
| Grid.ColumnSpan        | This attached property from the Grid control determines the<br>number of columns the grid splitter spans. For horizontal grid<br>splitters, this property should equal the number of columns in<br>the grid.                                                                                                    |
| Grid Row               | This attached property from the Grid control determines the row<br>in which the grid splitter exists.                                                                                                    |
| Grid.RowSpan           | This attached property from the Grid control determines the<br>number of rows the grid splitter spans. For vertical grid splitters,<br>this property should equal the number of rows in the grid.                                                                                                    |
| Height                 | Determines the height of the grid splitter. For vertical grid split-<br>ters, this property should be set to Auto.                                                                                                    |
| HorizontalAlignment    | Determines the horizontal alignment of the grid splitter. For hori-<br>zontal grid splitters, this property should be set to Stretch. For<br>vertical grid splitters, this property should be set to Left or Right.                                                                                                    |
| Margin                 | Determines the margin around the grid splitter. Typically, your<br>margin will be set to 0 to make the grid splitter flush with grid<br>columns and rows.                                                                                                    |
| ResizeBehavior         | Gets or sets which columns or rows are resized relative to the<br>column or row for which the GridSplitter control is defined. The<br>default value is BasedOnAlignment, which sets the resize behav-<br>ior based on the alignment of the GridSplitter control relative to<br>the row(s) or column(s) to which the grid splitter is adjacent. |
| <b>ResizeDirection</b> | Gets or sets a value that indicates whether the GridSplitter<br>control resizes rows or columns. The default value is Auto, which<br>automatically sets the resize direction based on the positioning<br>of the GridSplitter control.                                                                                                    |
| ShowsPreview           | Gets or sets a value that indicates whether the GridSplitter con-<br>trol updates the column or row size as the user drags the control.                                                                                                    |

**Table 1-8** Properties of the *GridSplitter* Control

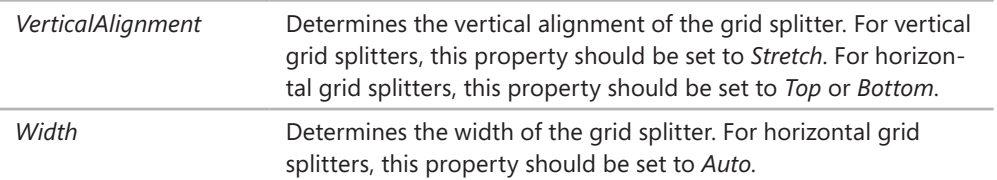

Although the *GridSplitter* control is easy for the user to use, it is not the most intuitive control for developers to use. Although you can drag and drop the grid splitter onto your window from the toolbox, you must do a fair amount of configuration to make the grid splitter useful. The *GridSplitter* control must be placed within a grid cell, even though it always resizes entire rows or columns, and it should be positioned either adjacent to the edge of the row or column that you want to resize or put into a dedicated row or column that is between the rows or columns you want to resize. You can position the grid splitter manually in the designer by grabbing the handle that appears at the upper left corner of the grid splitter. Figure 1-1 shows the grid splitter in the designer.

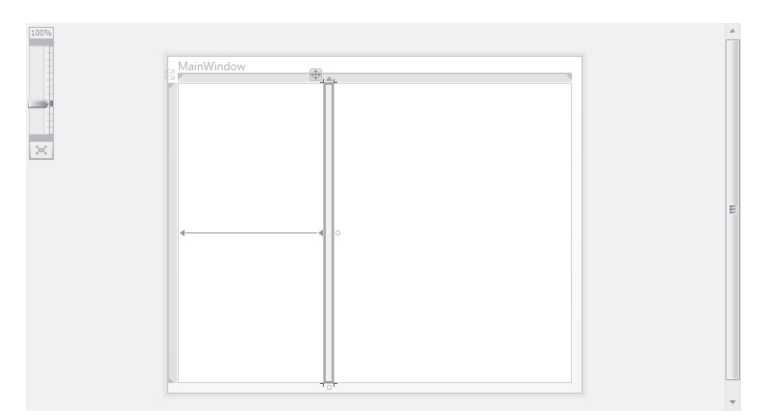

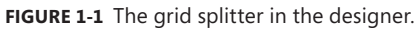

When the *ResizeBehavior* property is set to *Auto*, WPF automatically sets the correct resize behavior based on the alignment of the grid splitter.

The typical UI experience for the grid splitter is to have a visual element that spans all the rows or columns in a grid. Thus, you must manually set the *Grid.ColumnSpan* property for horizontal grid splitters or the *Grid.RowSpan* property for vertical grid splitters to span all the rows or columns the grid contains.

The following procedure describes how to add a grid splitter to your window at design time. To add a grid splitter to your window:

**1.** From the toolbox, drag a grid splitter onto your window and drop it in a cell that is adjacent to the row or column for which you want to set resizing. You might want to create a dedicated row or column to hold the grid splitter alone so there is no interference with other UI elements.

- 2. Set the Margin property of the grid splitter to **0**.
- 3. For vertical grid splitters, set the *VerticalAlignment* property to Stretch. For horizontal grid splitters, set the *HorizontalAlignment* property to Stretch. Set the remaining alignment property to the appropriate setting to position the GridSplitter control adjacent to the column(s) or row(s) for which you want to enable resizing.
- 4. For horizontal grid splitters, set the *Width* property to Auto and set the Height property to the appropriate height. For vertical grid splitters, set the Height property to Auto and set the *Width* property to the appropriate width.
- 5. For vertical grid splitters, set the *Grid.RowSpan* property to the number of rows in the grid. For horizontal grid splitters, set the *Grid.ColumnSpan* property to the number of columns in the grid.

Note that you can perform this configuration in the Properties window, in XAML, or (in most but not all cases) by manipulating the *GridSplitter* control in the designer with the mouse.

## *UniformGrid* **Control**

Although similar in name, the *UniformGrid* control has very different behavior from the *Grid* control. In fact, the *UniformGrid* control is very limited. It automatically lays out controls in a grid of uniform size, adjusting the size and number of rows and columns as more controls are added. Grid cells are always the same size. The *UniformGrid* control typically is not used for designing entire user interfaces, but it can be useful for quickly creating layouts that require a grid of uniform size, such as a checkerboard or the buttons on a calculator.

You can set the number of rows and columns in the *UniformGrid* control by setting the *Rows* and *Columns* properties, as shown here:

```
<UniformGrid Rows="2" Columns="2"> 
</UniformGrid>
```
If you set the number of rows and columns in this manner, you fix the number of cells (and thus the controls that can be displayed) in a single uniform grid. If you add more controls than a uniform grid has cells, the controls will not be displayed. Cells defined first in XAML are the cells displayed in such a case.

If you set only the number of rows, additional columns will be added to accommodate new controls. Likewise, if you set only the number of columns, additional rows will be added.

## *StackPanel* **Control**

The *StackPanel* control provides a simple layout model. It stacks the controls it contains one on top of the other in the order that they are defined. Typically, *StackPanel* containers stack controls vertically. You can also create a horizontal stack by setting the *Orientation* property to Horizontal, as shown here:

```
<StackPanel Orientation="Horizontal"> 
</StackPanel>
```
This creates a stack of controls from left to right. If you want to create a right-to-left stack of controls, you can set the *FlowDirection* property to *RightToLeft*, as shown here:

```
<StackPanel Orientation="Horizontal" FlowDirection="RightToLeft"> 
</StackPanel>
```
No combination of property settings in the stack panel creates a bottom-to-top stack.

Note that the layout properties of the controls contained in the *StackPanel* control also influence how the stack appears. For example, controls appear in the center of the *StackPanel*  by default, but if the *HorizontalAlignment* property of a specific control is set at *Left*, that control appears on the left side of the *StackPanel.*

## *WrapPanel* **Control**

The *WrapPanel* control provides another simple layout experience that typically is not used for creating entire user interfaces. Simply, the *WrapPanel* control lays out controls in a horizontal row side by side until the horizontal space available in the *WrapPanel* is used up. Then it creates additional rows until all its contained controls are positioned. Thus, controls are wrapped in the user interface like text is wrapped in a text editor like Notepad. A typical use for this layout panel is to provide automatic layout for a related set of controls that might be resized frequently, such as those in a toolbar.

You can wrap controls from right to left by setting the *FlowDirection* property to *RightToLeft*, as shown here:

```
<WrapPanel FlowDirection="RightToLeft"> 
</WrapPanel>
```
## *DockPanel* **Control**

The *DockPanel* control provides a container that enables you to dock contained controls to the edges of the dock panel*.* In Windows Forms development, docking was accomplished by setting the Dock property on each individual dockable control. In WPF development, however, you use the *DockPanel* control to create interfaces with docked controls. Docking typically is useful for attaching controls such as toolbars or menus to edges of the user interface. The position of docked controls remains constant regardless of how the user resizes the user interface.

The *DockPanel* control provides docking for contained controls by providing an attached property called *Dock*. The following example demonstrates how to set the *DockPanel.Dock* property in a contained control:

```
<Button DockPanel.Dock="Top">Button</Button>
```
The *DockPanel.Dock* property has four possible values: *Top*, *Bottom*, *Left*, and *Right*, which indicate docking to the top, bottom, left, and right edges of the *DockPanel* control, respectively.

The *DockPanel* control exposes a property called *LastChildFill*, which can be set to *True* or *False*. When set to *True* (the default setting), the last control added to the layout will fill all remaining space.

The order in which controls are added to the *DockPanel* control is crucial in determining the layout. When controls are laid out in a *DockPanel* control*,* the first control to be laid out is allocated all the space on the edge it is assigned. For example, Figure 1-2 shows a *DockPanel* control with a single *Button* control docked to the side of the container.

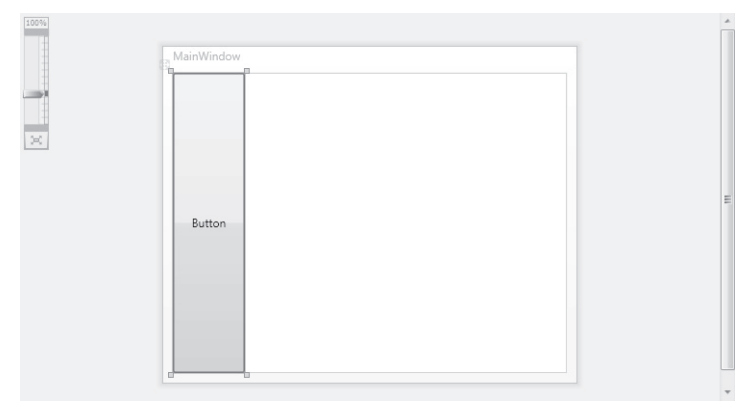

**Figure 1-2** A *DockPanel* control with a single docked control.

As subsequent controls are added to other edges, they occupy the remaining space on those edges, as demonstrated by Figures 1-3, 1-4, and 1-5.

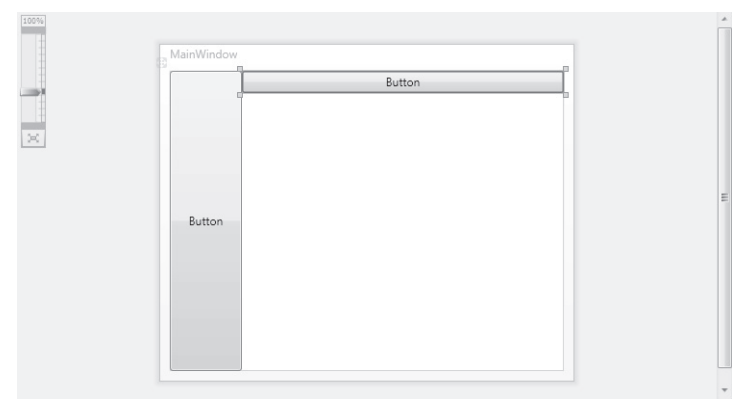

**Figure 1-3** A *DockPanel* control with two docked controls.

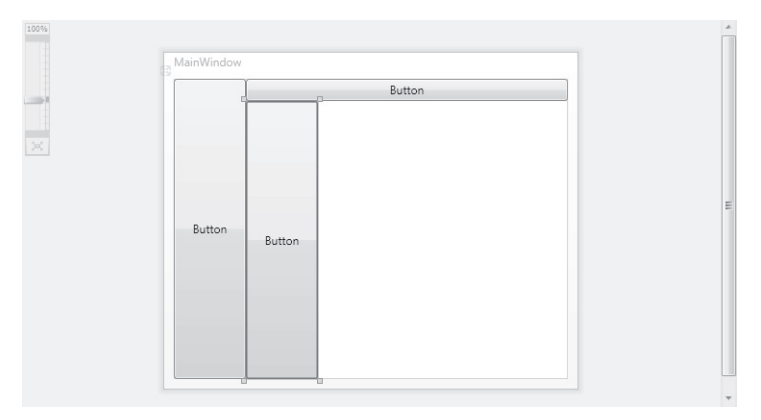

**Figure 1-4** A *DockPanel* control with three docked controls.

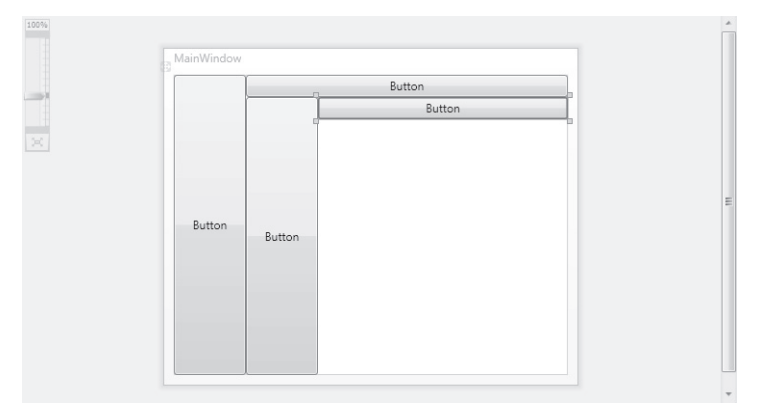

**Figure 1-5** A *DockPanel* control with four docked controls.

In this sequence of figures, the second control is docked to the left edge. It occupies all the edge that is not occupied by the first control. The next control is docked again to the top edge, where it is docked adjacent to the first control that already is docked to the top, and it occupies the remaining space on the top edge that was not taken by the button docked on the left edge. The fourth figure shows a similar progression, with another control docked to the left edge.

*DockPanel* controls are typically not used as the sole basis for user interfaces, but rather are used to dock key components to invariant positions. Usually, the *LastChildFill* property in a *DockPanel* control is set to *True*, and the last child added is a *Grid* or other container control that can be used for the layout of the rest of the user interface. Figure 1-6 shows a sample user interface that has a menu docked to the top edge, a list box docked to the left edge, and a grid that fills the remaining space.

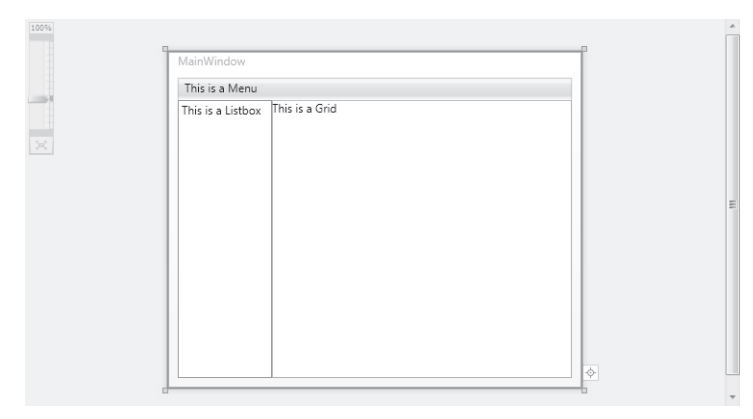

**Figure 1-6** A *DockPanel* control that contains a menu, a list box, and a grid.

### *Canvas* **Control**

The *Canvas* control is a container that allows absolute positioning of contained controls. It has no layout logic of its own, and all contained controls are positioned on the basis of four attached properties: *Canvas.Top*, *Canvas.Bottom*, *Canvas.Right*, and *Canvas.Left*. The value of each of these properties defines the distance between the indicated edge of the *Canvas* control and the corresponding edge of the child control. For example, the following XAML defines a button that is 20 units away from the top edge of the *Canvas* control and 30 units away from the left edge.

```
<Canvas> 
   <Button Canvas.Top="20" Canvas.Left="30">Button</Button> 
</Canvas>
```
You can define only one horizontal and one vertical attached property for each contained control. Thus, you can neither set the value of both *Canvas.Left* and *Canvas.Right* for a single control, nor both *Canvas.Top* and *Canvas.Bottom*.

When the *Canvas* container is resized, contained controls retain their fixed distance from the *Canvas* edges but can move relative to one another if different edges have been fixed for different controls.

Because the *Canvas* control allows for a freeform layout and does not incorporate any complex layout functionality of its own, contained controls can overlap in a *Canvas* control. By default, controls declared later in the XAML are shown on top of controls declared earlier in the XAML. However, you can set the Z-order (that is, which control appears on top) manually by setting the *Panel.ZIndex* attached property*. Panel.ZIndex* takes an arbitrary integer value. Controls with a higher *Panel.ZIndex* value always appear on top of controls with a lower Panel.ZIndex value. An example is shown here:

```
<Button Panel.ZIndex="12">This one is on top</Button> 
<Button Panel.ZIndex="5">This one is on the bottom</Button>
```
#### **Quick Check**

■ **Describe what attached properties are and how they work.** 

#### **Quick Check Answer**

■ Attached properties are properties that a containing element, such as a **layout control, attaches to a contained element such as a content control. Properties are set by the contained element but typically affect how that element is rendered or laid out in the containing element. An example is the**  *Grid.Row* **attached property, which is attached to all elements contained by a**  *Grid* **element. By setting the** *Grid.Row* **property on a contained element, you set what row of the grid that element is rendered in.**

## **Accessing Child Elements Programmatically**

Layout controls expose a *Children* collection that enables you to access the child controls programmatically. You can obtain a reference to a child element by the index, as shown here:

```
Sample of Visual Basic Code
```

```
Dim aButton As Button 
aButton = CType(grid1.Children(3), Button)
```
#### **Sample of C# Code**

Button aButton; aButton = (Button)grid1.Children[3];

You can add a control programmatically by using the *Children.Add* method, as shown here:

#### **Sample of Visual Basic Code**

Dim aButton As New Button() grid1.Children.Add(aButton)

**Sample of C# Code**

```
Button aButton = new Button();
grid1.Children.Add(aButton);
```
Similarly, you can remove a control programmatically with the *Children.Remove* method:

**Sample of Visual Basic Code'** grid1.Children.Remove(aButton)

```
Sample of C# Code
```

```
grid1.Children.Remove(aButton);
```
And you can remove a control at a specified index by using the *RemoveAt* method, as shown here:

```
Sample of Visual Basic Code
grid1.Children.RemoveAt(3)
```
**Sample of C# Code** grid1.Children.RemoveAt(3);

# **Aligning Content**

Frequently, you want to align the content contained in different controls as well as the edges of the controls themselves. You can align control edges and content at design time by using snaplines.

*Snaplines* are visual aids in the Visual Studio Integrated Development Environment (IDE) that provide feedback to the developer when control edges are aligned or when control content is aligned. When you position controls manually with the mouse in the designer, snaplines appear when the horizontal or vertical edges of the control are in alignment, as shown in Figures 1-7 and 1-8.

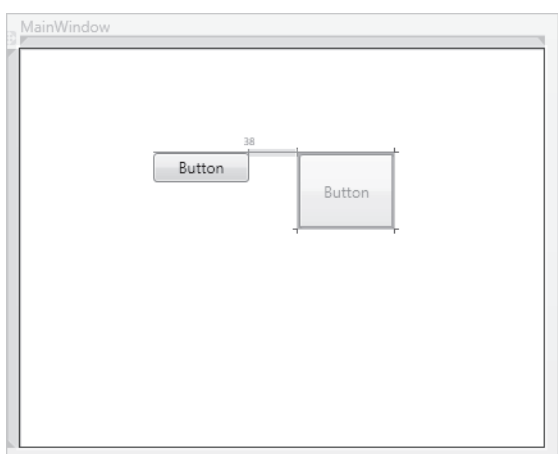

**FIGURE 1-7** Horizontal snaplines.

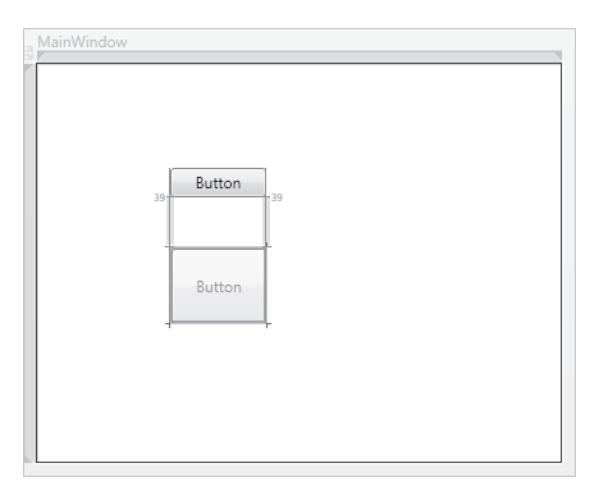

**FIGURE 1-8** Vertical snaplines.

Snaplines also indicate when content is aligned, enabling you to align content across multiple controls. Figure 1-9 shows an example of content snaplines.

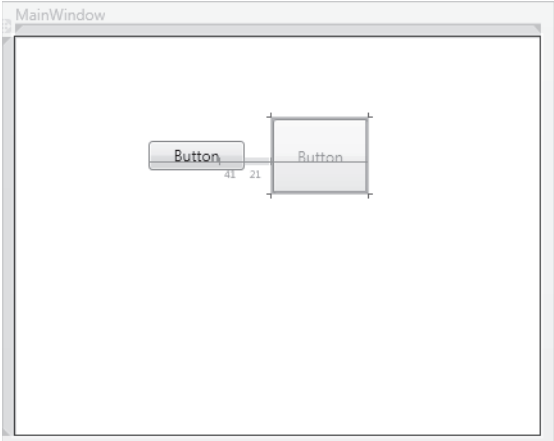

**FIGURE 1-9** Content snaplines.

### **PRACTICE Creating a Simple Application**

In this practice, you create a simple application to change the font of text in a *RichTextBox* control by using controls in a toolbar.

#### **EXERCISE** Using Layout Controls

- **1.** In Visual Studio, create a new WPF application.
- 2. In XAML view, change the *Grid* opening and closing tags to be *DockPanel* tags, as shown here:

<DockPanel> </DockPanel>

 3. From the toolbox, drag a *ToolBar* control onto the window. Add a full-length closing tag and set the *DockPanel.Dock* property to *Top*, as shown here:

```
<ToolBar DockPanel.Dock="Top" Height="26" Name="toolBar1" Width="276"> 
</ToolBar>
```
Even though you have set the *DockPanel.Dock* property to *Top*, the toolbar remains in the center of the window because the *DockPanel.LastChildFill* property is set to *True* by default, and this setting overrides the *DockPanel.Dock* property.

 4. In XAML view, use the following XAML to add a *Grid* container to the *DockPanel* control*:*

```
<Grid Name="grid1"> 
</Grid>
```
The toolbar now is at the top of the *DockPanel* control*.*

 5. In XAML view, add the following *ColumnDefinition* elements to the *Grid* control:

```
<Grid.ColumnDefinitions> 
    <ColumnDefinition Width="100"/> 
    <ColumnDefinition Width="5"/> 
    <ColumnDefinition Width="*"/> 
</Grid.ColumnDefinitions>
```
 6. In XAML view, use the following XAML to add a *ListBox* control to the first column:

<ListBox Grid.Column="0" Name="listBox1"></ListBox>

 7. In XAML view, use the following XAML to add a *GridSplitter* control to the second column:

```
<GridSplitter Name="gridSplitter1" Margin="0" Width="5" 
Grid.Column="1" HorizontalAlignment="Left"/>
```
In this practice, the *GridSplitter* control is given a dedicated column.

 8. In XAML view, use the following XAML to add a *RichTextBox* control to the third column:

<RichTextBox Grid.Column="2" Name="richTextBox1"/>

 9. In the XAML for the *ToolBar* control, use the following XAML to add three controls to the *ToolBar* control:

```
<Button>Bold</Button> 
<Button>Italic</Button> 
<Slider Name="Slider1" Minimum="2" Maximum="72" Width="100"/>
```
 10. Double-click the button labeled Bold to open the *Click* event handler. Add the following code:

**Sample of Visual Basic Code**

```
richTextBox1.Selection.ApplyPropertyValue(FontWeightProperty, _
    FontWeights.Bold)
```
**Sample of C# Code**

```
richTextBox1.Selection.ApplyPropertyValue(FontWeightProperty, 
     FontWeights.Bold);
```
 11. In the designer, double-click the button labeled Italic to open the *Click* event handler. Add the following code:

**Sample of Visual Basic Code**

```
richTextBox1.Selection.ApplyPropertyValue(FontStyleProperty, _
    FontStyles.Italic)
```
#### **Sample of C# Code**

```
richTextBox1.Selection.ApplyPropertyValue(FontStyleProperty, 
    FontStyles.Italic);
```
12. In the designer, double-click the slider to open the *ValueChanged* event handler. Add the following code:

```
Sample of Visual Basic Code
Try 
    richTextBox1.Selection.ApplyPropertyValue(FontSizeProperty, _
      Slider1.Value.ToString()) 
Catch 
End Try 
Sample of C# Code
try 
{ 
    richTextBox1.Selection.ApplyPropertyValue(FontSizeProperty, 
      Slider1.Value.ToString()); 
} 
catch { }
```
 13. In the *Window1* constructor, add the following code after *InitializeComponent*. (In Visual Basic, you will have to add the entire constructor.)

```
Sample of Visual Basic Code
```

```
Public Sub New() 
   InitializeComponent() 
   For Each F As FontFamily In Fonts.SystemFontFamilies 
     Dim 1 As ListBoxItem = New ListBoxItem()
      l.Content = F.ToString() 
      l.FontFamily = F 
      listBox1.Items.Add(l) 
   Next 
End Sub
```

```
Sample of C# Code
```

```
foreach (FontFamily F in Fonts.SystemFontFamilies) 
{ 
  ListBoxItem 1 = new ListBoxItem():
   l.Content = F.ToString(); 
   l.FontFamily = F; 
   listBox1.Items.Add(l); 
}
```
 14. In the designer, double-click the ListBox control to open the SelectionChanged event handler. Add the following code:

```
Sample of Visual Basic Code
```

```
richTextBox1.Selection.ApplyPropertyValue(FontFamilyProperty, _
   CType(listBox1.SelectedItem, ListBoxItem).FontFamily)
```
#### **Sample of C# Code**

```
richTextBox1.Selection.ApplyPropertyValue(FontFamilyProperty, 
   ((ListBoxItem)listBox1.SelectedItem).FontFamily);
```
**15.** Press F5 to build and run your application. Note that you can resize the columns containing the *RichTextBox* and the *ListBox* by manipulating the grid splitter with the mouse.

## **Lesson Summary**

- Controls in WPF are primarily divided into three types: content controls, which can contain a single nested element; item controls, which can contain a list of nested elements; and layout controls, which are designed to host multiple controls and provide layout logic for those controls. Certain specialized controls, such as the *TextBox*, *Image*, and *ProgressBar* controls, are individual controls and can be considered part of the content control category. Virtually any type of object can be assigned to the *Content* property of a content control. If the object inherits from *UIElement,* the control is rendered in the containing control. Other types are rendered as a string: the string returned by their content's *ToString* method.
- Item controls are designed to present multiple child items. Examples of item controls include *ListBox*, *ComboBox*, and *TreeView* as well as *Menu*, *ToolBar*, and *StatusBar* controls.
- *Menu* controls are designed to display hierarchical lists of *MenuItem* controls in the familiar menu format. Each *MenuItem* control can contain its own list of *MenuItem* controls and can have a command associated with it that is invoked when the *MenuItem* control is clicked, although typically not both at once.
- The *ContextMenu* control appears near an associated control when the user right-clicks the associated control. You can define a *ContextMenu* control in XAML for the associated control's *Control.ContextMenu* property.
- *ToolBar* controls are designed for displaying groups of associated controls, usually with related functionality. Controls displayed in a toolbar by default conform to the appearance and behavior of the toolbar itself. *StatusBar* controls are similar to *ToolBar* controls but typically are used more often for presenting information than for presenting controls that are an active part of the user interface.
- Layout controls are containers that provide layout logic for contained controls. A layout control is typically the child element in a window. How controls are arranged in a layout panel depends largely on the layout properties of the contained controls. The *HorizontalAlignment* and *VerticalAlignment* properties of child controls determine how a control is aligned in the horizontal and vertical directions, and the *Margin* property defines an area of space that surrounds the control. The impact of a control's layout properties can differ, depending on the control in which they are hosted.
- Attached properties are properties provided to a control by its container or by another class. Controls have these properties only when they are in the correct context to express them. Examples of attached properties include the *Grid.Row*, *Grid.Column*, and *KeyboardNavigation.TabIndex* properties.
- The *Grid* control is the most commonly used layout panel for the development of user interfaces. The *Grid* control enables you to define grid rows and columns and to host multiple elements in each cell. The *Grid* control provides attached properties to child controls that determine the grid column and row in which they are hosted.
- The *GridSplitter* control enables the user to resize grid columns and rows at run time.
- Layout panels such as *UniformGrid*, *StackPanel*, *WrapPanel*, *DockPanel*, and *Canvas* controls are commonly used to create specialized parts of the user interface and are usually not the highest-level panel in the user interface.

## **Lesson Review**

You can use the following questions to test your knowledge of the information in Lesson 1, "Using WPF Controls." The questions are also available on the companion CD if you prefer to review them in electronic form.

#### *NOTE* **ANSWERS**

**Answers to these questions and explanations of why each answer choice is correct or incorrect are located in the "Answers" section at the end of the book.**

- 1. How many child controls can a content control contain?
	- A. 0
	- B. 1
	- C. No limit
	- D. Depends on the control
- 2. Which of the following XAML samples correctly shows a button in a cell created by the intersection of the second column and the second row of a grid with four cells?

#### A.

```
<Grid> 
    <Grid.ColumnDefinitions> 
      <ColumnDefinition/> 
      <ColumnDefinition/> 
    </Grid.ColumnDefinitions> 
    <Grid.RowDefinitions> 
      <RowDefinition/> 
      <RowDefinition/> 
    </Grid.RowDefinitions> 
    <Button Grid.Cell="1,1"></Button> 
</Grid>
```
#### B.

<Grid> <Grid.ColumnDefinitions> <ColumnDefinition/>

```
 <ColumnDefinition/> 
    </Grid.ColumnDefinitions> 
    <Grid.RowDefinitions> 
      <RowDefinition/> 
      <RowDefinition/> 
    </Grid.RowDefinitions> 
    <Button Grid.Column="1" Grid.Row="1"></Button> 
</Grid>
```
#### C.

```
<Grid> 
    <Grid.ColumnDefinitions> 
      <ColumnDefinition/> 
      <ColumnDefinition/> 
    </Grid.ColumnDefinitions> 
    <Grid.RowDefinitions> 
      <RowDefinition/> 
      <RowDefinition/> 
    </Grid.RowDefinitions> 
    <Button></Button> 
</Grid>
```
#### D.

```
<Grid> 
    <Grid.ColumnDefinitions> 
      <ColumnDefinition/> 
      <ColumnDefinition/> 
    </Grid.ColumnDefinitions> 
    <Grid.RowDefinitions> 
      <RowDefinition/> 
      <RowDefinition/> 
    </Grid.RowDefinitions> 
    <Button Grid.Cell="2,2"></Button> 
</Grid>
```
#### 3. Which XAML sample correctly defines a context menu for Button1?

#### A.

#### <Grid>

```
 <ContextMenu name="mymenu"> 
      <MenuItem>MenuItem</MenuItem> 
    </ContextMenu> 
    <Button ContextMenu="mymenu" Height="23" HorizontalAlignment="Left" 
      Margin="54,57,0,0" Name="button1" VerticalAlignment="Top" 
      Width="75">Button</Button> 
</Grid>
```
#### B.

```
<ContextMenu Name="mymenu"> 
   <MenuItem>MenuItem</MenuItem> 
</ContextMenu> 
<Grid> 
   <Button ContextMenu="mymenu" Height="23" HorizontalAlignment="Left"
```

```
 Margin="54,57,0,0" Name="button1" VerticalAlignment="Top" 
       Width="75">Button</Button> 
</Grid>
```
#### C.

```
<Menu Name="mymenu" ContextMenu="True"> 
   <MenuItem>MenuItem</MenuItem> 
</Menu> 
<Grid> 
   <Button ContextMenu="mymenu" Height="23" HorizontalAlignment="Left" 
      Margin="54,57,0,0" Name="button1" VerticalAlignment="Top" 
      Width="75">Button</Button> 
</Grid>
```
#### D.

```
<Grid> 
   <Button Height="23" HorizontalAlignment="Left" Margin="54,57,0,0" 
      Name="button1" VerticalAlignment="Top" Width="75"> 
      <Button.ContextMenu> 
         <ContextMenu> 
            <MenuItem>MenuItem</MenuItem> 
          </ContextMenu> 
      </Button.ContextMenu> 
      Button 
   </Button> 
</Grid>
```
- 4. What is the maximum number of child elements that an item control can contain?
	- A. 0
	- B. 1
	- C. No limit
	- D. Depends on the control
- 5. Which layout panel would be the best choice for a user interface that requires evenly spaced controls laid out in a regular pattern?
	- A. *Grid*
	- B. *Canvas*
	- C. *UniformGrid*
	- D. *WrapPanel*
- 6. You are working with a *Button* control contained in a *Canvas* control. Which XAML sample will position the button edges 20 units from the bottom edge of the canvas and 20 units from the right edge of the canvas as well as maintain that positioning when the canvas is resized? (Each correct answer presents a complete solution. Choose all that apply.)

#### A.

<Button Margin="20" Canvas.Bottom="0" Canvas.Right="0"></Button>

#### B.

<Button Margin="20"></Button>

#### C.

<Button Canvas.Bottom="20" Canvas.Right="20"></Button>

#### D.

<Button Margin="20" Canvas.Bottom="20" Canvas.Right="20"></Button>

# **Lesson 2: Using Resources**

Resources are files or objects an application uses but are not created in the actual executable code. Windows Forms uses binary resources to allow programs access to large files such as images or large text files. Although WPF technology uses binary resources, it also introduces the idea of logical resources, which define objects for use in your application and allow you to share objects among elements. In this lesson, you learn how to access encoded and binary resources in both Windows Forms and WPF applications. You learn how to create resourceonly dynamic-link libraries (DLLs) and load resource-only assemblies. You also learn how to create logical resources and resource dictionaries and to access resources in code for your WPF applications. Last, you learn the difference between static and dynamic resources and when to use each.

#### **After this lesson, you will be able to:**

- Embed a binary resource in an application.
- Retrieve a binary resource by using code.
- Retrieve a binary resource by using pack URI syntax.
- Access a resource in another assembly by using pack URI syntax.
- Add a content file to an application.
- Create a resource-only DLL.
- Load and access a resource-only DLL.
- Create a logical resource.
- Create an application resource.
- Access a resource in XAML.
- Explain the difference between a static resource and a dynamic resource.
- Create a resource dictionary.
- Merge resource dictionaries.
- Decide where to store a resource.
- Access a resource object in code.

**Estimated lesson time: 1 hour**

## **Using Binary Resources**

Binary resources enable you to compile large binary files in your application assemblies and retrieve them for use in your application. Binary resources are different from logical resources, which can be defined and accessed in XAML files. Logical resources are discussed later in this lesson.

## **Embedding Resources**

Embedding resources in your application is fairly easy. All you need to do is add the file to your project and set the file's *Build Action* property to *Resource.* When the application is compiled, the resource is compiled automatically as a resource and embedded in your application. You can use this procedure to embed resources in both Windows Forms and WPF applications.

To embed a resource in your application,

- 1. From the Project menu, choose Add Existing Item. The Add Existing Item dialog box opens.
- 2. Browse to the file you want to add. Click Add to add it to your project.
- 3. In the Properties window, set the *Build Action* property for this file to *Resource*.

#### *NOTE* **THE** *BUILD ACTION* **PROPERTY**

**Do not set the** *Build Action* **property to Embedded Resource, which embeds the resource using a different resource management scheme that is less accessible from WPF applications.**

You can update a resource that has been previously added to an application by following the previous procedure and recompiling your application.

## **Loading Resources**

The WPF *Image* class is capable of interacting directly with embedded resources. To specify an image resource, all you have to do is refer to the embedded file path, as shown in bold here:

```
<Image Source="myPic.bmp" Margin="17,90,61,22" 
   Name="Image1" Stretch="Fill"/>
```
This example refers to a resource that has been added directly to your project. In most cases, you want to organize your resources in folders in your application. Naturally, you must include the folder name in your path, as shown in bold here:

```
<Image Source="myFolder/myPic.bmp" Margin="17,90,61,22" 
   Name="Image1" Stretch="Fill"/>
```
When accessing embedded resources, the forward slash (/) is used in the URI by convention, but either the forward slash or the back slash (\) will work.

### **Pack URIs**

The syntax previously shown to access embedded resources is actually a shorthand syntax that represents the longer syntax for pack URIs, which is a way WPF accesses embedded resources directly by specifying a URI to that resource. The full syntax for using pack URIs to locate an embedded resource is as follows:

```
pack://<Authority>/<Folder>/<FileName>
```
The *<Authority>* specified in the pack URI syntax is one of two possible values. It can be either *application:,,,* which designates that the URI should look to the assembly the current application is in for resource or content files, or *siteOfOrigin:,,,* which indicates that the application should look to the site of the application's origin for the indicated resource files. The *siteOfOrigin* syntax is discussed further in the "Retrieving Loose Files with *siteOfOrigin* Pack URIs" section later in this chapter. If a relative URI is used, *application:,,,* is assumed to be the *<Authority>*.

Thus, the previous example of an *Image* element could be rewritten to use the full pack URI syntax, as shown in bold here:

```
<Image Source="pack://application:,,,/myFolder/myPic.bmp" 
   Margin="17,90,61,22" Name="Image1" Stretch="Fill"/>
```
The full pack URI syntax comes in handy when you need to retrieve an embedded resource in code, as shown here:

```
Sample of Visual Basic Code
```

```
Dim myImage As Image 
myImage.Source = New BitmapImage(New_ Uri("pack://application:,,,/myFolder/myPic.bmp"))
```

```
Sample of C# Code
```

```
Image myImage; 
myImage.Source = new BitmapImage(new 
   Uri("pack://application:,,,/myFolder/myPic.bmp"));
```
## **Using Resources in Other Assemblies**

You can also use the pack URI syntax to access resources embedded in other assemblies. The following example demonstrates the basic pack URI syntax for accessing embedded resources in other assemblies:

```
pack://application:,,,/<AssemblyName>;component/<Folder>/<FileName>
```
Thus, if you wanted to locate a file named myPic.bmp in the folder myFolder in another assembly named myAssembly, you would use the following pack URI:

```
Pack://application:,,,/myAssembly;component/myFolder/myPic.bmp
```
As with other pack URIs, if the embedded file does not exist within a folder, the folder is omitted in the URI.

# **Content Files**

You do not want to embed all the files your application uses as resources. For example, files that need to be updated frequently should not be embedded, because embedding such files would require the application to be recompiled whenever a file is updated. Other examples of files that you do not want to embed are sound and media files. Because *MediaPlayer* and

*MediaElement* controls do not support the pack URI syntax, the only way to provide sound files is as content files. Fortunately, it is easy to add content files as unembedded resources.

To add a content file,

- **1.** From the Project menu, choose Add Existing Item. The Add Existing Item dialog box opens.
- 2. Browse to the file you want to add. Click Add to add it to your project.
- 3. In the Properties window, set the *Build Action* property for this file to *Content*.
- 4. In the Properties window, set the *Copy To Output Directory* property to *Copy Always*. This ensures that this file is copied to your application directory when your application is built.

After a file has been added as a content file, you can refer to it using the relative URI, as shown in bold here:

```
<MediaElement Margin="52,107,66,35" Source="crash.mp3"
   Name="mediaElement1"/>
```
## **Retrieving Loose Files with** *siteOfOrigin* **Pack URIs**

In some cases, you want to deploy an application that requires regular updating of resources. Because compiled XAML cannot reference a binary resource in its current directory unless that file has been added to the project, this requires any files referenced in XAML to be included as part of the application. That, in turn, requires users to install updated versions of a desktop application every time content files have changed.

You can solve this problem by using *siteOfOrigin* pack URIs to refer to the site from which the application was deployed.

The *siteOfOrigin:,,,* syntax means different things depending on the location from which the application was originally installed. If the application is a full-trust desktop application that was installed using Windows Installer, the *siteOfOrigin:,,,* syntax in a pack URI refers to the root directory of the application.

If the application is a full-trust application that was installed using ClickOnce, the *siteOfOrigin:,,,* syntax refers to the Uniform Resource Locator (URL) or the Universal Naming Convention (UNC) path from which the application was originally deployed.

For a partial-trust application deployed with ClickOnce or an XAML Browser Application (XBAP), *siteOfOrigin:,,,* refers to the URL or UNC path that hosts the application.

Pack URIs that use the *siteOfOrigin:,,,* syntax always point to loose files (that is, files that are copied to the output directory but are not compiled); they never point to embedded resources. Thus, the files they reference should always exist in the directory specified by the *siteOfOrigin:,,*, syntax in a loose, uncompiled state.

The following example demonstrates use of the *siteOfOrigin:,,,* syntax:

```
<Image Source="pack://siteOfOrigin:,,,/OfficeFrontDoor.jpg"/>
```
## **Retrieving Resources Manually**

You might need to use resource files with objects that do not support the pack URI syntax. In these cases, you must retrieve the resources manually using the *Application .GetResourceStream* method. This method returns a *System.Windows.Resources .StreamResourceInfo* object that exposes two properties: the *ContentType* property, which describes the type of content contained in the resource, and the *Stream* property, which contains an *UnmanagedMemoryStream* object that exposes the raw data of the resource. Then you can manipulate that data programmatically. The following example demonstrates how to retrieve the text contained in an embedded resource text file:

#### **Sample of Visual Basic Code**

```
Dim myInfo As System.Windows.Resources.StreamResourceInfo 
Dim myString As String 
myInfo = Application.GetResourceStream( _ 
   New Uri("myTextFile.txt", UriKind.Relative)) 
Dim myReader As New System.IO.StreamReader(myInfo.Stream) 
   ' myString is set to the text contained in myTextFile.txt 
myString = myReader.ReadToEnd()
```
#### **Sample of C# Code**

```
System.Windows.Resources.StreamResourceInfo myInfo; 
string myString; 
myInfo = Application.GetResourceStream( 
   new Uri("myTextFile.txt", UriKind.Relative)); 
System.IO.StreamReader myReader = 
   new System.IO.StreamReader(myInfo.Stream); 
// myString is set to the text contained in myTextFile.txt 
myString = myReader.ReadToEnd();
```
## **Creating Resource-Only DLLs**

You can create DLLs that contain only compiled resources. This can be useful in situations when resource files need to change frequently but recompiling the application is not an option. You can update and recompile the resources and then swap the old resource DLL for the new one.

Creating a resource-only DLL is fairly straightforward. To create a resource-only DLL, simply create an empty project in Visual Studio and add resource files to it. You can access resources in a resource-only DLL through the assembly resource stream.

To create a resource-only DLL:

- 1. In Visual Studio, create a new project with the Empty Project template.
- 2. In Solution Explorer, right-click the project name and choose Properties to open the Project Properties page. In the Application tab, set the Output Type to Class Library.
- 3. From the Project menu, choose Add Existing Item to add resource files to your project.
- 4. In Solution Explorer, select a resource file. In the Properties window, set the *Build Action* property to *Embedded Resource*. Repeat this step for each resource file.
- **5.** From the Build menu, choose Build <application>, where <application> is the name of your application, to compile your resource-only DLL.

To access resources programmatically using the assembly resource stream:

1. Get the *AssemblyName* object that represents the resource-only assembly, as shown here:

```
Sample of Visual Basic Code 
Dim aName As System.Reflection.AssemblyName 
aName = System.Reflection.AssemblyName.GetAssemblyName("C:\myAssembly.dll")
```
**Sample of C# Code** 

```
System.Reflection.AssemblyName aName; 
aName = System.Reflection.AssemblyName.GetAssemblyName("C:\\myAssembly.dll");
```
2. Use the *AssemblyName* object to load the assembly, as shown here:

```
Sample of Visual Basic Code
```

```
Dim asm As System.Reflection.Assembly 
asm = System.Reflection.Assembly.Load(aName)
```

```
Sample of C# Code 
System.Reflection.Assembly asm; 
asm = System.Reflection.Assembly.Load(aName);
```
3. After the assembly has been loaded, you can access the names of the resources through the *Assembly.GetManifestResourceNames* method and the resource streams through the *Assembly.GetManifestResourceStream* method. The following example demonstrates how to retrieve the names of the resources in an assembly and then load an image from the resource stream into a Windows Forms PictureBox control:

```
Sample of Visual Basic Code 
Dim res() As String = asm.GetManifestResourceNames 
PictureBox1.Image = New _ 
    System.Drawing.Bitmap(asm.GetManifestResourceStream(res(0)))
Sample of C# Code
String[] res = asm.GetManifestResourceNames(); 
pictureBox1.Image = new 
    System.Drawing.Bitmap(asm.GetManifestResourceStream(res[0]));
```
## **Using Logical Resources**

*Logical resources* enable you to define objects in XAML that are not part of the visual tree but are available for use by WPF elements in your user interface. Elements in your user interface can access the resource as needed. An example of an object that you might define as a resource is *Brush*, used to provide a common color scheme for the application.

By defining objects that several elements use in a *Resources* section, you gain a few advantages over defining an object each time you use it. First, you gain reusability because you define your object only once rather than multiple times. You also gain flexibility: By separating the objects used by your user interface from the user interface itself, you can refactor parts of the user interface without having to redesign it completely. For example, you might use different collections of resources for different cultures in localization or for different application conditions.

Any type of object can be defined as a resource. Every WPF element defines a *Resources* collection, which you can use to define objects available to that element and the elements in its visual tree. Although it is most common to define resources in the *Resources* collection of the window, you can define a resource in any element's *Resources* collection and access it so long as the accessing element is part of the defining element's visual tree.

### **Declaring a Logical Resource**

You declare a logical resource by adding it to a *Resources* collection, as shown here:

```
<Window.Resources>
    <RadialGradientBrush x:Key="myBrush">
       <GradientStop Color="CornflowerBlue" Offset="0" />
       <GradientStop Color="Crimson" Offset="1" />
    </RadialGradientBrush>
</Window.Resources>
```
If you don't intend a resource to be available to the entire window*,* you can define it in the *Resources* collection of an element in the window*,* as shown in this example:

```
<Grid>
   <Grid.Resources>
       <RadialGradientBrush x:Key="myBrush">
          <GradientStop Color="CornflowerBlue" Offset="0" />
          <GradientStop Color="Crimson" Offset="1" />
       </RadialGradientBrush>
   </Grid.Resources>
</Grid>
```
The usefulness of this is somewhat limited, and the most common scenario is to define resources in the *Window.Resources* collection. One point to remember is that when using static resources, you must define the resource in the XAML code before you refer to it. Static and dynamic resources are explained later in this lesson.

Every object declared as a *Resource* must set the *x:Key* property. This is the name other WPF elements will use to access the resource. There is one exception to this rule: *Style* objects that set the *TargetType* property do not need to set the *x:Key* property explicitly because it is set implicitly behind the scenes. In the previous two examples, the key is set to *myBrush.*

The *x:Key* property does not have to be unique in the application, but it must be unique in the *Resources* collection in which it is defined. Thus, you could define one resource in the *Grid.Resources* collection with a key of *myBrush* and another in the *Window.Resources* collection with the same key. Objects within the visual tree of the grid that reference a resource with the key *myBrush* reference the object defined in the *Grid.Resources* collection, and objects that are not in the visual tree of the grid but are within the visual tree of the Window reference the object defined in the *Window.Resources* collection.

## **Application Resources**

In addition to defining resources at the level of the element or Window, you can define resources that are accessible by all objects in a particular application. You can create an application resource by opening the App.xaml file (for C# projects) or the Application.xaml file (for Visual Basic projects) and adding the resource to the *Application.Resources* collection, as shown in bold here:

```
<Application x:Class="WpfApplication2.App"
     xmlns="http://schemas.microsoft.com/winfx/2006/xaml/presentation"
     xmlns:x="http://schemas.microsoft.com/winfx/2006/xaml"
     StartupUri="Window1.xaml"> 
     <Application.Resources>
        <SolidColorBrush x:Key="appBrush" Color="PapayaWhip" />
     </Application.Resources>
</Application>
```
## **Accessing a Resource in XAML**

You can access a resource in XAML by using the following syntax:

#### {StaticResource myBrush}

In this example, the markup declares that a static resource with the *myBrush* key is accessed*.* Because this resource is a *Brush* object, you can plug that markup into any place that expects a *Brush* object. This example demonstrates how to use a resource in the context of a WPF element:

```
<Grid Background="{StaticResource myBrush}">
</Grid>
```
When a resource is referenced in XAML, the *Resources* collection of the declaring object is first searched for a resource with a matching key. If one is not found, the *Resources* collection of that element's parent is searched, and so on, up to the window that hosts the element and to the application *Resources* collection.

## **Static and Dynamic Resources**

In addition to the syntax described previously, you can reference a resource with the following syntax:

```
{DynamicResource myBrush}
```
The difference between the DynamicResource and StaticResource syntax lies in how the referencing elements retrieve the resources. Resources referenced by the StaticResource syntax are retrieved once by the referencing element and used for the lifetime of the resource.

Resources referenced with the DynamicResource syntax are acquired every time the referenced object is used.

It might seem intuitive to think that, if you use StaticResource syntax, the referencing object does not reflect changes to the underlying resource, but this is not necessarily the case. WPF objects that implement dependency properties automatically incorporate change notification, and changes made to the properties of the resource are picked up by any objects using that resource. Take the following example:

```
<Window x:Class="WpfApplication2.Window1"
   xmlns="http://schemas.microsoft.com/winfx/2006/xaml/presentation"
   xmlns:x="http://schemas.microsoft.com/winfx/2006/xaml"
   Title="Window1" Height="300" Width="300">
    <Window.Resources>
       <SolidColorBrush x:Key="BlueBrush" Color="Blue" />
   </Window.Resources>
   <Grid Background="{StaticResource BlueBrush}">
   </Grid>
</Window>
```
This example renders the grid in the window with a blue background. If the *Color* property of the *SolidColorBrush* defined in the *Window.Resources* collection was changed in code to red, for instance, the background of the grid would render as red because change notification would notify all objects using that resource that the property had changed.

The difference between static and dynamic resources comes when the underlying object changes. If *Brush* defined in the *Windows.Resources* collection were accessed in code and set to a different object instance, the grid in the previous example would not detect this change. However, if the grid used the following markup, the change of the object would be detected, and the grid would render the background with the new brush:

```
<Grid Background="{DynamicResource BlueBrush}">
</Grid>
```
Accessing resources in code is discussed in the "Retrieving Resources in Code" section later in this chapter.

The downside of using dynamic resources is that they tend to decrease application performance because they are retrieved every time they are used, thus reducing the efficiency of an application. The best practice is to use static resources unless there is a specific reason for using a dynamic resource. Examples of instances in which you would want to use a dynamic resource include when you use the *SystemBrushes*, *SystemFonts*, and *SystemParameters* classes as resources (see Chapter 5, "Working With User Defined Controls," Lesson 3, for more information about these classes) or any other time when you expect the underlying object of the resource to change.

# **Creating a Resource Dictionary**

A *resource dictionary* is a collection of resources that reside in a separate XAML file and can be imported into your application. They can be useful for organizing your resources in a single place or for sharing resources between multiple projects in a single solution. The following procedure describes how to create a new resource dictionary in your application.

To create a resource dictionary:

- 1. From the Project menu, choose Add Resource Dictionary. The Add New Item dialog box opens. Choose the name for the resource dictionary and click Add. The new resource dictionary is opened in XAML view.
- 2. Add resources to the new resource dictionary in XAML view. You can add resources to the file in XAML view, as shown in bold here:

```
<ResourceDictionary 
    xmlns="http://schemas.microsoft.com/winfx/2006/xaml/presentation"
   xmlns:x="http://schemas.microsoft.com/winfx/2006/xaml"> 
    <SolidColorBrush x:Key="appBrush" Color="DarkSalmon" />
</ResourceDictionary>
```
## **Merging Resource Dictionaries**

For objects in your application to access resources in a resource dictionary, you must merge the resource dictionary file with a *Resources* collection that is accessible in your application, such as the *Window.Resources* or *Application.Resources* collection. You merge resource dictionaries by adding a reference to your resource dictionary file in the *ResourceDictionary .MergedDictionaries* collection. The following example demonstrates how to merge the resources in a *Window.Resources* collection with the resources in resource dictionary files named Dictionary1.xaml and Dictionary2.xaml:

```
<Window.Resources>
    <ResourceDictionary>
       <ResourceDictionary.MergedDictionaries>
          <ResourceDictionary Source="Dictionary1.xaml" />
          <ResourceDictionary Source="Dictionary2.xaml" />
       </ResourceDictionary.MergedDictionaries>
       <SolidColorBrush x:Key="BlueBrush" Color="Blue" />
    </ResourceDictionary>
</Window.Resources>
```
If you define additional resources in your *Resources* collection, they must be defined within the bounds of the *ResourceDictionary* tags.

### **Choosing Where to Store a Resource**

You have seen several options regarding where resources should be stored. The factors that should be weighed when deciding where to store a resource include ease of accessibility by referencing elements, readability and maintainability of the code, and reusability.
For resources to be accessed by all elements in an application, store resources in the *Application.Resources* collection. The *Window.Resources* collection makes resources available only to elements in that window, but that is typically sufficient for most purposes. If you need to share individual resources over multiple projects in a solution, your best choice is to store your resources in a resource dictionary that can be shared among different projects.

Readability is important for enabling maintenance of your code by other developers. The best choice for readability is to store resources in the *Window.Resources* collection because developers can then read your code in a single file rather than having to refer to other code files.

If making your resources reusable is important the ideal method for storing them is to use a resource dictionary. This allows you to reuse resources among different projects and extract those resources easily for use in other solutions as well.

# **Retrieving Resources in Code**

You can access resources in code. The *FindResource* method enables you to obtain a reference to a resource by using the *Key* value. To use the *FindResource* method, you must call it from an element reference that has access to that resource. The following code example demonstrates how to obtain a reference to a resource with a *Key* value of *myBrush* through a *Button* element that has access to that resource:

#### **Sample of Visual Basic Code**

```
Dim aBrush As SolidColorBrush
aBrush = CType(Button1.FindResource("myBrush"), SolidColorBrush)
```
#### **Sample of C# Code**

```
SolidColorBrush aBrush; 
aBrush = (SolidColorBrush)Button1.FindResource("myBrush");
```
The *FindResource* method throws an exception if the named resource cannot be found. To avoid possible exceptions, you can use the *TryFindResource* method instead.

You also can access resources directly through the *Resources* collection on the element that contains it. The caveat here is that you must know in which collection the resource is defined and use the correct *Resources* collection. The following example demonstrates how to access a resource with the *Key* value of *myBrush* through the *Resources* collection of the window*:*

#### **Sample of Visual Basic Code**

```
Dim aBrush As SolidColorBrush
aBrush = CType(Me.Resources("myBrush"), SolidColorBrush)
```
#### **Sample of C# Code**

```
SolidColorBrush aBrush; 
aBrush = (SolidColorBrush)this.Resources["myBrush"];
```
When used in code, resources are read-write. Thus, you actually can change the object to which a resource refers. This example demonstrates how you can create a new object in code and set an existing resource to it:

```
Sample of Visual Basic Code
```

```
Dim aBrush As New SolidColorBrush(Colors.Red)
Me.Resources("myBrush") = aBrush
```
#### **Sample of C# Code**

```
SolidColorBrush aBrush = new SolidColorBrush(Colors.Red); 
this.Resources["myBrush"] = aBrush;
```
If the object a resource refers to is changed in code, objects that use that resource behave differently, depending on how the resource is referenced. Resources referenced with the *DynamicResource* markup use the new object when the resource is changed in code. Objects that reference resources with the *StaticResource* markup continue to use the object they initially retrieved from the *Resources* collection and are unaware of the change.

## PRACTICE **Practice with Logical Resources**

In this practice, you create two resource dictionaries and merge them with the resources in your window.

## **EXERCISE** Creating Resource Dictionaries

- 1. Open the partial solution for this practice.
- 2. From the Project menu, choose Add Resource Dictionary. Name the file **GridResources.xaml** and click Add.
- 3. Add another resource dictionary and name it **ButtonResources.xaml**.
- 4. In Solution Explorer, double-click GridResources.xaml to open the *GridResources* resource dictionary. Add the following *LinearGradientBrush* object to the GridResources. xaml file:

```
<LinearGradientBrush x:Key="GridBackgroundBrush">
    <GradientStop Color="AliceBlue" Offset="0" />
    <GradientStop Color="Blue" Offset=".5" />
    <GradientStop Color="Black" Offset="1" />
</LinearGradientBrush>
```
 5. Double-click ButtonResources.xaml to open the *ButtonResources* resource dictionary. Add the following resources to this file:

```
<LinearGradientBrush x:Key="ButtonBackgroundBrush">
   <GradientStop Color="Yellow" Offset="0" />
    <GradientStop Color="Red" Offset="1" />
</LinearGradientBrush>
<SolidColorBrush Color="Purple" x:Key="ButtonForegroundBrush" />
<SolidColorBrush Color="LimeGreen" x:Key="ButtonBorderBrush" />
<Style TargetType="Button">
```

```
 <Setter Property="Background" Value="{StaticResource 
       ButtonBackgroundBrush}" />
    <Setter Property="Foreground" Value="{StaticResource 
       ButtonForegroundBrush}" />
    <Setter Property="BorderBrush" Value="{StaticResource 
       ButtonBorderBrush}" />
</Style>
```
These resources include brushes for the background, foreground, and border as well as a style that automatically applies these brushes to *Button* elements.

 6. Double-click Window1 to open the designer for the window*.* Above the definition for the *Grid* element, add the following *Resources* section to the XAML code for the window*:*

```
<Window.Resources>
   <ResourceDictionary>
       <ResourceDictionary.MergedDictionaries>
          <ResourceDictionary Source="ButtonResources.xaml" />
          <ResourceDictionary Source="GridResources.xaml" />
       </ResourceDictionary.MergedDictionaries>
   </ResourceDictionary>
</Window.Resources>
```
 7. Modify the *Grid* definition to reference the resource that defines the brush to be used for the background of the grid, as shown here:

```
<Grid Background="{StaticResource GridBackgroundBrush}">
```
 8. Press F5 to build and run your application. The *Brush* objects defined in the resource dictionaries are applied to your window*.*

# **Lesson Summary**

- You can add binary resources to an application by using the Add Existing Item menu in Visual Studio and setting the *Build Action* property of the added file to *Resource*.
- For resource-aware classes such as the *Image* element, you can retrieve embedded resources by using pack URI syntax. The pack URI syntax also provides for accessing resources in other assemblies.
- If you are working with classes that are not resource-aware, you must retrieve resources manually by using the *Application.GetResourceStream* method to retrieve the *UnmanagedMemoryStream* that encodes the resource. Then you can use the File IO classes to read the stream.
- Content files can be added as loose files, which are files that are copied to the output directory but are not compiled. You must use content files to add sound or media files to an application because MediaPlayer and MediaElement are incapable of reading embedded resources.
- You can create resource-only DLLs and retrieve the resources stored within by using the *Assembly.GetManifestResourceStream* method.
- Logical resources are objects defined in XAML and can be used by elements in your application.
- You can define a resource in several locations: in the *Resources* collection for *Element*, in the *Resources* collection for the window, in the *Resources* collection for *Application*, or in a resource dictionary. Where you define a resource depends largely on reusability, maintainability of code, and how available the resource object needs to be to the rest of the application.
- Static resources retrieve an object from a *Resources* collection once, whereas dynamic resources retrieve the object each time it is accessed. Although changes made to an object are detected by static resources, a change within the actual underlying object is not.
- Resource dictionaries are separate XAML files that define resources. Resource dictionaries can be merged with an existing *Resources* collection for an element.
- Resources can be retrieved in code, either by accessing the *Resources* collection directly or by using the *FindResource* or *TryFindResource* method.

# **Lesson Review**

You can use the following questions to test your knowledge of the information in Lesson 2, "Using Resources." The questions are also available on the companion CD if you prefer to review them in electronic form.

## *NOTE* **ANSWERS**

**Answers to these questions and explanations of why each answer choice is correct or incorrect are located in the "Answers" section at the end of the book.**

 1. Which of the following examples of the pack URI syntax accesses a file named myImage.jpg in a folder named MyFolder in another assembly named myAssembly?

 A.

```
Pack://application:,,,/myAssembly;component/MyFolder/myImage.jpg
```
## B.

```
Pack://application:,,,/myAssembly;MyFolder/component/myImage.jpg
```
 C.

[Pack://application:,,,;co](Pack://application:)mponent/myAssemby/MyFolder/myImage.jpg

## D.

[Pack://application:,,,/myAssembly;co](Pack://application:,,,/myAssembly)mponent/myImage.jpg

- 2. You are adding an image to your application for use in an *Image* element. What is the best setting for the *Build Action* property in Visual Studio?
	- A. *Embedded Resource*
	- B. *Resource*
	- C. *None*
	- D. *Content*
- 3. You are adding a media file to your application for use in a *MediaElement* element. What is the best setting for the *Build Action* property in Visual Studio?
	- A. *Embedded Resource*
	- B. *Resource*
	- C. *None*
	- D. *Content*
- 4. You have created a series of customized *Brush* objects to create a common color scheme for every window in each of several applications in your company. The *Brush* objects have been implemented as resources. What is the best place to define these resources?
	- A. In the *Resources* collection of each control that needs them
	- B. In the *Resources* collection of each window that needs them
	- C. In the *Application.Resources* collection
	- D. In a separate resource dictionary
- 5. Look at the following XAML:

```
<Window x:Class="Window1"
    xmlns="http://schemas.microsoft.com/winfx/2006/xaml/presentation"
    xmlns:x="http://schemas.microsoft.com/winfx/2006/xaml"
   Title="Window1" Height="300" Width="300">
    <Window.Resources>
       <SolidColorBrush Color="Red" x:Key="ForegroundBrush" />
       <SolidColorBrush Color="Blue" x:Key="BackgroundBrush" />
    </Window.Resources>
    <Grid>
       <Button Background="{StaticResource BackgroundBrush}" 
          Foreground="{DynamicResource ForegroundBrush}" Height="23" 
          Margin="111,104,92,0" Name="Button1" 
          VerticalAlignment="Top">Button</Button>
    </Grid>
</Window>
```
What happens to the colors of the button when the following code is executed?

```
Sample of Visual Basic Code
```

```
Dim aBrush As New SolidColorBrush(Colors.Green)
Me.Resources("ForegroundBrush") = aBrush
Dim bBrush As SolidColorBrush
bBrush = CType(Me.Resources("BackgroundBrush"), SolidColorBrush)
bBrush.Color = Colors.Black
```
#### **Sample of C# Code**

```
SolidColorBrush aBrush = new SolidColorBrush(Colors.Green);
this.Resources["ForegroundBrush"] = aBrush;
SolidColorBrush bBrush;
bBrush = (SolidColorBrush)this.Resources["BackgroundBrush"];
bBrush.Color = Colors.Black;
```
- A. Nothing happens.
- **B.** The background turns black.
- C. The foreground turns green.
- D. Both B and C.

# **Lesson 3: Using Styles and Triggers**

Styles enable you to create a cohesive appearance and behavior for your application. You can use styles to define a standard color and sizing scheme for your application and use triggers to provide dynamic interaction with your UI elements. In this lesson, you learn to create and implement styles, apply a style to all instances of a single type, and to implement style inheritance. You learn to use setters to set properties and event handlers and triggers to change property values dynamically. Finally, you learn about the order of property precedence.

## **After this lesson, you will be able to:**

- Create and implement a style.
- Apply a style to all instances of a type.
- Implement style inheritance.
- Use property and event setters.
- Explain the order of property value precedence.
- Use and implement triggers, including property triggers, data triggers, event triggers, and multiple triggers.

**Estimated lesson time: 30 minutes**

# **Using Styles**

Styles can be thought of as analogous to cascading style sheets as used in Hypertext Markup Language (HTML) pages. Styles basically tell the presentation layer to substitute a new visual appearance for the standard one. They enable you to make changes to the user interface as a whole easily and to provide a consistent appearance and behavior for your application in a variety of situations. Styles enable you to set properties and hook up events on UI elements through the application of those styles. Further, you can create visual elements that respond dynamically to property changes through the application of triggers, which listen for a property change and then apply style changes in response.

## **Properties of Styles**

The primary class in the application of styles is, unsurprisingly, the *Style* class, which contains information about styling a group of properties. A style can be created to apply to a single instance of an element, to all instances of an element type, or across multiple types. Table 1-9 shows the important properties of the *Style* class.

**TABLE 1-9** Important Properties of the *Style* Class

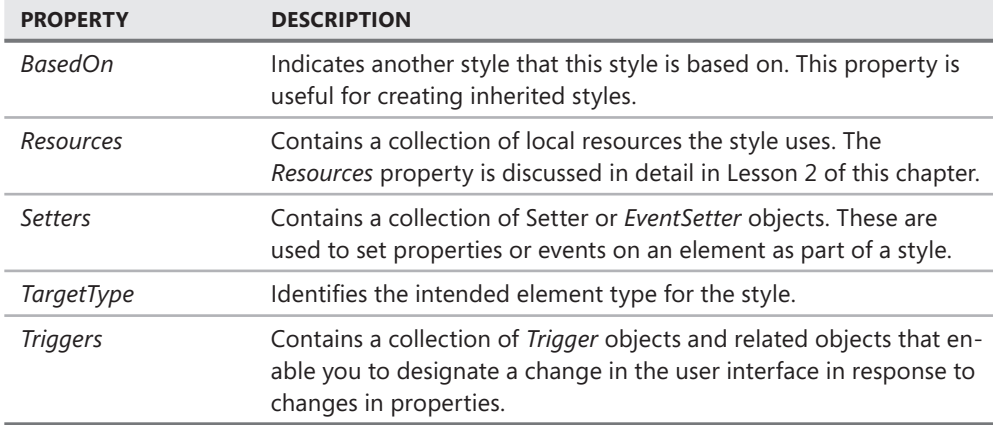

The basic skeleton of a <Style> element in XAML markup looks like the following:

```
<Style>
   <!-- A collection of setters is enumerated here -->
   <Style.Triggers>
   <!-- A collection of Trigger and related objects is enumerated here -->
   </Style.Triggers>
   <Style.Resources>
      <!-- A collection of local resources for use in the style -->
   </Style.Resources>
</Style>
```
## **Setters**

The most common class you will use in the construction of styles is the *Setter.* As their name implies, setters are responsible for setting some aspect of an element. Setters come in two types: property setters (or just setters, as they are called in markup), which set values for properties, and event setters, which set handlers for events.

## **PROPERTY SETTERS**

Property setters, represented by the *<Setter>* tag in XAML, enable you to set properties of elements to specific values. A property setter has two important properties: *Property*, which designates the property to be set by the setter, and *Value*, which indicates the value to which the property is to be set. The following example demonstrates a setter that sets the *Background* property of a *Button* element to red:

```
<Setter Property="Button.Background" Value="Red" />
```
The value for the *Property* property must take the following form:

Element.PropertyName

If you want to create a style that sets a property on multiple types of elements, you can set the style on a common class that the elements inherit, as shown here:

```
<Style> 
    <Setter Property="Control.Background" Value="Red" /> 
</Style>
```
This style sets the *Background* property of all elements that inherit from the control to which it is applied.

## **Event Setters**

Event setters (represented by the *<EventSetter>* tag) are similar to property setters, but they set event handlers rather than property values. The two important properties for *EventSetter* are the *Event* property, which specifies the event for which the handler is being set, and the *Handler* property, which specifies the event handler to attach to that event. An example is shown here:

```
<EventSetter Event="Button.MouseEnter" Handler="Button_MouseEnter" />
```
The value of the *Handler* property must specify an existing event handler with the correct signature for the type of event with which it is connected. Similar to property setters, the format for the *Event* property is

Element.EventName

where the element type is specified, followed by the event name.

# **Creating a Style**

You've seen the simplest possible implementation of a style—a single setter between two *Style* tags—but you haven't yet seen how to apply a style to an element. There are several ways to do this. This section examines the various ways to apply a style to elements in your user interface.

## **Setting the** *Style* **Property Directly**

The most straightforward way to apply a style to an element is to set the *Style* property directly in XAML. The following example demonstrates directly setting the *Style* property of a *Button* element:

```
<Button Height="25" Name="Button1" Width="100"> 
    <Button.Style> 
       <Style> 
          <Setter Property="Button.Content" Value="Style set directly" /> 
          <Setter Property="Button.Background" Value="Red" /> 
       </Style> 
    </Button.Style> 
</Button>
```
Although setting the style directly in an element might be the most straightforward, it is seldom the best method. When setting the style directly, you must set it for each element you want to be affected*.* In most cases, it is simpler to set the properties of the element directly at design time.

One scenario in which you might want to set the style directly in an element is to provide a set of triggers for that element. Because triggers must be set in a style (except for *EventTrigger,* as you will see in the next section), you could conceivably set the style directly to set triggers for an element.

## **Setting a Style in a** *Resources* **Collection**

The most common method for setting styles is to create the style as a member of a *Resources* collection and then apply the style to elements in your user interface by referencing the resource. The following example demonstrates creating a style as part of the *Windows .Resources* collection:

```
<Window.Resources> 
    <Style x:Key="StyleOne"> 
       <Setter Property="Button.Content" Value="Style defined in resources" /> 
       <Setter Property="Button.Background" Value="Red" /> 
    </Style> 
</Window.Resources>
```
Under most circumstances, you must supply a key value for a style that you define in the *Resources* collection. Then you can apply that style to an element by referencing the resource, as shown in bold here:

```
<Button Name="Button1" Style="{StaticResource StyleOne}" Height="30" 
   Width="200" />
```
The advantage of defining a style in the resources section is that you can then apply that style to multiple elements by simply referencing the resource.

## **Applying Styles to All Controls of a Specific Type**

You can use the *TargetType* property to specify a type of element to be associated with the style. When you set the *TargetType* property on a style, that style is applied to all elements of that type automatically. Furthermore, you must not specify the qualifying type name in the *Property* property of any setters you use; you can just refer to the property name. When you specify *TargetType* for a style you have defined in a *Resources* collection, you do not need to provide a key value for that style. The following example demonstrates the use of the *Target-Type* property:

```
<Window.Resources> 
    <Style TargetType="Button"> 
       <Setter Property=" Content" Value="Style set for all buttons" /> 
       <Setter Property="Background" Value="Red" /> 
    </Style> 
</Window.Resources>
```
When you apply the *TargetType* property, you do not need to add any additional markup to the elements of that type to apply the style.

If you want an individual element to opt out of the style, you can set the style on that element explicitly, as seen here:

```
<Button Style="{x:Null}" Margin="10">No Style</Button>
```
This example explicitly sets the style to *Null*, which causes the button to revert to its default look. You also can set the style to another style directly, as seen earlier in this lesson.

## **SETTING A STYLE PROGRAMMATICALLY**

You can create and define a style programmatically. Although defining styles in XAML is usually the best choice, creating a style programmatically might be useful when you want to create and apply a new style dynamically, possibly based on user preferences. The typical method for creating a style programmatically is to create the *Style* object in code; create setters (and triggers if appropriate); add them to the appropriate collection on the *Style* object; and then, when finished, set the *Style* property on the target elements. The following example demonstrates creating and applying a simple style in code:

## **Sample of Visual Basic Code**

```
Dim aStyle As New Style
Dim aSetter As New Setter
aSetter.Property = Button.BackgroundProperty
aSetter.Value = Brushes.Red
aStyle.Setters.Add(aSetter)
Dim bSetter As New Setter
bSetter.Property = Button.ContentProperty
bSetter.Value = "Style set programmatically"
aStyle.Setters.Add(bSetter)
Button1.Style = aStyle
```
#### **Sample of C# Code**

```
Style aStyle = new Style();
Setter aSetter = new Setter();
aSetter.Property = Button.BackgroundProperty;
aSetter.Value = Brushes.Red;
aStyle.Setters.Add(aSetter);
Setter bSetter = new Setter();
bSetter.Property = Button.ContentProperty;
bSetter.Value = "Style set programmatically";
aStyle.Setters.Add(bSetter);
Button1.Style = aStyle;
```
You can also define a style in a *Resources* collection and apply that style in code, as shown

here:

```
Sample of XAML Code
```

```
<!-- XAML -->
<Window.Resources>
   <Style x:Key="StyleOne">
       <Setter Property="Button.Content" Value="Style applied in code" />
       <Setter Property="Button.Background" Value="Red" />
   </Style>
</Window.Resources>
```
#### **Sample of Visual Basic Code**

```
Dim aStyle As Style
aStyle = CType(Me.Resources("StyleOne"), Style)
Button1.Style = aStyle
```
#### **Sample of C# Code**

```
Style aStyle;
aStyle = (Style)this.Resources["StyleOne"];
Button1.Style = aStyle;
```
## **Implementing Style Inheritance**

You can use inheritance to create styles that conform to the basic appearance and behavior of the original style but provide differences that offset some controls from others. For example, you might create one style for all the *Button* elements in your user interface and create an inherited style to provide emphasis for one of the buttons. You can use the *BasedOn* property to create *Style* objects that inherit from other *Style* objects. The *BasedOn* property references another style, automatically inherits all the members of that style, and then enables you to build on that style by adding additional members. The following example demonstrates two *Style* objects: an original style and a style that inherits it:

```
<Window.Resources>
    <Style x:Key="StyleOne">
      <Setter Property="Button.Content" Value="Style set in original Style" />
       <Setter Property="Button.Background" Value="Red" />
       <Setter Property="Button.FontSize" Value="15" />
       <Setter Property="Button.FontFamily" Value="Arial" />
   </Style>
   <Style x:Key="StyleTwo" BasedOn="{StaticResource StyleOne}">
       <Setter Property="Button.Content" Value="Style set by inherited style" />
       <Setter Property="Button.Background" Value="AliceBlue" />
       <Setter Property="Button.FontStyle" Value="Italic" />
    </Style>
```

```
</Window.Resources>
```
Figure 1-10 displays the result of applying these two styles.

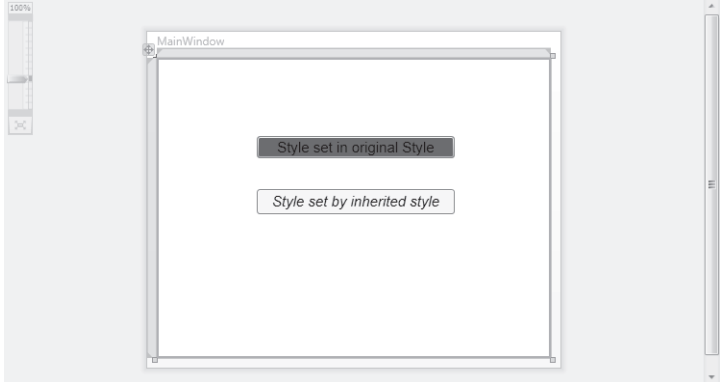

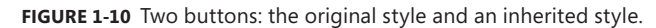

When a property is set in both the original style and the inherited style, the property value set by the inherited style always takes precedence. But when a property is set by the original style and not set by the inherited style, the original property setting is retained.

## **Quick Check**

■ Under what circumstances is a style automatically applied to an element? **How else can a style be applied to an element?**

## **Quick Check Answer**

■ A style is applied to an element automatically when it is declared as a **resource in the page and the** *TargetType* **property of the style is set. If the**  *TargetType* **property is not set, you can apply a style to an element by setting that element's** *Style* **property, either in XAML or in code.**

# **Triggers**

Along with setters, triggers make up the bulk of objects you use in creating styles. Triggers enable you to implement property changes declaratively in response to other property changes that would have required event-handling code in Windows Forms programming. There are five kinds of *Trigger* objects, as listed in Table 1-10.

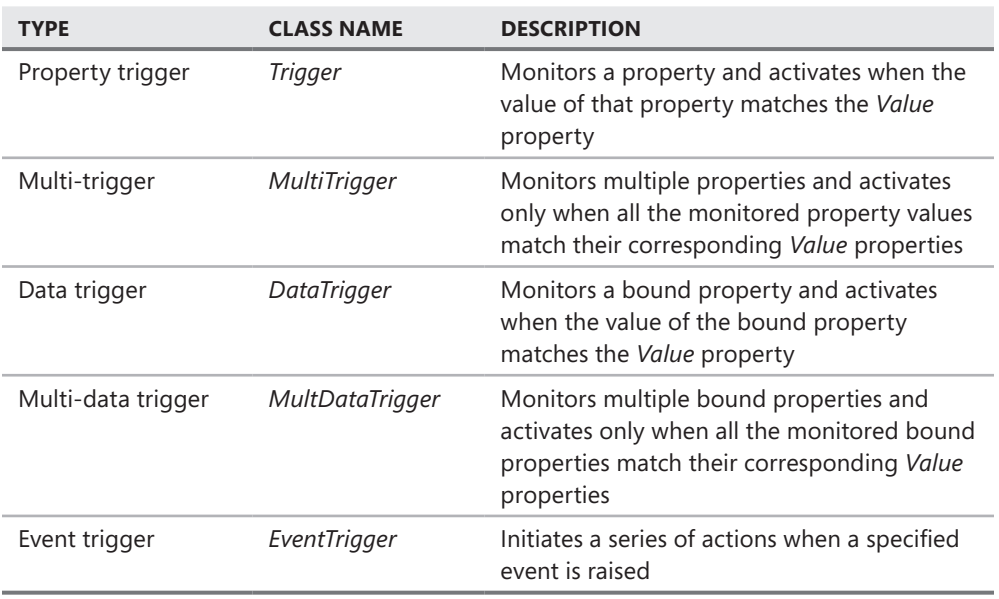

## **TABLE 1-10** Types of *Trigger* Objects

A trigger is active only when it is part of a Style.Triggers collection, with one exception. EventTrigger objects can be created within a Control.Triggers collection outside a style. The Control.Triggers collection can accommodate only EventTrigger, and any other trigger placed in this collection causes an error. EventTrigger is used primarily with animation and is discussed further in Chapter 2, Lesson 3.

# **Property Triggers**

The most commonly used type of trigger is the property trigger, which monitors the value of a property specified by the *Property* property. When the value of the specified property equals the *Value* property, the trigger is activated. Table 1-11 shows the important properties of property triggers.

| <b>PROPERTY</b>     | <b>DESCRIPTION</b>                                                                                                    |
|---------------------|----------------------------------------------------------------------------------------------------|
| <b>EnterActions</b> | Contains a collection of Action objects that are applied when the trigger<br>becomes active. Actions are discussed in greater detail in Lesson 2 of<br>this chapter.   |
| <b>FxitActions</b>  | Contains a collection of Action objects that are applied when the trigger<br>becomes inactive. Actions are discussed in greater detail in Lesson 2 of<br>this chapter. |
| Property            | Indicates the property that is monitored for changes.                                                                                                    |
| <b>Setters</b>      | Contains a collection of Setter objects that are applied when the trigger<br>becomes active.                                                                           |
| Value               | Indicates the value that is compared to the property referenced by the<br><i>Property</i> property.                                                                    |

**Table 1-11** Important Properties of Property Triggers

Triggers listen to the property indicated by the *Property* property and compare that property to the *Value* property. When the referenced property and the *Value* property are equal, the trigger is activated. Any *Setter* objects in the *Setters* collection of the trigger are applied to the style, and any actions in the *EnterActions* collections are initiated. When the referenced property no longer matches the *Value* property, the trigger is inactivated. All *Setter* objects in the *Setters* collection of the trigger are inactivated, and any actions in the *ExitActions* collection are initiated.

The following example demonstrates a simple *Trigger* object that changes the *FontWeight* value of a *Button* element to *Bold* when the mouse enters the button:

```
<Style.Triggers> 
    <Trigger Property="Button.IsMouseOver" Value="True">
```

```
 <Setter Property="Button.FontWeight" Value="Bold" />
    </Trigger>
</Style.Triggers>
```
In this example, the trigger defines one setter in its *Setters* collection. When the trigger is activated, that setter is applied.

# **Multi-triggers**

Multi-triggers are similar to property triggers in that they monitor the value of properties and activate when those properties meet a specified value. The difference is that multitriggers are capable of monitoring several properties at a time, and they activate only when all monitored properties equal their corresponding *Value* properties. The properties that are monitored, and their corresponding *Value* properties, are defined by a collection of *Condition* objects. The following example demonstrates a *MultiTrigger* property that sets the *Button. FontWeight* property to *Bold* only when the button is focused and the mouse has entered the control:

```
<Style.Triggers>
    <MultiTrigger>
       <MultiTrigger.Conditions>
          <Condition Property="Button.IsMouseOver" Value="True" />
          <Condition Property="Button.IsFocused" Value="True" />
       </MultiTrigger.Conditions>
       <MultiTrigger.Setters>
          <Setter Property="Button.FontWeight" Value="Bold" />
       </MultiTrigger.Setters>
    </MultiTrigger>
</Style.Triggers>
```
# **Data Triggers and Multi-data Triggers**

Data triggers are similar to property triggers in that they monitor a property and activate when the property meets a specified value, but they differ in that the property they monitor is a bound property. Instead of a *Property* property, data triggers expose a *Binding* property that indicates the bound property to listen to. The following shows a data trigger that changes the *Background* property of a label to red when the bound property *CustomerName* equals "Fabrikam":

```
<Style.Triggers>
   <DataTrigger Binding="{Binding Path=CustomerName}" Value="Fabrikam">
       <Setter Property="Label.Background" Value="Red" />
   </DataTrigger>
</Style.Triggers>
```
Multi-data triggers are to data triggers as multi-triggers are to property triggers*.* They contain a collection of *Condition* objects, each of which specifies a bound property through its *Binding* property, and a value to compare to that bound property. When all the conditions are satisfied, the multi-data trigger activates. The following example demonstrates

a multi-data trigger that sets the *Label.Background* property to red when *CustomerName* equals "Fabrikam" and *OrderSize* equals 500:

```
<Style.Triggers>
   <MultiDataTrigger>
       <MultiDataTrigger.Conditions>
          <Condition Binding="{Binding Path=CustomerName}" Value="Fabrikam" />
          <Condition Binding="{Binding Path=OrderSize}" Value="500" />
       </MultiDataTrigger.Conditions>
       <MultiDataTrigger.Setters>
          <Setter Property="Label.Background" Value="Red" />
       </MultiDataTrigger.Setters>
    </MultiDataTrigger>
</Style.Triggers>
```
## **Event Triggers**

Event triggers are different from the other trigger types. Whereas other trigger types monitor the value of a property and compare it to an indicated value, event triggers specify an event and activate when that event is raised. In addition, event triggers do not have a *Setters* collection; rather, they have an *Actions* collection. Most actions deal with animations, which are discussed in detail in Lesson 3 of Chapter 2. The following two examples demonstrate the *EventTrigger* class. The first example uses *SoundPlayerAction* to play a sound when a button is clicked:

```
<EventTrigger RoutedEvent="Button.Click">
    <SoundPlayerAction Source="C:\myFile.wav" />
</EventTrigger>
```
The second example demonstrates a simple animation that causes the button to grow in height by 200 units when clicked:

```
<EventTrigger RoutedEvent="Button.Click">
    <EventTrigger.Actions>
       <BeginStoryboard>
          <Storyboard>
             <DoubleAnimation Duration="0:0:5" 
                Storyboard.TargetProperty="Height" To="200" />
          </Storyboard>
       </BeginStoryboard>
    </EventTrigger.Actions>
</EventTrigger>
```
# **Understanding Property Value Precedence**

By now, you have probably noticed that properties can be set in many ways. They can be set in code, they can be set by styles, they can have default values, and so on. It might seem logical at first to believe that a property will have the value to which it was last set, but this is actually incorrect. A defined and strict order of precedence determines a property's value

based on *how* it was set, not when. The precedence order is summarized here, with highest precedence listed first:

- **1.** Set by coercion by the property system.
- 2. Set by active animations or held animations. (See Chapter 2 for a detailed discussion of animations.)
- 3. Set locally by code, by direct setting in XAML, or through data binding.
- 4. Set by *TemplatedParent.* Within this category is a sub-order of precedence, again listed in descending order:
	- a. Set by triggers from the templated parent
	- b. Set by the templated parent through property sets
- 5. Implicit style; this applies only to the *Style* property.
- 6. Set by *Style* triggers.
- 7. Set by *Template* triggers.
- 8. Set by *Style* setters.
- 9. Set by the default Style*.* There is a sub-order within this category, again listed in descending order:
	- a. Set by triggers in the default style
	- **b.** Set by setters in the default style
- 10. Set by inheritance.
- 11. Set by metadata.

#### *EXAM TIP*

**The order of property precedence seems complicated, but actually it is fairly logical. Be sure you understand the concept behind the property order in addition to knowing the order itself.** 

This may seem like a complicated and arbitrary order of precedence, but upon closer examination it is actually very logical and based upon the needs of the application and the user. The highest precedence is property coercion. This takes place in some elements if an attempt is made to set a property beyond its allowed values. For example, if an attempt is made to set the *Value* property of a *Slider* control to a value higher than the *Maximum* property, *Value* is coerced to equal the *Maximum* property. Next in precedence come animations. For animations to have any meaningful use, they must be able to override preset property values. The next highest level of precedence is properties that have been set explicitly through developer or user action.

Properties set by *TemplatedParent* are next in the order of precedence. These are properties set on objects that come into being through a template, discussed further in Chapter 4. Next in the order is a special precedence item that applies only to the *Style* property of an element. Provided the *Style* property has not been set by any item with a higher-level

precedence, it is set to a style whose *TargetType* property matches the type of element in question. Then come properties set by triggers, first those set by *Style,* then those set by *Template.* This is logical because for triggers to have any meaningful effect, they must override properties set by styles.

Properties set by styles come next, first properties set by user-defined styles and then properties set by the default style (also called the theme, which typically is set by the operating system). Finally come properties that are set through inheritance and the application of metadata.

For developers, there are a few important implications that are not intuitively obvious. The most important is that if you set a property explicitly—whether in XAML or in code—the explicitly set property blocks any changes dictated by a style or trigger. WPF assumes that you want that property value to be there for a reason and does not allow it to be set by a style or trigger, although it still can be overridden by an active animation.

A second, less obvious, implication is that when using the Visual Studio designer to drag and drop items onto the design surface from the toolbox*,* the designer explicitly sets several properties, especially layout properties. These property settings have the same precedence as they would if you had set them yourself. So if you are designing a style-oriented user interface, you should either enter XAML code directly in XAML view to create controls and set as few properties explicitly as possible, or you should review the XAML Visual Studio generates and delete settings as appropriate.

You can clear a property value that has been set in XAML or code manually by calling the *DependencyObject.ClearValue* method. The following code example demonstrates how to clear the value of the *Width* property on a button named *Button1*:

```
Sample of Visual Basic Code 
Button1.ClearValue(WidthProperty)
Sample of C# Code
```
Button1.ClearValue(WidthProperty);

After the value has been cleared, it can be reset automatically by the property system.

## **PRACTICE Creating High-Contrast Styles**

In this practice, you create a rudimentary, high-contrast style for *Button*, *TextBox*, and *Label* elements.

## **EXERCISE 1** Using Styles to Create High-Contrast Elements

- 1. Create a new WPF application in Visual Studio.
- 2. In XAML view, just above the *<Grid>* declaration, create a *Window.Resources* section, as shown here:

<Window.Resources>

</Window.Resources>

 3. In the *Window.Resources* section, create a high-contrast style for *TextBox* controls that sets the background color to *Black* and the foreground to *White.* The *TextBox* controls also should be slightly larger by default. An example is shown here:

```
<Style TargetType="TextBox">
   <Setter Property="Background" Value="Black" />
    <Setter Property="Foreground" Value="White" />
   <Setter Property="BorderBrush" Value="White" />
   <Setter Property="Width" Value="135" />
    <Setter Property="Height" Value="30" />
</Style>
```
 4. Create similar styles for *Button* and *Label,* as shown here:

```
<Style TargetType="Label">
   <Setter Property="Background" Value="Black" />
   <Setter Property="Foreground" Value="White" />
   <Setter Property="Width" Value="135" />
    <Setter Property="Height" Value="33" />
</Style>
<Style TargetType="Button">
    <Setter Property="Background" Value="Black" />
   <Setter Property="Foreground" Value="White" />
   <Setter Property="Width" Value="135" />
    <Setter Property="Height" Value="30" />
</Style>
```
 5. Type the following in XAML view. Note that you should not add controls from the toolbox because that automatically sets some properties in the designer at a higher property precedence than styles:

```
<Label Margin="26,62,126,0" VerticalAlignment="Top">
    High-Contrast Label</Label>
<TextBox Margin="26,117,126,115">High-Contrast TextBox
    </TextBox>
<Button Margin="26,0,126,62" VerticalAlignment="Bottom">
    High-Contrast Button</Button>
```
 6. Press F5 to build and run your application. Note that while the behavior of these controls is unaltered, their appearance has changed.

## **EXERCISE 2** Using Triggers to Enhance Visibility

**1.** In XAML view for the solution you completed in Exercise 1, add a Style.Triggers section to the *TextBox* style, as shown here:

<Style.Triggers>

</Style.Triggers>

 2. In the Style.Triggers section, add triggers that detect when the mouse is over the control and enlarge *FontSize* in the control, as shown here:

```
<Trigger Property="IsMouseOver" Value="True">
    <Setter Property="FontSize" Value="20" />
</Trigger>
```
- 3. Add similar *Style.Triggers* collections to your other two styles.
- 4. Press F5 to build and run your application. The font size of a control now increases when you move the mouse over it.

# **Lesson Summary**

- Styles enable you to define consistent visual styles for your application. Styles use a collection of setters to apply style changes. The most commonly used setter type is the property setter, which enables you to set a property. Event setters enable you to hook up event handlers as part of an applied style.
- Styles can be set inline, but more frequently, they are defined in a *Resources* collection and are set by referring to the resource. You can apply a style to all instances of a control by setting the *TargetType* property to the appropriate type.
- Styles are most commonly applied declaratively, but they can be applied in code by creating a new style dynamically or by obtaining a reference to a preexisting style resource.
- You can create styles that inherit from other styles by using the *BasedOn* property.
- Property triggers monitor the value of a dependency property and can apply setters from their *Setters* collection when the monitored property equals a predetermined value. Multi-triggers monitor multiple properties and apply their setters when all monitored properties match corresponding specified values. Data triggers and multi-data triggers are analogous but monitor bound values instead of dependency properties.
- Event triggers perform a set of actions when a particular event is raised. They are used most commonly to control animations.
- Property values follow a strict order of precedence, depending on how they are set.

# **Lesson Review**

You can use the following questions to test your knowledge of the information in Lesson 3, "Using Styles and Triggers." The questions are also available on the companion CD if you prefer to review them in electronic form.

## *NOTE* **ANSWERS**

**Answers to these questions and explanations of why each answer choice is correct or incorrect are located in the "Answers" section at the end of the book.** 

**1.** Look at the following XAML sample:

```
<Window.Resources>
    <Style x:Key="Style1">
       <Setter Property="Label.Background" Value="Blue" />
       <Setter Property="Button.Foreground" Value="Red" />
       <Setter Property="Button.Background" Value="LimeGreen" />
```

```
 </Style>
</Window.Resources>
<Grid>
    <Button Height="23" Margin="81,0,122,58" Name="Button1" 
       VerticalAlignment="Bottom">Button</Button>
</Grid>
```
Assuming that the developer hasn't set any properties any other way, what is the background color of *Button1?*

- A. *Blue*
- B. *Red*
- C. *LimeGreen*
- D. *System Default*
- 2. Look at the following XAML sample:

```
<Window.Resources>
    <Style x:Key="Style1">
       <Style.Triggers>
          <MultiTrigger>
             <MultiTrigger.Conditions>
                <Condition Property="TextBox.IsMouseOver" 
                   Value="True" />
                <Condition Property="TextBox.IsFocused" 
                   Value="True" />
             </MultiTrigger.Conditions>
             <Setter Property="TextBox.Background" 
                Value="Red" />
          </MultiTrigger>
       </Style.Triggers>
    </Style>
</Window.Resources>
<Grid>
    <TextBox Style="{StaticResource Style1}" Height="21" 
       Margin="75,0,83,108" Name="TextBox1" 
       VerticalAlignment="Bottom" />
</Grid>
```
When will *TextBox1* appear with a red background?

- A. When the mouse is over *TextBox1*
- B. When *TextBox1* is focused
- C. When *TextBox1* is focused and the mouse is over *TextBox1*
- D. All of the above
- E. Never
- 3. Look at the following XAML sample:

```
<Window.Resources>
```

```
 <Style TargetType="Button">
    <Setter Property="Content" Value="Hello" />
    <Style.Triggers>
```

```
 <Trigger Property="IsMouseOver" Value="True">
             <Setter Property="Content" Value="World" />
          </Trigger>
          <Trigger Property="IsMouseOver" Value="False">
             <Setter Property="Content" Value="How are you?" />
          </Trigger>
       </Style.Triggers>
    </Style>
</Window.Resources>
<Grid>
    <Button Height="23" Margin="81,0,122,58" Name="Button1" 
       VerticalAlignment="Bottom">Button</Button>
</Grid>
```
What does *Button1* display when the mouse is NOT over the button?

- A. *Hello*
- B. *World*
- C. *Button*
- D. *How are you?*

# **Case Scenarios**

In the following case scenario, you apply what you've learned about how to use controls to design user interfaces. You can find answers to these questions in the "Answers" section at the end of this book.

# **Case Scenario 1: Streaming Stock Quotes**

You're creating an application for a client that he can use to view streaming stock quotes. The geniuses in the Control Development department already have created a control that connects to the stock quote server and displays real-time streaming stock quotes, as well as a *Chart* control that displays live information about stocks in chart form. Your job is to create a simple application that hosts these controls along with a few controls (a text box and a pair of buttons) that the client can use to select the stock or stocks in which he is interested.

The technical requirements are:

- Users always must be able to access the controls that enable them to select the stock quote.
- The *Chart* control requires a fair amount of two-dimensional room and cannot be hosted in a toolbar.
- The *Stock Quote* control behaves like a stock ticker and requires linear space but minimal height.

Answer the following questions for your manager:

- **1.** What kinds of item controls can be used to organize the controls that need to go into this application?
- 2. What kind of layout controls enable the design of an easy-to-use user interface?

# **Case Scenario 2: Cup Fever**

You've had a little free time around the office, and you've decided to write a simple but snazzy application to organize and display results from World Cup soccer matches. The technical details are all complete: You've located a Web service that feeds up-to-date scores, and you've created a database that automatically applies updates from this service for match results and keeps track of upcoming matches. The database is exposed through a custom data object built on ObservableCollection lists. All that remains are the finishing touches. Specifically, when users choose an upcoming match from a drop-down list at the top of the window, you want the window's color scheme to match the colors of the teams in the selected matchup.

You've also identified the technical requirements. The user interface is divided into two sections, each of which is built on a *Grid* container. Each section represents a team in the current or upcoming match. The user interface for each section must apply the appropriate team colors automatically when the user chooses a new match.

Answer the following question for all your office mates, who are eagerly awaiting the application's completion.

■ How can you implement these color changes to the user interface?

# **Suggested Practices**

To help you successfully master the exam objectives presented in this chapter, complete the following tasks.

# **On Your Own**

Complete these suggested practices on your own to reinforce the topics presented in this chapter.

- **Practice 1** Build a calculator program that uses the *UniformGrid* control for the number button layout and a toolbar for the function key layout. Host both in a single *Grid* control. Then modify your solution to create a version that hosts both in a *DockPanel* control.
- **Practice 2** Practice creating resources by creating resource dictionaries that contain a variety of *Brush* and *Style* objects. Incorporate these resource dictionaries into existing applications or build new applications around them.

# **Take a Practice Test**

The practice tests on this book's companion CD offer many options. For example, you can test yourself on just one exam objective, or you can test yourself on all the 70-511 certification exam content. You can set up the test so that it closely simulates the experience of taking a certification exam, or you can set it up in study mode so that you can look at the correct answers and explanations after you answer each question.

## *MORE INFO* **PRACTICE TESTS**

**For details about all the practice test options available, see the "How to Use the Practice Tests" section in this book's Introduction.** 

# **Enhancing Usability**

Developers of both Windows Presentation Foundation (WPF) and Windows Forms ap-plications can access the built-in functionality of the Microsoft .NET Framework to enhance the usability of the applications they develop. In this chapter, you learn to use this built-in functionality to create applications that are responsive, global, and interoperational. In Lesson 1, "Implementing Asynchronous Processing," you learn how to implement asynchronous processing and programming for your applications; in Lesson 2, "Incorporating Globalization and Localization," you learn how to globalize and localize your applications; and in Lesson 3, "Integrating Windows Forms and WPF," you learn how to use WPF controls in Windows Forms applications, and vice versa.

## **Exam objectives in this chapter:**

- Implement asynchronous processes and threading.
- Incorporate globalization and localization features.
- Integrate WinForms and WPF within an application.

## **Lessons in this chapter:**

- Lesson 1: Implementing Asynchronous Processing 449
- Lesson 2: Implementing Globalization and Localization **468**
- Lesson 3: Integrating Windows Forms Controls and WPF 483

# **Before You Begin**

To complete the lessons in this chapter, you must have:

- A computer that meets or exceeds the minimum hardware requirements listed in the "About This Book" section at the beginning of the book.
- Microsoft Visual Studio 2010 Professional installed on your computer.
- An understanding of Microsoft Visual Basic or C# syntax and familiarity with .NET Framework 4.0.
- An understanding of Extensible Application Markup Language (XAML).

## *REAL WORLD*

## **Matthew Stoecker**

E**ven with ever-increasing processor speeds, time-consuming tasks are still a central part of many of the applications I write. The** *BackgroundWorker* **component enables the creation of simple, asynchronous operations and is easily accessible to programmers of all levels. For more advanced operations, delegates and threads provide the needed level of functionality.**

# **Lesson 1: Implementing Asynchronous Processing**

You are frequently required to perform tasks that consume fairly large amounts of time, such as file downloads. The *BackgroundWorker* component provides an easy way to run timeconsuming processes in the background, thereby leaving the user interface (UI) responsive and available for user input.

#### **After this lesson, you will be able to:**

- Run a background process by using the *BackgroundWorker* component.
- Announce the completion of a background process by using the *BackgroundWorker* component.
- Cancel a background process by using the *BackgroundWorker* component.
- Report the progress of a background process by using the *BackgroundWorker* component.
- Request the status of a background process by using the *BackgroundWorker* component.

## **Estimated lesson time: 45 minutes**

The *BackgroundWorker* component is designed to enable you to execute time-consuming operations on a separate, dedicated thread so you can run operations that take a lot of time, such as file downloads and database transactions, asynchronously while the UI remains responsive.

The key method of the *BackgroundWorker* component is the *RunWorkerAsync* method. When this method is called, the *BackgroundWorker* component raises the *DoWork* event. The code in the *DoWork* event handler is executed on a separate, dedicated thread so that the UI remains responsive. Table 9-1 shows the important members of the *BackgroundWorker* component.

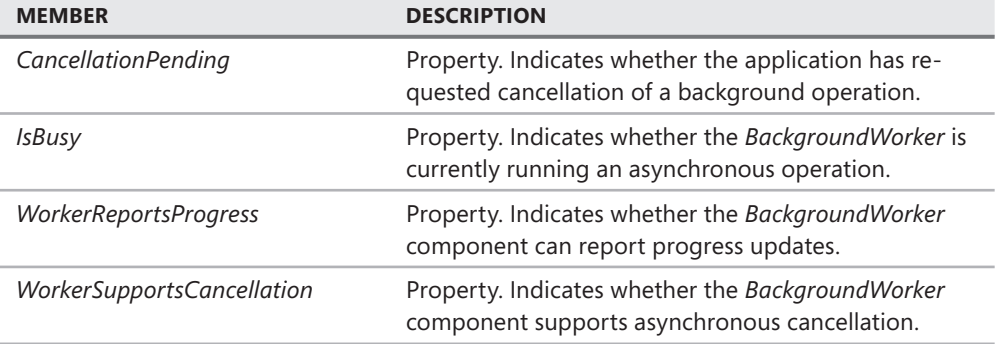

**TABLE 9-1** Important Members of the *BackgroundWorker* Component

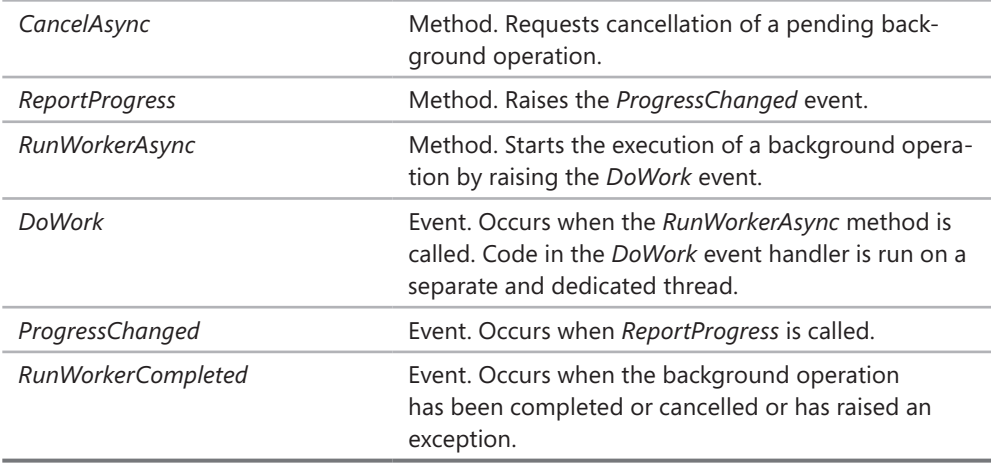

# **Running a Background Process**

The *RunWorkerAsync* method of the *BackgroundWorker* component starts the execution of the background process by raising the *DoWork* event. The code in the *DoWork* event handler is executed on a separate thread. The following procedure explains how to create a background process.

To create a background process with the *BackgroundWorker* component:

- 1. From the Toolbox, drag a *BackgroundWorker* component onto the form.
- 2. In the component tray, double-click the *BackgroundWorker* component to create the default event handler for the *DoWork* event. Add the code that you want to run on the separate thread. An example is shown here.

```
Sample of Visual Basic Code
```

```
Private Sub BackgroundWorker1 DoWork(ByVal sender As System.Object,
    ByVal e As System.ComponentModel.DoWorkEventArgs) _ 
   Handles BackgroundWorker1.DoWork 
    ' Insert time-consuming operation here 
End Sub
```

```
Sample of C# Code
```

```
private void backgroundWorker1_DoWork(object sender, DoWorkEventArgs e) 
{ 
   // Insert time-consuming operation here 
}
```
 3. Elsewhere in your code, start the time-consuming operation on a separate thread by calling the *RunWorkerAsync* method, as shown:

```
Sample of Visual Basic Code
```

```
BackgroundWorker1.RunWorkerAsync()
```
**Sample of C# Code** backgroundWorker1.RunWorkerAsync();

## **Providing Parameters to the Background Process**

Sometimes you will want to run a background process that requires a parameter. For example, you might want to provide the address of a file for download. You can provide a parameter in the *RunWorkerAsync* method. This parameter will be available as the *Argument* property of the instance of *DoWorkEventArgs* in the *DoWork* event handler.

To provide a parameter to a background process:

 1. Include the parameter in the *RunWorkerAsync* call, as shown here:

```
Sample of Visual Basic Code
BackgroundWorker1.RunWorkerAsync("C:\myfile.txt") 
Sample of C# Code
```

```
backgroundWorker1.RunWorkerAsync("C:\\myfile.txt");
```
 2. Retrieve the parameter from the *DoWorkEventArgs.Argument* property and cast it appropriately to use it in the background process. An example is shown here:

```
Sample of Visual Basic Code
```

```
Private Sub BackgroundWorker1_DoWork(ByVal sender As System.Object, _
    ByVal e As System.ComponentModel.DoWorkEventArgs) _ 
    Handles BackgroundWorker1.DoWork 
    Dim myPath As String 
    myPath = CType(e.Argument, String) 
    ' Use the argument in the process 
    RunTimeConsumingProcess() 
End Sub 
Sample of C# Code
private void backgroundWorker1_DoWork(object sender, DoWorkEventArgs e) 
{ 
    string myPath; 
    myPath = (string)e.Argument; 
    // Use the argument in the process 
    RunTimeConsumingProcess(); 
}
```
# **Announcing the Completion of a Background Process**

When the background process terminates, whether because the process is completed or cancelled, the *RunWorkerCompleted* event is raised. You can alert the user to the completion of a background process by handling the *RunWorkerCompleted* event. Here is an example:

```
Sample of Visual Basic Code
```

```
Private Sub BackgroundWorker1_RunWorkerCompleted( _ 
   ByVal sender As System.Object, _
```

```
 ByVal e As System.ComponentModel.RunWorkerCompletedEventArgs) _ 
    Handles BackgroundWorker1.RunWorkerCompleted 
    MsgBox("Background process completed!") 
End Sub
```

```
Sample of C# Code
```

```
private void backgroundWorker1_RunWorkerCompleted(object sender, 
   RunWorkerCompletedEventArgs e) 
{ 
   System.Windows.Forms.MessageBox.Show("Background process completed"); 
}
```
You can ascertain whether the background process was cancelled by reading the *e.Cancelled* property, as shown here:

```
Sample of Visual Basic Code
```

```
Private Sub BackgroundWorker1_RunWorkerCompleted( _ 
    ByVal sender As System.Object, _ 
    ByVal e As System.ComponentModel.RunWorkerCompletedEventArgs) _ 
    Handles BackgroundWorker1.RunWorkerCompleted 
    If e.Cancelled Then 
       MsgBox("Process was cancelled!") 
    Else 
       MsgBox("Process completed") 
    End If 
End Sub
```

```
Sample of C# Code
```

```
private void backgroundWorker1_RunWorkerCompleted(object sender, 
    RunWorkerCompletedEventArgs e) 
{ 
    if (e.Cancelled) 
    { 
       System.Windows.Forms.MessageBox.Show ("Process was cancelled!"); 
    } 
    else 
    { 
       System.Windows.Forms.MessageBox.Show("Process completed"); 
    } 
}
```
# **Returning a Value from a Background Process**

You might want to return a value from a background process. For example, if your process is a complex calculation, you would want to return the result. You can return a value by setting the *Result* property of *DoWorkEventArgs* in *DoWorkEventHandler*. This value will then be available in the *RunWorkerCompleted* event handler as the *Result* property of the *RunWorkerCompletedEventArgs* parameter, as shown in the following example:

**Sample of Visual Basic Code**

```
Private Sub BackgroundWorker1_DoWork(ByVal sender As System.Object, _
    ByVal e As System.ComponentModel.DoWorkEventArgs) _
```

```
 Handles BackgroundWorker1.DoWork 
    ' Assigns the return value of a method named ComplexCalculation to 
    ' e.Result 
   e. Result = ComplexCalculation()End Sub 
Private Sub BackgroundWorker1_RunWorkerCompleted( _ 
    ByVal sender As System.Object, _ 
    ByVal e As System.ComponentModel.RunWorkerCompletedEventArgs) _ 
    Handles BackgroundWorker1.RunWorkerCompleted 
    MsgBox("The result is " & e.Result.ToString) 
End Sub
```
#### **Sample of C# Code**

```
private void backgroundWorker1_DoWork(object sender, DoWorkEventArgs e) 
{ 
   // Assigns the return value of a method named ComplexCalculation to 
   // e.Result 
  e. Result = ComplexCalculation():} 
private void backgroundWorker1_RunWorkerCompleted(object sender, 
   RunWorkerCompletedEventArgs e) 
{ 
   System.Windows.Forms.MessageBox.Show("The result is " + 
       e.Result.ToString()); 
}
```
## **Cancelling a Background Process**

You might want to implement the ability to cancel a background process. *BackgroundWorker* supports this ability, but you must implement most of the cancellation code yourself. The *WorkerSupportsCancellation* property of the *BackgroundWorker* component indicates whether the component supports cancellation. You can call the *CancelAsync* method to attempt to cancel the operation; doing so sets the *CancellationPending* property of the *BackgroundWorker* component to *True*. By polling the *CancellationPending* property of the *BackgroundWorker* component, you can determine whether to cancel the operation.

To implement cancellation for a background process:

- 1. In the Properties window, set the *WorkerSupportsCancellation* property to *True* to enable the *BackgroundWorker* component to support cancellation.
- 2. Create a method that is called to cancel the background operation. The following example demonstrates how to cancel a background operation in a *Button.Click* event handler:

```
Sample of Visual Basic Code
```

```
Private Sub btnCancel_Click(ByVal sender As System.Object, _ 
    ByVal e As System.EventArgs) Handles btnCancel.Click 
    BackgroundWorker1.CancelAsync() 
End Sub
```

```
Sample of C# Code
private void btnCancel_Click(object sender, EventArgs e) 
{ 
    backgroundWorker1.CancelAsync(); 
}
```
 3. In the *BackgroundWorker.DoWork* event handler, poll the *BackgroundWorker .CancellationPending* property and implement code to cancel the operation if it is *True*. You should also set the *e.Cancel* property to *True,* as shown in the following example:

```
Sample of Visual Basic Code
```

```
Private Sub BackgroundWorker1_DoWork(ByVal sender As System.Object, _
    ByVal e As System.ComponentModel.DoWorkEventArgs) _ 
    Handles BackgroundWorker1.DoWork 
   For i As Integer = 1 to 1000000 TimeConsumingMethod() 
       If BackgroundWorker1.CancellationPending Then 
          e.Cancel = True 
          Exit Sub 
       End If 
    Next 
End Sub 
Sample of C# Code
private void backgroundWorker1_DoWork(object sender, DoWorkEventArgs e) 
{ 
   for (int i = 0; i < 1000000; i++)
    { 
       TimeConsumingMethod(); 
       if (backgroundWorker1.CancellationPending) 
       { 
           e.Cancel = true; 
           return; 
       }
```
## **Reporting Progress of a Background Process with** *BackgroundWorker*

For particularly time-consuming operations, you might want to report progress back to the primary thread. You can report progress of the background process by calling the *ReportProgress* method. This method raises the *BackgroundWorker.ProgressChanged* event and enables you to pass a parameter that indicates the percentage of progress that has been completed to the methods that handle that event. The following example demonstrates how to call the *ReportProgress* method from within the *BackgroundWorker.DoWork* event handler and then how to update a *ProgressBar* control in the *BackgroundWorker.ProgressChanged* event handler:

#### **Sample of Visual Basic Code**

 } }

```
Private Sub BackgroundWorker1_DoWork(ByVal sender As System.Object, _
    ByVal e As System.ComponentModel.DoWorkEventArgs) _
```

```
 Handles BackgroundWorker1.DoWork 
    For i As Integer = 1 to 10 
       RunTimeConsumingProcess() 
       ' Calls the Report Progress method, indicating the percentage 
       ' complete 
       BackgroundWorker1.ReportProgress(i*10) 
    Next 
End Sub 
Private Sub BackgroundWorker1_ProgressChanged( _ 
    ByVal sender As System.Object, _ 
    ByVal e As System.ComponentModel.ProgressChangedEventArgs) _ 
    Handles BackgroundWorker1.ProgressChanged 
    ProgressBar1.Value = e.ProgressPercentage 
End Sub
```
#### **Sample of C# Code**

```
private void backgroundWorker1_DoWork(object sender, DoWorkEventArgs e) 
{ 
   for (int i = 1; i < 11; i++) { 
       RunTimeConsumingProcess(); 
       // Calls the Report Progress method, indicating the percentage 
       // complete 
       backgroundWorker1.ReportProgress(i*10); 
    } 
} 
private void backgroundWorker1_ProgressChanged(object sender, 
    ProgressChangedEventArgs e) 
{ 
    progressBar1.Value = e.ProgressPercentage; 
}
```
Note that to report progress with the *BackgroundWorker* component, you must set the *WorkerReportsProgress* property to *True*.

## **Requesting the Status of a Background Process**

You can determine whether a *BackgroundWorker* component is executing a background process by reading the *IsBusy* property, which returns a Boolean value. If *True*, the *BackgroundWorker* component is currently running a background process. If *False*, the *BackgroundWorker* component is idle. An example follows:

```
Sample of Visual Basic Code
```

```
If Not BackgroundWorker1.IsBusy 
    BackgroundWorker1.RunWorkerAsync() 
End If 
Sample of C# Code
if (!(backgroundWorker1.IsBusy)) 
{ 
    backgroundWorker1.RunWorkerAsync(); 
}
```
## **Quick Check**

- 1**. What is the purpose of the** *BackgroundWorker* **component?**
- 2**. Briefly describe how to implement cancellation for a background process with**  *BackgroundWorker***.**

## **Quick Check Answers**

- 1**. The** *BackgroundWorker* **component enables you to run operations on a separate thread while allowing the UI to remain responsive without complicated implementation or coding patterns.**
- 2**. First, you set the** *WorkerSupportsCancellation* **property of the** *BackgroundWorker* **component to** *True***. Then you create a method that calls the** *BackgroundWorker .CancelAsync* **method to cancel the operation. Finally, in the background process, you poll the** *BackgroundWorker.CancellationPending* **property and set** *e.Cancel* **to** *True* **if** *CancellationPending* **is** *True***, and take appropriate action to halt the process.**

# **Using Delegates**

Special classes called *delegates* enable you to call methods in a variety of ways. A delegate is essentially a type-safe function pointer that enables you to pass a reference to an entry point for a method and invoke that method in a variety of ways without making an explicit function call. You use the *Delegate* keyword (*delegate* in C#) to declare a delegate, and you must specify the same method signature as the method that you want to call with the delegate. The following example demonstrates a sample method and the declaration of a delegate that can be used to call that method:

```
Sample of Visual Basic Code
```

```
Public Function TestMethod(ByVal I As Integer) As String 
    ' Insert method implementation here 
End Function 
Public Delegate Function myDelegate(ByVal I As Integer) As String 
Sample of C# Code
public string TestMethod(int I) 
{ 
    // Insert method implementation here 
} 
public delegate string myDelegate(int i);
```
After a delegate has been declared, you can create an instance of it that specifies a method that has the same signature. In  $C#$ , you can specify the method by simply naming the method. In Visual Basic, you must use the *AddressOf* operator to specify the method. The following example demonstrates how to create an instance of the delegate that specifies the method shown in the previous example.

```
Sample of Visual Basic Code
Dim del As New myDelegate(AddressOf TestMethod) 
Sample of C# Code
```

```
myDelegate del = new myDelegate(TestMethod);
```
After an instance of a delegate has been created, you can invoke the method that refers to the delegate by simply calling the delegate with the appropriate parameters or by using the delegate's *Invoke* method. Both are shown in the following example:

```
Sample of Visual Basic Code
del(342) 
del.Invoke(342)
```
**Sample of C# Code**

del(342); del.Invoke(342);

# **Using Delegates Asynchronously**

Delegates can be used to call any method asynchronously. In addition to the *Invoke* method, every delegate exposes two methods, *BeginInvoke* and *EndInvoke*, that call methods asynchronously. Calling the *BeginInvoke* method on a delegate starts the method that it refers to on a separate thread. Calling *EndInvoke* retrieves the results of that method and ends the separate thread.

The *BeginInvoke* method begins the asynchronous call to the method represented by the delegate. It requires the same parameters as the method the delegate represents, as well as two additional parameters: an *AsyncCallback* delegate that references the method to be called when the asynchronous method is completed, and a user-defined object that contains information about the asynchronous call. *BeginInvoke* returns an instance of *IAsyncResult*, which monitors the asynchronous call.

The *EndInvoke* method retrieves the results of the asynchronous call and can be called any time after *BeginInvoke* has been called. The *EndInvoke* method signature requires as a parameter the instance of *IAsyncResult* returned by *BeginInvoke* and returns the value that is returned by the method represented by the delegate. The method signature also contains any *Out* or *ByRef* parameters of the method it refers to in its signature.

You can use *BeginInvoke* and *EndInvok*e in several ways to implement asynchronous methods. Among them are the following:

- Calling *BeginInvoke*, doing work, and then calling *EndInvoke* on the same thread
- Calling *BeginInvoke*, polling *IAsyncResult* until the asynchronous operation is completed, and then calling *EndInvoke*
- Calling *BeginInvoke*, specifying a callback method to be executed when the asynchronous operation has completed, and calling *EndInvoke* on a separate thread

# **Waiting for an Asynchronous Call to Return with** *EndInvoke*

The simplest way to implement an asynchronous method call is to call *BeginInvoke*, do some work, and then call *EndInvoke* on the same thread that *BeginInvoke* was called on. Although this approach is simplest, a potential disadvantage is that the *EndInvoke* call blocks execution of the thread until the asynchronous operation is completed if it has not completed yet. Thus, your main thread might still be unresponsive if the asynchronous operation is particularly time-consuming. The −*DelegateCallback* and −*AsyncState* parameters are not required for this operation, so *Nothing* (*null* in C#) can be supplied for these parameters. The following example demonstrates how to implement an asynchronous call in this way, using the *TestMethod* and *myDelegate* methods that were defined in the preceding examples:

#### **Sample of Visual Basic Code**

```
Dim del As New myDelegate(AddressOf TestMethod) 
Dim result As IAsyncResult 
result = del.BeginInvoke(342, Nothing, Nothing) 
' Do some work while the asynchronous operation runs 
Dim ResultString As String 
ResultString = del.EndInvoke(result)
```
#### **Sample of C# Code**

```
myDelegate del = new myDelegate(TestMethod); 
IAsyncResult result; 
result = del.BeginInvoke(342, null, null); 
// Do some work while the asynchronous operation runs 
string ResultString; 
ResultString = del.EndInvoke(result);
```
# **Polling** *IAsyncResult* **until Completion**

Another way of executing an asynchronous operation is to call *BeginInvoke* and then poll the *IsCompleted* property of *IAsyncResult* to determine whether the operation has finished. When the operation has finished, you can then call *EndInvoke*. An advantage of this approach is that you do not need to call *EndInvoke* until the operation is complete. Thus, you do not lose any time by blocking your main thread. The following example demonstrates how to poll the *IsCompleted* property:

#### **Sample of Visual Basic Code**

```
Dim del As New myDelegate(AddressOf TestMethod) 
Dim result As IAsyncResult 
    result = del.BeginInvoke(342, Nothing, Nothing) 
While Not result.IsCompleted 
    ' Do some work 
End While 
Dim ResultString As String 
ResultString = del.EndInvoke(result)
```
#### **Sample of C# Code**

```
myDelegate del = new myDelegate(TestMethod); 
    IAsyncResult result;
```
```
result = del.BeginInvoke(342, null, null); 
while (!(result.IsCompleted)) 
{ 
    // Do some work while the asynchronous operation runs 
} 
string ResultString; 
ResultString = del.EndInvoke(result);
```
## **Executing a Callback Method When the Asynchronous Operation Returns**

If you do not need to process the results of the asynchronous operation on the same thread that started the operation, you can specify a callback method to be executed when the operation is completed. This enables the operation to complete without interrupting the thread that initiated it. To execute a callback method, you must provide an instance of *AsyncCallback* that specifies the callback method. You can also supply a reference to the delegate itself so that *EndInvoke* can be called in the callback method to complete the operation. The following example demonstrates how to specify and run a callback method:

#### **Sample of Visual Basic Code**

```
Private Sub CallAsync() 
    Dim del As New myDelegate(AddressOf TestMethod) 
    Dim result As IAsyncResult 
    Dim callback As New AsyncCallback(AddressOf CallbackMethod) 
    result = del.BeginInvoke(342, callback, del) 
End Sub 
Private Sub CallbackMethod(ByVal result As IAsyncResult) 
    Dim del As myDelegate 
    Dim ResultString As String 
    del = CType(result.AsyncState, myDelegate) 
    ResultString = del.EndInvoke(result) 
End Sub 
Sample of C# Code
private void CallAsync() 
{ 
    myDelegate del = new myDelegate(TestMethod); 
    IAsyncResult result; 
    AsyncCallback callback = new AsyncCallback(CallbackMethod); 
    result = del.BeginInvoke(342, callback, del); 
} 
private void CallbackMethod(IAsyncResult result) 
{ 
    myDelegate del; 
    string ResultString; 
    del = (myDelegate)result.AsyncState; 
    ResultString = del.EndInvoke(result); 
}
```
# **Creating Process Threads**

For applications that require more precise control over multiple threads, you can create new threads with the *Thread* object, which represents a separate thread of execution that runs concurrently with other threads. You can create as many *Thread* objects as you like, but the more threads there are, the greater the impact on performance and the greater the possibility of adverse threading conditions, such as deadlocks.

### *MORE INFO* **THREADING**

**Multithreading and use of the** *Thread* **object is an extremely complex and detailed subject. The information in this section should not be considered comprehensive. For more information, see Managed Threading at** *<http://msdn.Microsoft.com/en-us/library/3e8s7xdd.aspx>***.**

## **Creating and Starting a New Thread**

The *Thread* object requires a delegate to the method that will serve as the starting point for the thread. This method must be a *Sub* (*void* in C#) method and must either have no parameters or take a single −*Object* parameter. In the latter case, the −*Object* parameter passes any required parameters to the method that starts the thread. After a thread is created, you can start it by calling the *Thread.Start* method. The following example demonstrates how to create and start a new thread:

#### **Sample of Visual Basic Code**

```
Dim aThread As New System.Threading.Thread(Addressof aMethod) 
aThread.Start()
```
#### **Sample of C# Code**

```
System.Threading.Thread aThread = new 
    System.Threading.Thread(aMethod); 
aThread.Start();
```
For threads that accept a parameter, the procedure is similar except that the starting method can take a single *Object* as a parameter, and that object must be specified as the parameter in the *Thread.Start* method. Here is an example:

#### **Sample of Visual Basic Code**

```
Dim aThread As New System.Threading.Thread(Addressof aMethod) 
aThread.Start(anObject)
```
### **Sample of C# Code**

```
System.Threading.Thread aThread = new 
    System.Threading.Thread(aMethod); 
aThread.Start(anObject);
```
## **Destroying Threads**

You can destroy a *Thread* object by calling the *Thread.Abort* method. This method causes the thread on which it is called to cease its current operation and to raise a *ThreadAbortException* exception. If a *Catch* block is capable of handling the exception, it will execute along with any *Finally* blocks. The thread is then destroyed and cannot be restarted.

**Sample of Visual Basic Code** aThread.Abort() **Sample of C# Code** aThread.Abort();

## **Synchronizing Threads**

Two of the most common difficulties involved in multithread programming are deadlocks and race conditions. A deadlock occurs when one thread has exclusive access to a particular variable and then attempts to gain exclusive access to a second variable at the same time that a second thread has exclusive access to the second variable and attempts to gain exclusive access to the variable locked by the first thread. The result is that both threads wait indefinitely for the other to release the variables, and they cease operating.

A race condition occurs when two threads attempt to access the same variable at the same time. For example, consider two threads that access the same collection. The first thread might add an *object* to the collection. The second thread might then remove an object from the collection based on the index of the object. The first thread might then attempt to access the object in the collection to find that it had been removed. Race conditions can lead to unpredictable effects that can destabilize your application.

The best way to avoid race conditions and deadlocks is by careful programming and judicious use of thread synchronization. You can use the *SyncLock* keyword in Visual Basic and the *lock* keyword in C# to obtain an exclusive lock on an object. This enables the thread that has the lock on the object to perform operations on that object without allowing any other threads to access it. Note that if any other threads attempt to access a locked object, those threads will pause until the lock is released. The following example demonstrates how to obtain a lock on an object:

#### **Sample of Visual Basic Code**

```
SyncLock anObject 
    ' Perform some operation 
End SyncLock 
Sample of C# Code
```

```
lock (anObject) 
{ 
    // Perform some operation 
}
```
Some objects, such as collections, implement a synchronization object that should be used to synchronize access to the greater object. The following example demonstrates how to obtain a lock on the *SyncRoot* object of an *ArrayList* object:

#### **Sample of Visual Basic Code**

```
Dim anArrayList As New System.Collections.ArrayList 
SyncLock anArrayList.SyncRoot 
    ' Perform some operation on the ArrayList 
End SyncLock
```
### **Sample of C# Code**

```
System.Collections.Arraylist anArrayList = new System.Collections.ArrayList();
lock (anArrayList.SyncRoot) 
{ 
    // Perform some operation on the ArrayList 
}
```
It is generally good practice when creating classes that will be accessed by multiple threads to include a synchronization object for synchronized access by threads. This enables the system to lock only the synchronization object, thus conserving resources by not having to lock every single object contained in the class. A synchronization object is simply an instance of *Object*, and does not need to have any functionality except to be available for locking. The following example demonstrates a class that exposes a synchronization object:

### **Sample of Visual Basic Code**

```
Public Class aClass 
    Public SynchronizationObject As New Object() 
    ' Insert additional functionality here 
End Class 
Sample of C# Code
public class aClass 
{ 
    public object SynchronizationObject = new Object();
    // Insert additional functionality here 
}
```
## **Special Considerations when Working with Controls**

Because controls are always owned by the UI thread, it is generally unsafe to make calls to controls from a different thread. In WPF applications, you can use the *Dispatcher* object, discussed later in this lesson, to make safe function calls to the UI thread. In Windows Forms applications, you can use the *Control.InvokeRequired* property to determine whether it is safe to make a call to a control from another thread. If *InvokeRequired* returns *False*, it is safe to make the call to the control. If *InvokeRequired* returns *True*, however, you should use the *Control.Invoke* method on the owning form to supply a delegate to a method to access the control. Using *Control.Invoke* enables the control to be accessed in a thread-safe manner. The following example demonstrates setting the *Text* property of a *TextBox* control named *Text1*:

**Sample of Visual Basic Code**

```
Public Delegate Sub SetTextDelegate(ByVal t As String) 
Public Sub SetText(ByVal t As String) 
    If TextBox1.InvokeRequired = True Then 
       Dim del As New SetTextDelegate(AddressOf SetText) 
       Me.Invoke(del, New Object() {t}) 
    Else 
      TextBox1.Text = t End If 
End Sub
```

```
Sample of C# Code
```

```
public delegate void SetTextDelegate(string t); 
public void SetText(string t) 
{ 
    if (textBox1.InvokeRequired) 
    { 
       SetTextDelegate del = new SetTextDelegate(SetText); 
       this.Invoke(del, new object[]{t}); 
    } 
    else 
    { 
       textBox1.Text = t; 
    } 
}
```
In the preceding example, the method tests *InvokeRequired* to determine whether it is dangerous to access the control directly. In general, this will return *True* if the control is being accessed from a separate thread. If *InvokeRequired* does return *True*, the method creates a new instance of a delegate that refers to itself and calls *Control.Invoke* to set the *Text* property in a thread-safe manner.

## **Quick Check**

- 1**. What is a delegate? How is a delegate used?**
- 2**. What is thread synchronization, and why is it important?**

## **Quick Check Answers**

- 1**. A delegate is a type-safe function pointer. It contains a reference to the entry point of a method and can be used to invoke that method. A delegate can be used to invoke a method synchronously on the same thread or asynchronously on a separate thread.**
- 2**. When you are working with multiple threads of execution, problems can occur if multiple threads attempt to access the same resources. Thread synchronization is the process of ensuring that threads do not attempt to access the same resource at the same time. One way to synchronize threads is to obtain exclusive locks on the objects you want to access, thereby prohibiting other threads from affecting them at the same time.**

## **Using** *Dispatcher* **to Access Controls Safely on Another Thread in WPF**

At times, you might want to change the user interface from a worker thread. For example, you might want to enable or disable buttons based on the status of the worker thread, or to provide more detailed progress reporting than is allowed by the *ReportProgess* method. The WPF threading model provides the *Dispatcher* class for cross-thread calls. Using *Dispatcher*, you can update your user interface safely from worker threads.

You can retrieve a reference to the *Dispatcher* object for a UI element from its *Dispatcher* property, as shown here:

```
Sample of Visual Basic Code
```

```
Dim aDisp As System.Windows.Threading.Dispatcher 
aDisp = Button1.Dispatcher
```
#### **Sample of C# Code**

```
System.Windows.Threading.Dispatcher aDisp; 
aDisp = button1.Dispatcher;
```
*Dispatcher* provides two principal methods you will use: *BeginInvoke* and *Invoke*. Both methods enable you to call a method safely on the UI thread. The *BeginInvoke* method enables you to call a method asynchronously, and the *Invoke* method enables you to call a method synchronously. Thus, a call to *Dispatcher.Invoke* will block execution on the thread on which it is called until the method returns, whereas a call to *Dispatcher.BeginInvoke* will not block execution.

Both the *BeginInvoke* and *Invoke* methods require you to specify a delegate that points to a method to be executed. You can also supply a single parameter or an array of parameters for the delegate, depending on the requirements of the delegate. You also are required to set the *DispatcherPriority* property*,* which determines the priority with which the delegate is executed. In addition, the *Dispatcher.Invoke* method enables you to set a period of time for the *Dispatcher* to wait before abandoning the invocation. The following example demonstrates how to invoke a delegate named *MyMethod*, using *BeginInvoke* and *Invoke*:

#### **Sample of Visual Basic Code**

```
Dim aDisp As System.Windows.Threading.Dispatcher = Button1.Dispatcher 
' Invokes the delegate synchronously 
aDisp.Invoke(System.Windows.Threading.DispatcherPriority.Normal, MyMethod) 
' Invokes the delegate asynchronously 
aDisp.BeginInvoke(System.Windows.Threading.DispatcherPriority.Normal, MyMethod)
```
#### **Sample of C# Code**

System.Windows.Threading.Dispatcher aDisp = button1.Dispatcher; // Invokes the delegate synchronously aDisp.Invoke(System.Windows.Threading.DispatcherPriority.Normal, MyMethod); // Invokes the delegate asynchronously aDisp.BeginInvoke(System.Windows.Threading.DispatcherPriority.Normal, MyMethod);

In this practice, you use the *BackgroundWorker* component. You write a time-consuming method to be executed on a separate thread. You implement cancellation functionality, and you use *Dispatcher* to update the user interface from the worker thread.

## Exercise **Practice with** *BackgroundWorker*

- 1. Open the partial solution for this exercise from its location on the companion CD. The partial solution already has a user interface built and has code for a *BackgroundWorker* component and stubs for methods. Note that the *WorkerSupportsCancellation* property of *BackgroundWorker* is set to *True* in the constructor in the partial solution.
- 2. In Code view, add the following code to the *Window1* class for a delegate to the *UpdateLabel* method:

#### **Sample of Visual Basic Code**

```
Private Delegate Sub UpdateDelegate(ByVal i As Integer) 
Private Sub UpdateLabel(ByVal i As Integer) 
     Label1.Content = "Cycles: " & i.ToString 
End Sub
```

```
Sample of C# Code
```

```
private delegate void UpdateDelegate(int i); 
private void UpdateLabel(int i) 
{ 
    Label1.Content = "Cycles: " + i.ToString();
}
```
3. In the *DoWork* event handler, add the following code:

```
Sample of Visual Basic Code
```

```
For i As Integer = 0 To 500
    For j As Integer = 1 To 10000000
     Next 
     If aWorker.CancellationPending Then 
        e.Cancel = True 
        Exit For 
     End If 
     Dim update As New UpdateDelegate(AddressOf UpdateLabel) 
    Label1.Dispatcher.BeginInvoke(update, Windows.Threading. _
         DispatcherPriority.Normal, i) 
Next
```

```
Sample of C# Code
```

```
for (int i = 0; i \le 500; i++){ 
     for (int j = 1; j \le 10000000; j++) { 
 } 
     if (aWorker.CancellationPending)
```

```
 { 
         e.Cancel = true; 
         return; 
      } 
      UpdateDelegate update = new UpdateDelegate(UpdateLabel); 
      Label1.Dispatcher.BeginInvoke( 
         System.Windows.Threading.DispatcherPriority.Normal, update, i); 
}
```
 4. In Code view, add the following code to the *RunWorkerCompleted* event handler:

```
Sample of Visual Basic Code
```

```
If Not e.Cancelled Then 
    Label2.Content = "Run Completed" 
Else 
   Label2.Content = "Run Cancelled"
End If 
Sample of C# Code
if (!(e.Cancelled))
```

```
 Label2.Content = "Run Completed"; 
else 
   Label2.Content = "Run Cancelled";
```
 5. In the designer, double-click the button marked Start to open the *Button1\_Click* event handler and add the following code:

```
Sample of Visual Basic Code
Label2.Content = ""
aWorker.RunWorkerAsync() 
Sample of C# Code
```

```
label2.Content = "";
aWorker.RunWorkerAsync();
```
 6. In the designer, double-click the Cancel button to open the *Button2\_Click* event handler and add the following code:

```
Sample of Visual Basic Code
aWorker.CancelAsync() 
Sample of C# Code
aWorker.CancelAsync();
```
 7. Press F5 to run your application and test the functionality.

## **Lesson Summary**

■ The *BackgroundWorker* component enables you to execute operations on a separate thread of execution. You call the *RunWorkerAsync* method of the *BackgroundWorker* component to begin the background process. The event handler for the *DoWork* method contains the code that will execute on a separate thread.

- The *BackgroundWorker.RunCompleted* event is fired when the background process is completed.
- You can enable cancellation of a background process by setting the *BackgroundWorker .WorkerSupportsCancellation* property to *True*. You then signal *BackgroundWorker* to cancel the process by calling the *CancelAsync* method, which sets the *CancellationPending* method to *True*. You must poll the *CancellationPending* property and implement cancellation code if the *CancellationPending* property registers as *True*.
- You can report progress from the background operation. First you must set the *WorkerReportsProgress* property to *True*. You can then call the *ReportProgress* method from within the background process to report progress. This raises the *ProgressChanged* event, which you can handle to take any action.
- A control's *Dispatcher* object can be used to execute code safely in the user interface from a worker thread. *Dispatcher.BeginInvoke* is used to execute code asynchronously, and *Dispatcher.Invoke* is used to execute code synchronously.
- Delegates are type-safe function pointers that enable you to call methods with the same signature. You can call methods synchronously by using the delegate's *Invoke* method, or asynchronously by using *BeginInvoke* and *EndInvoke*.
- When *BeginInvoke* is called, an operation specified by the delegate is started on a separate thread. You can retrieve the result of the operation by calling *EndInvoke*, which will block the calling thread until the background process is completed. You can also specify a callback method to complete the operation on the background thread if the main thread does not need the result.
- Thread objects represent separate threads of operation and provide a high degree of control of background processes. You can create a new thread by specifying a method that serves as an entry point for the thread.
- You can use the *SyncLock* (Visual Basic) and *lock* (C#) keywords to restrict access to a resource to a single thread of execution.
- You must not make calls to controls from background threads. Use the *Control*. *InvokeRequired* property to determine whether it is safe to make a direct call to a control. If it is not safe to make a direct call to the control, use the *Control.Invoke* method to make a safe call to the control.

## **Lesson Review**

You can use the following questions to test your knowledge of the information in Lesson 1, "Implementing Asynchronous Processing." The questions are also available on the companion CD if you prefer to review them in electronic form.

## *NOTE* **ANSWERS**

**Answers to these questions and explanations of why each answer choice is correct or incorrect are located in the "Answers" section at the end of the book.**

- 1. Which of the following are required to start a background process with the *BackgroundWorker* component? (Choose all that apply.)
	- A. Calling the *RunWorkerAsync* method
	- B. Handling the *DoWork* event
	- C. Handling the *ProgressChanged* event
	- D. Setting the *WorkerSupportsCancellation* property to *True*
- 2. Which of the following are good strategies for updating the user interface from the worker thread? (Choose all that apply.)
	- A. Use *Dispatcher.BeginInvoke* to execute a delegate to a method that updates the user interface.
	- **B.** Invoke a delegate to a method that updates the user interface.
	- C. Set the *WorkerReportsProgress* property to *True*, call the *ReportProgress* method in the background thread, and handle the *ProgressChanged* event in the main thread.
	- D. Call a method that updates the user interface from the background thread.

# **Lesson 2: Implementing Globalization and Localization**

Applications that display data in formats appropriate to a particular culture and that display locale-appropriate strings in the user interface (UI) are considered globally ready applications. You can create globally ready applications with Visual Studio by taking advantage of the built-in support for globalization and localization. In this lesson, you learn how to implement localization and globalization in a Windows Forms application and a WPF application.

## **After this lesson, you will be able to:**

- Implement globalization and localization within a Windows Form.
- Implement globalization and localization within a WPF application.

**Estimated lesson time: 30 minutes**

## **Globalization and Localization**

*Globalization* and *localization* are different processes of internationalization. Globalization refers to formatting existing data in formats appropriate for the current culture setting. Localization, however, refers to retrieving appropriate data based on the culture. The following examples illustrate the difference between globalization and localization:

■ **Globalization** In some countries, currency is formatted using a period (.) as a thousand separator and a comma (,) as a decimal separator, whereas other countries use

the opposite convention. A globalized application formats currency data with the appropriate thousand separator and decimal separator based on the current culture settings.

■ **Localization** The title of a form is displayed in a given language based on the locale in which it is deployed. A localized application retrieves the appropriate string and displays it based on the current culture settings.

## **Culture**

Culture refers to cultural information about the country or region in which the application is deployed. In the .NET Framework, cultures are represented by a culture code that indicates the current language. For example, the following culture codes represent the following languages:

- **en** Specifies the English language
- **eu** Specifies the Basque language
- **tr** Specifies the Turkish language

Culture codes can specify only the language, like the ones shown here, or they can specify both the language and the region. Culture codes that specify only the language are called neutral culture codes, whereas culture codes that specify both the language and the region are called specific culture codes. Examples of specific culture codes are shown in the following list:

- **en-CA** Specifies the English language and Canada as the region
- **af-ZA** Specifies the Afrikaans language and South Africa as the region
- **kn-IN** Specifies the Kannada language and India as the region

You can find a complete list of culture codes in the *CultureInfo* class reference topic (*<http://msdn.Microsoft.com/en-us/library/system.globalization.cultureinfo.aspx>*) in the .NET Framework reference documentation.

Most culture codes follow the format just described, but some culture codes are exceptions. The following culture codes are examples that specify the character sets in addition to other information:

- **uz-UZ-Cyrl** Specifies the Uzbek language, the Uzbekistan region, and the Cyrillic alphabet
- **uz-UZ-Latn** Specifies the Uzbek language, the Uzbekistan region, and the Latin alphabet
- **zh-CHT** Specifies the traditional Chinese language, no region
- **zh-CHS** Specifies the simplified Chinese language, no region

## **Changing the Current Culture**

Your application automatically reads the culture settings of the system and implements them. Thus, in most circumstances, you do not have to change the culture settings manually. You can, however, change the current culture of your application in code by setting the current culture to a new instance of the *CultureInfo* class. The *CultureInfo* class contains information about a particular culture and how it interacts with the application and system. For example, the *CultureInfo* class contains information about the type of calendar, date formatting, currency formatting, and so on for a specific culture. You set the current culture of an application programmatically by setting the *CurrentThread.CurrentCulture* property to a new instance of the *CultureInfo* class. The *CultureInfo* constructor requires a string that represents the appropriate culture code as a parameter. The following code example demonstrates how to set the current culture to French Canadian:

#### **Sample of Visual Basic Code**

```
System.Threading.Thread.CurrentThread.CurrentCulture = New _ 
    System.Globalization.CultureInfo("fr-CA")
```
#### **Sample of C# Code**

```
System.Threading.Thread.CurrentThread.CurrentCulture = new 
    System.Globalization.CultureInfo("fr-CA");
```
## **Implementing Globalization**

The *CurrentThread.CurrentCulture* property controls the culture used to format data. When *CurrentCulture* is set to a new instance of *CultureInfo*, any data formatted by the application is updated to the new format. Data that is not formatted by the application is not affected by a change in the current culture. Consider the following examples:

### **Sample of Visual Basic Code**

```
Label1.Text = "$500.00" 
Label2.Text = Format(500, "Currency")
```
#### **Sample of C# Code**

```
label1.Text = "$500.00"; 
label2.Text = (500).ToString("C");
```
When the culture is set to en-US, which represents the English language and the United States as the region (which is the default culture setting for computers in the United States), both labels display the same string—that is, "\$500.00". When the current culture is set to fr-FR, which represents the French language and France as the region, the text in the two labels differs. The text in *Label1* always reads "\$500.00" because it is not formatted by the application. The text in *Label2*, however, reads "500,00 €". Note that the currency symbol is changed to the appropriate symbol for the locale—in this case, the euro symbol—and the decimal separator is changed to the separator that is appropriate for the locale (in this case, the comma).

## **Implementing Localization**

You can implement localization—that is, provide a user interface (UI) specific to the current locale—by using the built-in localization features of Visual Studio, which enable you to create alternative versions of forms that are culture-specific and automatically manages retrieval of resources appropriate for the culture.

## **Changing the Current User Interface Culture**

The UI culture is represented by an instance of *CultureInfo* and is distinct from the *CultureInfo .CurrentCulture* property. The *CurrentCulture* setting determines the formatting that will be applied to system-formatted data, whereas the *CurrentUICulture* setting determines the resources that will be loaded into localized forms at run time. You can set the UI culture by setting the *CurrentThread.CurrentUICulture* property, as shown in the following example:

### **Sample of Visual Basic Code**

```
' Sets the current UI culture to Thailand 
System.Threading.Thread.CurrentThread.CurrentUICulture = New _ 
    System.Globalization.CultureInfo("th-TH")
```
### **Sample of C# Code**

```
// Sets the current UI culture to Thailand 
System.Threading.Thread.CurrentThread.CurrentUICulture = new 
    System.Globalization.CultureInfo("th-TH");
```
When the current UI culture is set, the application loads resources specific to that culture if they are available. If culture-specific resources are unavailable, the UI displays resources for the default culture.

Note that the UI culture must be set before a form that displays any localized resources is loaded. If you want to set the UI culture programmatically, you must set it before the form has been created, either in the form's constructor or in the application's *Main* method.

## **Creating Localized Forms**

Every form exposes a *Localizable* property that determines whether the form is localized. Setting this property to *True* enables localization for the form.

When the *Localizable* property of a form is set to *True*, Visual Studio .NET automatically handles the creation of appropriate resource files and manages their retrieval according to the *CurrentUICulture* setting.

At design time, you can create localized copies of a form by using the *Language* property. It is available only at design time and assists in the creation of localized forms. When the *Language* property is set to *(Default)*, you can edit any of the form's UI properties or controls to provide a representation for the default UI culture. To create a localized version of the form, you can set the *Language* property to any value other than *(Default)*. Visual Studio will create a resource file for the new language and store any values you set for the UI in that file. To create localized forms:

- 1. Set the *Localizable* property of your form to *True*.
- 2. Design the UI of your form and translate any UI elements into the localized languages.
- 3. Add UI elements for the default culture. This is the culture that will be used if no other culture is specified.
- 4. Set the *Language* property of your form to the culture for which you want to create a localized form.
- 5. Add the localized UI content to your form.
- 6. Repeat steps 4 and 5 for each localized language.
- 7. Build your application.

When *CurrentUICulture* is set to a localized culture, your application loads the appropriate version of the form by reading the corresponding resource files. If no resource files exist for a specified culture, the default culture UI is displayed.

# **Localizing a WPF application**

Localization in WPF is enabled through satellite assemblies. Localizable elements of your application are segregated into resource assemblies that are loaded automatically, depending on the current UI culture. When a localized application is started, the application first looks for resource assemblies targeted to the specific culture and region (*fr-CA* in the previous example). If those assemblies are not found, it looks for assemblies targeted to the language only (*fr* in the previous example). If neither is found, the application looks for a neutral resource set. If this is not found either, an exception is raised. You should localize your application for every language in which you expect it to be used.

You can avoid localization-based exceptions by setting the *NeutralResourcesLanguage* attribute. This attribute designates the resource set to be used if a specific set of resources cannot be found. The following example demonstrates how to use the *NeutralResourcesLanguage* attribute:

```
Sample of Visual Basic Code
```

```
<Assembly: NeutralResourcesLanguage("en-US", _
UltimateResourceFallbackLocation.Satellite)>
```

```
Sample of C# Code
```

```
[assembly: NeutralResourcesLanguage("en-US",
UltimateResourceFallbackLocation.Satellite)]
```
# **Localizing an Application**

Localization in WPF is a multi-step process. The following procedure is a high-level protocol for localizing a WPF application. Each of the steps is discussed in greater detail later in this lesson.

To localize an application:

- 1. Add a *UICulture* attribute to the project file and build the application to generate culture-specific subdirectories.
- 2. Mark localizable properties with the *Uid* attribute to identify them uniquely. You must perform this step for each XAML file in your application.

### *NOTE* **LOCALIZABLE PROPERTIES**

**Localizable properties include more than just text strings; they might include colors, layout properties, or any other UI property that has cultural significance.**

- 3. Extract the localizable content from your application using a specialized tool (as discussed later in this chapter).
- 4. Translate the localizable content.
- 5. Create subdirectories to hold satellite assemblies for the new cultures.
- 6. Generate satellite assemblies using a specialized tool.

## **Adding the** *UICulture* **Attribute to the Project File**

By default, a WPF application is not culture-aware. You can make your application cultureaware by adding the *UICulture* attribute to the project file and building the application. The *UICulture* attribute indicates the default culture for the application (usually *en-US* for applications created and run in the United States). After adding this attribute, building the application generates a subdirectory for the culture in the application directory with localizable content in a satellite assembly.

To add the *UICulture* attribute to the project file:

- **1.** Open the project file for your project (<ProjectName>.csproj for C# applications and <ProjectName>.vbproj for Visual Basic applications) with Notepad or a similar text editor.
- 2. Locate the first *<PropertyGroup>* tag. Within that tag, add the following set of XAML tags:

<UICulture>en-US</UICulture>

If you are creating your application in a location other than the United States, or are using a language other than English, adjust the culture code in this tag accordingly.

 3. Save the project file and build your application.

## **Marking Localizable Elements**

The first step in actually localizing your application is to mark elements that are localizable; this includes all strings displayed in the user interface, but many other properties are localizable as well. For example, languages that use different alphabets might require the *FontWidth*

property of visual elements to be localized, and languages that are read from right to left (rather than from left to right, as English is) require localization of the *FlowDirection* property of visual elements. Images are typically localized; thus, *ImageSource* properties have to be adjusted to point to the appropriate images. Different languages require the localization of font or other UI element sizes to account for differences in string lengths. Even color combinations can be culturally sensitive and require you to localize the *Foreground* and *Background* brushes. Deciding what to localize in an application is often the most difficult part of the entire process, but it is also the most important and should be given a great deal of thought. The point to keep in mind is that localization involves much more than simple translation; it is a complex process that requires sufficient research and planning.

You can mark elements for localization by adding the *Uid* attribute to the element in XAML. This is an attribute that uniquely identifies an element for the purpose of localization. You can add the *Uid* attribute as shown here in bold:

```
<Button x:Uid="Button_1" Margin="112,116,91,122" 
  Name="Button1">Button</Button>
```
Alternatively, you can use the Msbuild.exe tool to mark every element in your application with the *Uid* attribute by using the *updateuid* flag and pointing it to your project file, as shown here:

```
msbuild /t:updateuid myApplication.vbproj
```
This tool should be run from the command prompt in Visual Studio, which is available in the Visual Studio Tools subdirectory of your Visual Studio folder on the Start menu.

When localizable resources are extracted from your application, every localizable property of every element marked with the *Uid* attribute is extracted.

Note that you must mark every element in your application that is in an XAML file and that you want to localize. This includes resources and resources in resource dictionaries.

## **Extracting Localizable Content**

Extraction of localizable content from your application requires a specialized tool. You can download a command-line tool named LocBaml that can extract localizable content*,* and third-party solutions are also available. To acquire LocBaml, navigate to *<http://msdn.microsoft> .com/en-us/library/ms771568.aspx* and download the source files from the link in the LocBaml Tool Sample topic.

The LocBaml tool is not a compiled application. You must compile it before you can use it, and then you must run it as a command-line application from the directory that contains your compiled application and use the */parse* switch to provide the path to the resources dynamic link library (DLL). An example is shown here:

```
locbaml /parse en-US\myApplication.resources.dll
```
LocBaml outputs a .csv file that contains all localizable properties from all the elements that have been marked with the *Uid* attribute.

## **Translating Localizable Content**

Content typically is not translated by the developer. Rather, localization specialists are employed to provide translated strings and values for other translatable properties. The .csv file generated by LocBaml provides a row of data pertaining to each localizable property extracted from the application. Each row contains the following information:

- The name of the localizable resource
- The *Uid* of the element and the name of the localizable property
- The localization category, such as Title or Text
- Whether the property is readable (that is, whether it is visible as text in the user interface)
- Whether the property value can be modified by the translator (always true unless you indicate otherwise)
- Any additional comments you provide for the translator
- The value of the property

The final entry in each row, the value of the property, is the property that must be translated by the translator. When translation is complete, the .csv file is returned to you with the translated values in the final column.

## **Creating Subdirectories**

Before satellite assemblies can be created, you must create a subdirectory named for the appropriate culture code to house them. This subdirectory should be created in the directory where your compiled application exists, and it should be named for the culture code for which you are creating satellite assemblies. For example, if you were creating satellite assemblies for French as spoken in Canada, you would name your directory fr-CA.

## **Generating Satellite Assemblies**

After the resources have been translated and the subdirectories have been created, you are ready to generate your *satellite assemblies*, which hold culture-specific resources for a localized application. If you are using LocBaml, you can generate satellite assemblies by running LocBaml again from the directory in which your compiled application resides and using the */generate* switch to generate a satellite assembly. The following example demonstrates a command-line use of LocBaml to generate a satellite assembly:

```
locbaml /generate en-US\myApplication.resources.dll 
/trans:myApplication.resources.FrenchCan.csv /cul:fr-CA /out:fr-CA
```
Let's break down what this command does. The */generate* switch tells LocBaml to generate a satellite assembly based on the indicated assembly, which, in this example, is en-US\myApplication.resources.dll. The */trans* switch specifies the .csv file used to generate the satellite assembly (myApplication.resources.FrenchCan.csv in this example). The */cul* switch

associates the indicated culture with the satellite assembly, and the */out* switch specifies the name of the folder, which must match the specified culture exactly.

## **Loading Resources by Locale**

After satellite assemblies have been created, your application automatically loads the appropriate resources for the culture. As described previously, you can change the current UI culture by setting the *CurrentThread.CurrentUICulture* property to a new instance of *System.Globalization.CultureInfo,* or you can change culture settings through the system. If the culture changes while an application is running, you must restart the application to load culture-specific resources. If you use code to change the UI culture, you must set *UICulture* to a new instance of *CultureInfo* before any of the user interface is rendered. Typically, the best place to do this is in the *Application.Startup* event handler.

## *Exam Tip*

**Localization is a complex process that typically involves localization specialists in addition to the developer. Focus on learning the aspects of localization that involve the developer directly, such as preparing the application for localization and marking localizable elements. Processes that probably will be performed by a different person, such as extracting content and translation, are likely to be emphasized less on the exam.**

## **Using Culture Settings in Validators and Converters**

Although localizing UI elements is an invaluable part of localization, you must also format data appropriately for the current culture setting. In some cases, this happens automatically. For example, the *String.Format* method uses the correct decimal and time separators based on the current UI culture. But when you provide formatting for data presented in your user interface or provide validation, your code must take the current culture into account.

The *Convert* and *ConvertBack* methods of the *IValueConverter* interface and the *Validate* method of the *ValidationRule* class provide a parameter that indicates the culture. In the case of *IValueConverter*, the parameter is named *culture*, and in the *Validate* method, the parameter is called *cultureInfo.* In both cases, the parameter represents an instance of *System.Globalization.CultureInfo.* Whenever you create a validation rule or converter in a localized application, you always should test the culture value and provide culture-appropriate formatting for your data. The following shows an example:

#### **Sample of Visual Basic Code**

```
<ValueConversion(GetType(String), GetType(String))> _ 
Public Class LanguageConverter 
   Implements IValueConverter 
    ' Note: the Translator class is assumed to be a class that contains a 
    ' dictionary used to translate the provided strings. 
   Dim myTranslator As New Translator
```

```
 Public Function Convert(ByVal value As Object, ByVal targetType As _
       System.Type, ByVal parameter As Object, ByVal culture As _
       System.Globalization.CultureInfo) As Object Implements _
       System.Windows.Data.IValueConverter.Convert
       Dim astring As String = CType(value, String)
       Select Case culture.ToString
          Case "fr-FR"
             Return myTranslator.EnglishToFrench(astring)
          Case "de-DE"
             Return myTranslator.EnglishToGerman(astring)
          Case Else
             Return astring
       End Select
    End Function
   Public Function ConvertBack(ByVal value As Object, ByVal targetType _
      As System.Type, ByVal parameter As Object, ByVal culture As _
       System.Globalization.CultureInfo) As Object Implements _
       System.Windows.Data.IValueConverter.ConvertBack
       Dim astring As String = CType(value, String)
       Select Case culture.ToString
          Case "fr-FR"
             Return myTranslator.FrenchToEnglish(astring)
          Case "de-DE"
             Return myTranslator.GermanToEnglish(astring)
          Case Else
             Return astring
       End Select
   End Function
End Class 
Sample of C# Code
[ValueConversion(typeof(string), typeof(string))]
public class LanguageConverter : IValueConverter
   // Note: the Translator class is assumed to be a class that contains a
   // dictionary used to translate the provided strings. 
   Translator myTranslator = new Translator();
    public object Convert(object value, Type targetType, object parameter,
       System.Globalization.CultureInfo culture)
    {
       string aString = (string)value;
       switch(culture.ToString())
       {
          case "fr-FR":
             return myTranslator.EnglishToFrench(aString);
          case "de-DE":
             return myTranslator.EnglishToGerman(aString);
          default:
             return aString;
       }
    }
```
{

```
 public object ConvertBack(object value, Type targetType, object
```

```
 parameter, System.Globalization.CultureInfo culture)
   {
      string aString = (string)value;
       switch(culture.ToString())
\{ case "fr-FR":
             return myTranslator.FrenchToEnglish(aString);
          case "de-DE":
             return myTranslator.GermanToEnglish(aString);
         default:
             return aString;
      }
   }
```
## **Quick Check**

}

- 1**. What is the difference between globalization and localization?**
- 2**. What is the difference between** *CurrentCulture* **and** *CurrentUICulture***?**

## **Quick Check Answers**

- 1**. Globalization refers to formatting data in formats appropriate for the current culture setting. Localization refers to retrieving and displaying appropriately localized data based on the culture.**
- 2**. The** *CurrentCulture* **determines how data is formatted as appropriate for the current culture setting. The** *CurrentUICulture* **determines what set of resource strings should be loaded for display in the UI.**

## **PRACTICE Create Localized Forms**

In this practice, you create localized forms. You create a form for the default culture that demonstrates date/time display and currency display as well as strings for the default culture. Then you create a localized version of this form that includes German strings. Finally, you create a form that enables you to choose the locale for which you would like to display your localized form and sets the culture appropriately. A completed solution to this practice can be found in the files installed from the companion CD.

## **EXERCISE** Creating Localized Forms

- 1. In Visual Studio, create a new Windows Forms application.
- 2. From the Project menu, choose Add Windows Form to add a new Form to your project. Name the new form **Form2**.

 3. In the designer, click the tab for *Form2*. From the Toolbox, add four *Label* controls. Set the *Text* properties as follows:

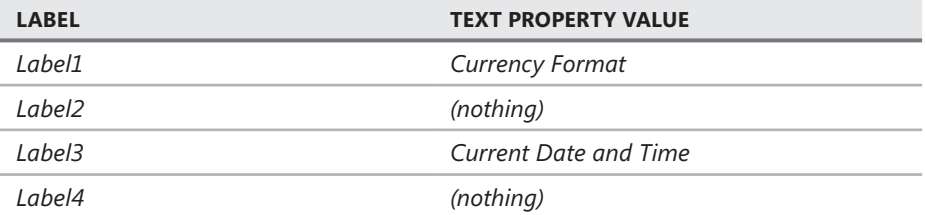

 4. Double-click Form2 to open the *Form2\_Load* event handler. Add the following code to the *Form2\_Load* event handler:

**Sample of Visual Basic Code**

Label2.Text = Format(500, "Currency") Label4.Text = Now.ToShortDateString

#### **Sample of C# Code**

 $label2.Text = (500).Tostring("C");$ label4.Text = System.DateTime.Now.ToShortDateString();

- 5. In the designer, set the *Form2.Localizable* property to *True* and set the *Language* property to *German (Germany)*.
- 6. Set the *Text* properties of *Label1* and *Label3* as follows:

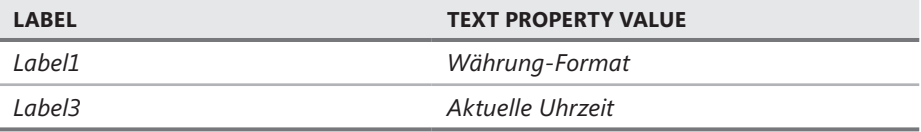

- 7. In the designer, click the tab for Form1.
- 8. From the Toolbox, add three *Button* controls to the form and set their *Text* properties as shown here:

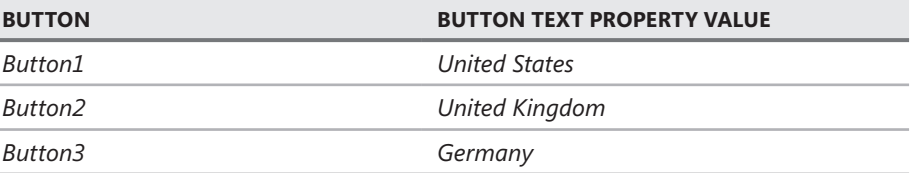

 9. In the designer, double-click the Button1 control to open the *Button1\_Click* default event handler and add the following code:

**Sample of Visual Basic Code**

```
System.Threading.Thread.CurrentThread.CurrentCulture = New _ 
    System.Globalization.CultureInfo("en-US") 
System.Threading.Thread.CurrentThread.CurrentUICulture = New _ 
    System.Globalization.CultureInfo("en-US")
```

```
Dim aform As New Form2() 
aform.Show() 
Sample of C# Code
System.Threading.Thread.CurrentThread.CurrentCulture = new 
    System.Globalization.CultureInfo("en-US"); 
System.Threading.Thread.CurrentThread.CurrentUICulture = new 
    System.Globalization.CultureInfo("en-US"); 
Form2 aform = new Form2();
aform.Show();
```
 10. In the designer, double-click the *Button2* control to open the *Button2\_Click* default event handler and add the following code:

```
Sample of Visual Basic Code
```

```
System.Threading.Thread.CurrentThread.CurrentCulture = New _ 
    System.Globalization.CultureInfo("en-GB") 
System.Threading.Thread.CurrentThread.CurrentUICulture = New
    System.Globalization.CultureInfo("en-GB") 
Dim aform As New Form2() 
aform.Show()
```
**Sample of C# Code**

```
System.Threading.Thread.CurrentThread.CurrentCulture = new 
    System.Globalization.CultureInfo("en-GB"); 
System.Threading.Thread.CurrentThread.CurrentUICulture = new 
    System.Globalization.CultureInfo("en-GB"); 
Form2 aform = new Form2();
aform.Show();
```
 11. In the designer, double-click the *Button3* control to open the *Button3\_Click* default event handler and add the following code:

```
Sample of Visual Basic Code
```

```
System.Threading.Thread.CurrentThread.CurrentCulture = New
    System.Globalization.CultureInfo("de-DE") 
System.Threading.Thread.CurrentThread.CurrentUICulture = New _ 
    System.Globalization.CultureInfo("de-DE") 
Dim aform As New Form2() 
aform.Show()
```
### **Sample of C# Code**

```
System.Threading.Thread.CurrentThread.CurrentCulture = new 
    System.Globalization.CultureInfo("de-DE"); 
System.Threading.Thread.CurrentThread.CurrentUICulture = new 
    System.Globalization.CultureInfo("de-DE"); 
Form2 aform = new Form2();
aform.Show();
```
 12. Press F5 to build and run your application. Click each button to see a localized form. Note that the appropriate format for currency and the date are displayed in the localized form and that the new strings are loaded for the German form.

# **Lesson Summary**

- Culture refers to cultural information about the country or region in which the application is deployed and is represented by a culture code. Globalization refers to the process of formatting application data in formats appropriate for the locale. Localization refers to the process of loading and displaying localized strings in the UI.
- The *CurrentCulture* setting for the thread determines the culture used to format application data. The *CurrentUICulture* setting for the thread determines the culture used to load localized resources.
- You can create localized forms by setting the *Localizable* property of a form to *True* and then setting the *Language* property to a language other than *(Default)*. A new copy of the form is created for this culture, and localized resources can be added to this form.
- You can implement right-to-left display in a control by setting the *RightToLeft* property to *True*. You can reverse the control layout of an entire form by setting the *RightToLeftLayout* and *RightToLeft* properties of a form to *True*.
- Localization in WPF requires localizable elements to be marked with the *Uid* attribute, which uniquely identifies localizable elements in your application.
- LocBaml is a command-line application available from Microsoft as a downloadable, compilable sample. LocBaml can be used to extract localizable resources from your application and to build satellite assemblies with localized resources.
- Methods in *IValueConverter* and *ValidationRule* provide a reference to the *CultureInfo* object to be used in the operation. Whenever culture-specific formatting or validation is required, your code should check the culture to provide the appropriate functionality.

## **Lesson Review**

The following questions are intended to reinforce key information presented in Lesson 2, "Implementing Globalization and Localization." The questions are also available on the companion CD if you prefer to review them in electronic form.

## *NOTE* **ANSWERS**

**Answers to these questions and explanations of why each answer choice is correct or incorrect are located in the "Answers" section at the end of the book.**

 1. Which of the following lines of code should be used to format data appropriately for Germany?

**A.**

**Sample of Visual Basic Code**

```
System.Threading.Thread.CurrentThread.CurrentUICulture = New _ 
   System.Globalization.CultureInfo("de-DE")
```
**Sample of C# Code**

```
System.Threading.Thread.CurrentThread.CurrentUICulture = New 
    System.Globalization.CultureInfo("de-DE");
```
**B.**

**Sample of Visual Basic Code**

Me.CurrentUICulture = New System.Globalization.CultureInfo("de-DE")

**Sample of C# Code**

this.CurrentUICulture = New System.Globalization.CultureInfo("de-DE");

**C.**

**Sample of Visual Basic Code**

```
System.Threading.Thread.CurrentThread.CurrentCulture = New _ 
    System.Globalization.CultureInfo("de-DE")
```
**Sample of C# Code**

```
System.Threading.Thread.CurrentThread.CurrentCulture = New 
    System.Globalization.CultureInfo("de-DE");
```
**D.**

**Sample of Visual Basic Code**

Me.CurrentCulture = New System.Globalization.CultureInfo("de-DE")

**Sample of C# Code**

this.CurrentCulture = New System.Globalization.CultureInfo("de-DE");

- 2. Given a form that contains a *Label* control named *Label1* and a *Button* control named *Button1*, all with default settings, which of the following must you do to display the entire form and all controls in a right-to-left layout with right-to-left text display? (Choose all that apply.)
	- **A.** Set the *Label1.RightToLeft* property to *True*.
	- **B.** Set the *Button1.RightToLeft* property to *True*.
	- **C.** Set the *Form1.RightToLeft* property to *True*.
	- **D.** Set the *Form1.RightToLeftLayout* property to *True*.

# **Lesson 3: Integrating Windows Forms Controls and WPF Controls**

The WPF suite of controls is very full, and, together with the WPF control customization abilities, you can create a very wide array of control functionality for your applications. Some types of functionality, however, are absent from the WPF elements and can be difficult to implement on your own. Fortunately, WPF provides a method for using Windows Forms controls in your application. Likewise, you can incorporate WPF controls into your Windows Forms applications. In this lesson, you learn how to use Windows Forms controls in WPF applications, and vice versa.

## **After this lesson, you will be able to:**

- Describe how to use a Windows Forms control in a WPF application.
- Integrate Windows Forms dialog boxes into WPF applications.
- Integrate WPF controls into Windows Forms applications.

**Estimated lesson time: 30 minutes**

## **Using Windows Forms Controls in WPF Applications**

Although WPF provides a wide variety of useful controls and features, you might find that some familiar functionality you used in Windows Forms programming is not available. Notably absent are controls such as *MaskedTextBox* and *PropertyGrid*, as well as simple dialog boxes. Fortunately, you can still use many Windows Forms controls in your WPF applications.

# **Using Dialog Boxes in WPF Applications**

Dialog boxes are one of the most notable things missing from the WPF menagerie of controls and elements. Because dialog boxes are separate user interfaces, however, they are relatively easy to incorporate into your WPF applications.

## **File Dialog Boxes**

The file dialog boxes *OpenFileDialog* and *SaveFileDialog* are components that you want to use frequently in your applications. They enable you to browse the file system and return the path to the selected file. The *OpenFileDialog* and *SaveFileDialog* classes are very similar and share most important members. Table 9-2 shows important properties of the file dialog boxes, and Table 9-3 shows important methods.

**TABLE 9-2** Important Properties of the File Dialog Boxes

| <b>PROPERTY</b>         | <b>DESCRIPTION</b>                                                                                                    |
|-------------------------|----------------------------------------------------------------------------------------------------|
| AddFxtension            | Gets or sets a value indicating whether the dialog box automatically<br>adds an extension to a file name if the user omits the extension.                                                                                                    |
| <b>CheckFileExists</b>  | Gets or sets a value indicating whether the dialog box displays a warn-<br>ing if the user specifies a file name that does not exist.                                                                                                    |
| <b>CheckPathExists</b>  | Gets or sets a value indicating whether the dialog box displays a warn-<br>ing if the user specifies a path that does not exist.                                                                                                    |
| <b>CreatePrompt</b>     | Gets or sets a value indicating whether the dialog box prompts the<br>user for permission to create a file if the user specifies a file that does<br>not exist. Available only in SaveFileDialog.                                                                                         |
| FileName                | Gets or sets a string containing the file name selected in the file dialog<br>box.                                                                                                    |
| <b>FileNames</b>        | Gets the file names of all selected files in the dialog box. Although this<br>member exists for both the SaveFileDialog and the OpenFileDialog<br>classes, it is relevant only to the OpenFileDialog class because it is only<br>possible to select more than one file in OpenFileDialog. |
| Filter                  | Gets or sets the current file name filter string, which determines the<br>choices that appear in the Save As File Type or Files Of Type box in the<br>dialog box.                                                                                                    |
| <b>InitialDirectory</b> | Gets or sets the initial directory displayed by the file dialog box.                                                                                                    |
| Multiselect             | Gets or sets a value indicating whether the dialog box allows multiple<br>files to be selected. Available only in OpenFileDialog.                                                                                                    |
| <b>OverwritePrompt</b>  | Gets or sets a value indicating whether the Save As dialog box displays<br>a warning if the user specifies a file name that already exists. Available<br>only in SaveFileDialog.                                                                                                    |
| <b>ValidateNames</b>    | Gets or sets a value indicating whether the dialog box accepts only<br>valid Win32 file names.                                                                                                    |

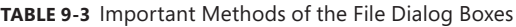

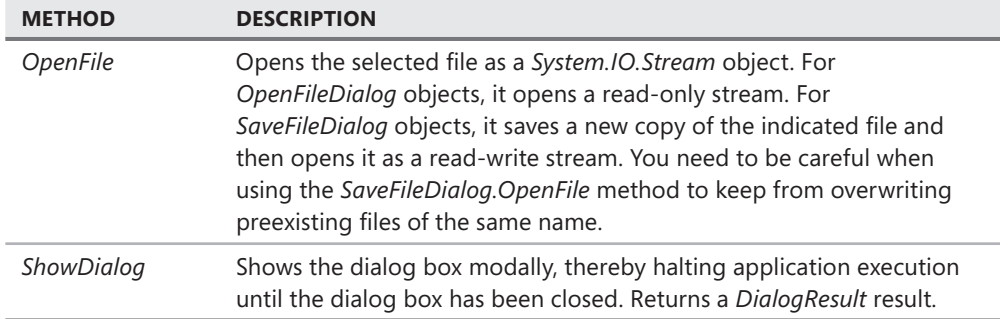

To use a file dialog box in a WPF application:

- 1. In Solution Explorer, right-click the project name and choose Add Reference. The Add Reference dialog box opens.
- 2. On the .NET tab, select *System.Windows.Forms* and then click OK.
- 3. In code, create a new instance of the desired file dialog box, as shown here:

```
Sample of Visual Basic Code
```
Dim aDialog As New System.Windows.Forms.OpenFileDialog()

#### **Sample of C# Code**

```
System.Windows.Forms.OpenFileDialog aDialog = 
    new System.Windows.Forms.OpenFileDialog();
```
 4. Use the *ShowDialog* method to show the dialog box modally. After the dialog box is shown, you can retrieve the file name that was selected from the *FileNames* property. An example is shown here:

#### **Sample of Visual Basic Code**

```
Dim aResult As System.Windows.Forms.DialogResult
aResult = aDialog. ShowDialog()If aResult = System.Windows.Forms.DialogResult.OK Then
    ' Shows the path to the selected file
   MessageBox.Show(aDialog.FileName)
End If
```
#### **Sample of C# Code**

```
System.Windows.Forms.DialogResult aResult;
aResult = aDialog.ShowDialog();
if (aResult == System.Windows.Forms.DialogResult.OK) 
{
    // Shows the path to the selected file
   MessageBox.Show(aDialog.FileName);
}
```
### *NOTE* **AVOIDING NAMING CONFLICTS**

**It is not advisable to import the System.Windows.Forms namespace because this leads to naming conflicts with several WPF classes.**

## *WindowsFormsHost*

Although using dialog boxes in WPF applications is fairly straightforward, using controls is a bit more difficult. Fortunately, WPF provides an element, *WindowsFormsHost*, specifically designed to ease this task*.*

*WindowsFormsHost* is a WPF element capable of hosting a single child element that is a Windows Forms control. The hosted Windows Forms control automatically sizes itself to the size of *WindowsFormsHost*. You can use *WindowsFormsHost* to create instances of

Windows Forms controls declaratively, and you can set properties on hosted Windows Forms declaratively.

## **Adding a Windows Forms Control to a WPF Application**

To use the *WindowsFormsHost* element in your WPF applications, first you must add a reference to the *System.Windows.Forms.Integration* namespace to the XAML view in the *WindowsFormsIntegration* assembly, as shown here. (This line has been formatted to fit on the printed page, but it should be on a single line in your XAML.)

```
xmlns:my="clr-namespace:System.Windows.Forms.Integration;
   assembly=WindowsFormsIntegration"
```
If you drag a *WindowsFormsHost* element from the Toolbox to the designer, this reference is added automatically. You must also add a reference to the *System.Windows.Forms* namespace, as shown here:

```
xmlns:wf="clr-namespace:System.Windows.Forms;assembly=System.Windows.Forms"
```
Then you can create an instance of the desired Windows Forms control as a child element of a *WindowsFormsHost* element, as shown here:

```
<my:WindowsFormsHost Margin="48,106,30,56" Name="windowsFormsHost1">
    <wf:Button Text="Windows Forms Button" />
</my:WindowsFormsHost>
```
## **Setting Properties of Windows Forms Controls in a WPF application**

You can set properties on a hosted Windows Forms control declaratively in XAML like you would any WPF element, as shown in bold here:

```
<my:WindowsFormsHost Margin="48,106,30,56" Name="windowsFormsHost1">
    <wf:Button Text="Windows Forms Button" />
</my:WindowsFormsHost>
```
Although you can set properties declaratively on a hosted Windows Forms control, some of those properties will not have any meaning. For example, properties dealing with layout, such as *Anchor*, *Dock*, *Top*, and *Left*, have no effect on the position of the Windows Forms control. This is because its container is *WindowsFormsHost,* and the Windows Forms control occupies the entire interior of that element. To manage layout for a hosted Windows Forms control, set the layout properties of *WindowsFormsHost* as shown in bold here:

```
<my:WindowsFormsHost Margin="48,106,30,56" Name="windowsFormsHost1">
   <wf:Button Text="Windows Forms Button" />
</my:WindowsFormsHost>
```
## **Setting Event Handlers on Windows Forms Controls in a WPF Application**

Similarly, you can set event handlers declaratively in XAML, as shown in bold in the following example:

```
<my:WindowsFormsHost Margin="48,106,30,56" Name="windowsFormsHost1">
    <wf:Button Click="Button_Click" Name="Button1" />
</my:WindowsFormsHost>
```
Note that events raised by Windows Forms controls are regular .NET events, not routed events, and therefore they must be handled at the source.

## **Obtaining a Reference to a Hosted Windows Forms Control in Code**

In most cases, using simple declarative syntax with hosted Windows Forms controls is not sufficient; you have to use code to manipulate hosted Windows Forms controls. Although you can set the *Name* property of a hosted Windows Forms control, that name does not give you a code reference to the control. Instead, you must obtain a reference by using the *WindowsFormsHost.Child* property and casting it to the correct type. The following code example demonstrates how to obtain a reference to a hosted Windows Forms *Button* control:

```
Sample of Visual Basic Code
```

```
Dim aButton As System.Windows.Forms.Button
aButton = CType(windowsFormsHost1.Child , System.Windows.Forms.Button)
```
**Sample of C# Code**

```
System.Windows.Forms.Button aButton;
aButton = (System.Windows.Forms.Button)windowsFormsHost1.Child;
```
## **Adding a WPF User Control to Your Windows Form Project**

You can add preexisting WPF user controls to your Windows Forms project by using the *ElementHost* control. As the name implies, the *ElementHost* control hosts a WPF element.

The most important property of *ElementHost* is the *Child* property, which indicates the type of WPF control to be hosted by the *ElementHost* control. If the WPF control to be hosted is in a project that is a member of the solution, you can set the *Child* property in the Property grid. Otherwise, the *Child* property must be set to an instance of the WPF control in code, as shown here:

```
Sample of Visual Basic Code
```

```
Dim aWPFcontrol As New WPFProject.UserControl1
ElementHost1.Child = aWPFcontrol
```

```
Sample of C# Code
```

```
WPFProject.UserControl1 aWPFcontrol = new WPFProject.UserControl1;
ElementHost1.Child = aWPFcontrol;
```
## PRACTICE **Practice with Windows Forms Elements**

In this practice, you practice using Windows Forms elements in a WPF application. You create a simple application that uses *MaskedTextBox* to collect phone numbers and then write a list of phone numbers to a file that you select using a *SaveFileDialogBox*.

### Exercise **Using Windows Forms Elements**

- 1. Create a new WPF application.
- 2. From the Toolbox*,* drag a *WindowsFormsHost* element onto the design surface and size it to the approximate size of an average text box.
- 3. In XAML view, add the following line to the *Window* tag to import the *System.Windows.Forms* namespace:

```
xmlns:wf="clr-namespace:System.Windows.Forms;assembly=System.Windows.Forms"
```
4. Modify *WindowsFormsHost* in XAML so that it encloses a child *MaskedTextBox*. When finished, your code should look like this:

```
<WindowsFormsHost Margin="26,30,125,0" Name="windowsFormsHost1" 
    Height="27" VerticalAlignment="Top"> 
    <wf:MaskedTextBox /> 
<WindowsFormsHost>
```
5. Set the name of *MaskedTextBox* to *MaskedTextBox1* and set the *Mask* property to *(000)-000-0000*, as shown here:

```
<wf:MaskedTextBox Name="MaskedTextBox1" Mask="(000)-000-0000" />
```
6. In XAML, add the following two buttons as additional children of the *Grid:*

```
<Button Height="23" Margin="21,76,125,0" Name="Button1" 
  VerticalAlignment="Top">Add to collection</Button>
<Button Margin="21,0,125,118" Name="Button2" Height="22" 
  VerticalAlignment="Bottom">Save collection to file</Button>
```
7. In the code window, add variables that represent a generic *List* of string objects and a Windows Forms *SaveFileDialog* element*,* as shown here:

**Sample of Visual Basic Code**

```
Dim PhoneNumbers As New List(Of String) 
Dim aDialog As System.Windows.Forms.SaveFileDialog
```
**Sample of C# Code**

```
List<string> PhoneNumbers = new List<String>(); 
System.Windows.Forms.SaveFileDialog aDialog;
```
8. In the designer, double-click the button labeled Add To Collection to open the default *Click* event handler. Add the following code:

**Sample of Visual Basic Code**

```
Dim aBox As System.Windows.Forms.MaskedTextBox 
aBox = CType(windowsFormsHost1.Child, System.Windows.Forms.MaskedTextBox) 
PhoneNumbers.Add(aBox.Text) 
aBox.Clear()
```
#### **Sample of C# Code**

```
System.Windows.Forms.MaskedTextBox aBox; 
aBox = (System.Windows.Forms.MaskedTextBox)windowsFormsHost1.Child;
```

```
PhoneNumbers.Add(aBox.Text);
aBox.Clear();
```
 9. In the designer, double-click the button labeled Save Collection To File to open the default *Click* event handler. Add the following code:

```
Sample of Visual Basic Code
```

```
aDialog = New System.Windows.Forms.SaveFileDialog
aDialog.Filter = "Text Files | *.txt"
aDialog.ShowDialog()
Dim myWriter As New System.IO.StreamWriter(aDialog.FileName, True)
For Each s As String In PhoneNumbers
    myWriter.WriteLine(s)
Next
myWriter.Close()
Sample of C# Code
aDialog = new System.Windows.Forms.SaveFileDialog();
aDialog.Filter = "Text Files | *.txt";
aDialog.ShowDialog();
System.IO.StreamWriter myWriter = new 
    System.IO.StreamWriter(aDialog.FileName, true);
foreach(string s in PhoneNumbers)
    myWriter.WriteLine(s);
```

```
myWriter.Close();
```
 10. Press F5 to build and run your application. Add a few phone numbers to the collection by filling in *MaskedTextBox* and pressing the Add To Collection button. Then press the Save Collection To File button to open *SaveFileDialogBox*, and then select a file and save the list.

## **Lesson Summary**

- Windows Forms dialog boxes can be used in WPF applications as they are. Dialog boxes can be shown modally by calling the *ShowDialog* method. Although they can be used without problems in WPF applications, Windows Forms dialog boxes typically use Windows Forms types. Therefore, conversion might be necessary in some cases.
- WPF provides the *WindowsFormsHost* element to host Windows Forms controls in the user interface. You can obtain a reference to the hosted Windows Forms control in code by casting the *WindowsFormsHost.Child* property to the appropriate type.
- Windows Forms provides the *ElementHost* control to host a WPF element.

## **Lesson Review**

You can use the following questions to test your knowledge of the information in Lesson 3, "Integrating Windows Forms Controls and WPF." The questions are also available on the companion CD if you prefer to review them in electronic form.

#### *NOTE ANSWERS*

**Answers to these questions and explanations of why each answer choice is correct or incorrect are located in the "Answers" section at the end of the book.**

1. Look at the following XAML sample:

```
<my:WindowsFormsHost Margin="31,51,118,0" Name="windowsFormsHost1" 
   Height="39" VerticalAlignment="Top">
    <wf:MaskedTextBox Name="MaskedTextBox1" />
</my:WindowsFormsHost>
```
Assuming that the namespaces for both of these objects are referenced and imported properly, which of the following code samples set(s) the background of *MaskedTextBox* to black? (Choose all that apply.)

#### A.

```
<my:WindowsFormsHost Background="Black" Margin="31,51,118,0" 
   Name="windowsFormsHost1" Height="39" VerticalAlignment="Top">
    <wf:MaskedTextBox Name="MaskedTextBox1" />
</my:WindowsFormsHost>
```
#### B.

```
<my:WindowsFormsHost Margin="31,51,118,0" Name="windowsFormsHost1" 
   Height="39" VerticalAlignment="Top">
    <wf:MaskedTextBox Name="MaskedTextBox1" BackColor="Black" />
</my:WindowsFormsHost>
```
### C.

**Sample of Visual Basic Code**

MaskedTextBox1.BackColor = System.Drawing.Color.Black

**Sample of C# Code**

MaskedTextBox1.BackColor = System.Drawing.Color.Black;

#### D.

#### **Sample of Visual Basic Code**

```
Dim aMask as System.Windows.Forms.MaskedTextBox
aMask = CType(windowsFormsHost1.Child, System.Windows.Forms.MaskedTextBox)
aMask.Backcolor = System.Drawing.Color.Black
```
#### **Sample of C# Code**

```
System.Windows.Forms.MaskedTextBox aMask;
aMask = (System.Windows.Forms.MaskedTextBox)windowsFormsHost1.Child;
aMask.BackColor = System.Drawing.Color.Black;
```
# **Case Scenarios**

In the following case scenarios, you apply what you've learned about enhancing usability. You can find answers to these questions in the "Answers" section at the end of this book.

# **Case Scenario 1: The Publishing Application**

Now that the great document management application for Fabrikam, Inc., is complete, you have been asked to help design an application for distribution to its clients. This application should enable clients to download large, book-length documents from an online library while enabling clients to continue browsing the library and selecting other documents for download. When download of a single document is complete, download of the next document should begin if more are selected. When download of a document is complete, the UI should be updated to reflect that.

■ What strategies can you use to coordinate document download with the UI interaction and how can the UI be constantly updated without fear of deadlocks or other problems?

## **Case Scenario 2: Creating a Simple Game**

You finally have a day off from your job, so you decide to spend some time writing a nice, relaxing solitaire program. You have the actual gameplay pretty well done, and you are now just adding the bells and whistles. You would like to implement functionality that plays sounds in the background based on user interactions. These sounds are in a specialized format, and you must use a proprietary player that does not intrinsically support asynchronous play. You have a list of five sound files you can play, and you would like to save time and make the coding easy on yourself.

■ What is a strategy for implementing the required functionality with a minimum of complexity in your program?

# **Suggested Practices**

To help you successfully master the exam objectives presented in this chapter, complete the following tasks.

- **Practice 1** Create an application that computes the value of pi on a separate thread and continually updates the UI with the value in a thread-safe manner.
- **Practice 2** Create a localized form using a language that reads right to left. The localized version of the form should include appropriate strings and the layout should be reversed.

# **Take a Practice Test**

The practice tests on this book's companion CD offer many options. For example, you can test yourself on just the content covered in this chapter, or you can test yourself on all the 70-511 certification exam content. You can set up the test so that it closely simulates the experience of taking a certification exam, or you can set it up in study mode so that you can look at the correct answers and explanations after you answer each question.

### *MORE INFO* **PRACTICE TESTS**

**For details about all the practice test options available, see the "How to Use the Practice Tests" section in this book's Introduction.**

# **Index**

# **Symbols and Numbers**

& (ampersand), 257 \* (asterisk), 23 / (forward slash), 42 \ (back slash), 42 \_ (underscore) access keys and, 6, 16 mnemonic keys and, 5 Prompt character and, 207 = (assignment operator), 164

# **A**

Accept buttons, 200–201 access keys about, 6 Button controls and, 6 creating for controls, 202 creating for menu items, 16, 257 defining, 201–202 Label controls and, 201 Action class(es) BeginStoryboardName property, 106 managing animation playback, 106 SpeedRatio property, 107 Actions collection, 66 Activated event, 84 ADO.NET objects binding to, 373–375 filtering, 399–400 Visual Studio designer tools, 375 aligning content, 32–33 Alt key, 5–6, 16 ampersand (&), 257 Animation class(es)

AccelerationRatio property, 103, 108 AutoReverse property, 103, 109 BeginTime property, 103 By property, 104 controlling animations, 104 creating and starting in code, 112 DecelerationRatio property, 103, 108 Duration property, 103–104 FillBehavior property, 103, 109 From property, 104 managing playback timeline, 108–110 RepeatBehavior property, 103, 109 SpeedRatio property, 103, 110 template triggers and, 291 To property, 104 triggers and, 105–108 animations about, 102–103 creating and starting in code, 112 default template and, 110 EventTrigger class and, 63 key-frame, 102, 110–112 linear, 102–103 non-double types, 110–113 path-based, 103 properties of, 103–104 simultaneous, 105 Storyboard class and, 104–105 template triggers and, 291 triggers and, 105–108 app.config file configuring trace sources, 536 PresentationTraceSources class and, 537–538 app.manifest.xml file copying permission set text into, 498 create custom security requests, 497 requesting UAC permissions, 498

### **Application class**

Application class application-level events, 83–86 Find command, 91, 93 GetResourceStream method, 45 Startup event handler, 476 Application Manifest, 566–567 application pack URIs, 43 application resources, 48 application settings, 503, 505 ApplicationCommands class about, 90 Open command, 90 ApplicationDeployment class about, 563 CheckForUpdate method, 564 CurrentDeployment property, 563 Update method, 564 application-level events, 83–86 ArrayList object, 462 assemblies accessing resources in other, 43 satellite, 475 Assembly class GetManifestResourceNames method, 46 GetManifestResourceStream method, 46 ThemeInfoAttribute, 306 assignment operator (=), 164 asterisk (\*), 23 asynchronous processing BackgroundWorker component, 449–450 creating process threads, 460–463 delegates and, 456–459 Dispatcher class support, 464–465 running background processes, 450–455 attached events, 80 attached properties defined, 21–22, 31 Grid controls, 23 Storyboard class and, 105 AutomationPeer class(es) about, 523 creating, 524 GetChildren method, 524 GetName method, 524 GetParent method, 524 GetPattern method, 524, 527 pattern interfaces, 524–526

## **B**

back slash (\\), 42 background processes announcing completion of, 451 BackgroundWorker component and, 450 cancelling, 453–454 providing parameters to, 451 reporting progress of, 454–455 requesting status of, 455 returning values from, 452 BackgroundWorker component about, 449 CancelAsync method, 450, 453 CancellationPending property, 449, 453–454 DoWork event, 449–450, 454 IsBusy property, 449, 455 ProgressChanged event, 450, 454 ReportProgress method, 450 RunWorkerAsync method, 449–451 RunWorkerCompleted event, 450 WorkerReportsProgress property, 449 WorkerSupportsCancellation property, 449, 453 BeginStoryboard action, 106 Bezier curve, 112 binary resources about, 41 accessing in other assemblies, 43 embedding, 42 loading, 42 logical resources and, 41 pack URIs, 42 using in other assemblies, 43 Windows Forms support, 41 binding (data) ADO.NET objects, 373–375 complex, 410 configuring, 317–324 control templates, 293–294 controls, 409–412 creating in code, 319 data sources and controls, 417–418 defined, 315, 409 hierarchical data, 376–377 list-based controls, 218–219, 369–373 ObjectDataProvider class and, 378–379 objects, 320–322 properties, 317, 371, 386
relational databases, 381–382 removing dynamically, 319 simple, 410 WPF elements, 318–319 Binding class about, 317 Element property, 320 ElementName property, 317 FallbackValue property, 317 Mode property, 318, 323 NotifyOnSourceUpdated property, 318 NotifyOnTargetUpdated property, 318 Path property, 318, 374, 376 RelativeSource property, 318, 320–322 Source property, 318, 320, 370 TargetNullValue property, 318, 323 UpdateSourceTrigger property, 324 ValidationRules collection and, 346 XPath property, 318 BindingListCollectionView.CustomFilter property, 399 BindingNavigator component, 411 BindingOperations.ClearBinding method, 319 BindingSource component defining data sources, 411 MoveNext method, 411 MovePrevious method, 411 borders BorderThickness property, 292 setting style for forms, 165 Brush class about, 122–128 Background property, 121, 473 BorderBrush property, 121 controls and, 121–122 Fill property, 121 Foreground property, 121, 388, 473 Freeze method, 122 OpacityMask property, 121 Stroke property, 121 brushes, visual interface and, 121–128 bubbling events about, 78–79 handling, 80 Button controls about, 3, 5–7, 197 access keys and, 6 animations and, 110 attached properties and, 21

AutoEllipsis property, 197 Click event and, 5, 80, 197–198, 202 code examples, 4 creating high-contrast styles, 68–69 DialogResult property, 197, 200 event handlers and, 197 FlatAppearance property, 197, 199–200 FlatStyle property, 197, 199–200 FontWeight property, 65 ImageIndex property, 237 ImageKey property, 237 ImageList property, 237 IsCancel property, 5 IsDefault property, 5 MouseDown event and, 198 Style property, 59 Text property, 197 TextAlign property, 197 ToolBar controls and, 17 ButtonBase class, 6

## **C**

callback methods, 459 Cancel buttons, 5, 200–201 CancelEventArgs class, 432 Canvas controls about, 4, 30 Bottom property, 30 code examples, 30 Left property, 30 Right property, 30 Top property, 30 Zindex property, 30 CAS (code access security), 496 CellValidating event, 414 certificates, associating with applications, 567–568 change notification, 350–352 Char data type, 430 CheckBox controls about, 6, 229–230 AutoCheck property, 230 Checked property, 230 CheckState property, 230 Click event and, 6 ImageIndex property, 237 ImageKey property, 237

ImageList property, 237 IsChecked property, 6, 323 ListBox controls and, 13 RadioButton controls and, 238 Text property, 230 ThreeState property, 230 ToolBar controls and, 17 CheckedListBox controls about, 214 CheckedItems property, 215 CheckIndices property, 215 FormatString property, 215 FormattingEnabled property, 215 Items property, 215 MultiColumn property, 215 SelectedIndex property, 215 SelectedItem property, 215 SetItemChecked method, 215 SetItemCheckState method, 215 CheckForUpdateCompleted event, 564 child controls accessing programmatically, 31 Grid panel support, 22 Children collection accessing child elements, 31 Add method, 31 Remove method, 31 RemoveAt method, 31 class-level event handlers, 83 Click event Button controls and, 5, 80, 197–198, 202 Checkbox controls and, 6 ToolStrip controls and, 247–248 **ClickOnce** about, 559 associating certificates with applications, 567–568 configuring Application Manifest, 566–567 configuring update options, 562–565 deploying with, 559–562 deploying XBAPs, 565–566 siteOfOrigin pack URIs and, 44 clipping elements, 135–136 code access security (CAS) defined, 496 working with policies, 497–498 collections binding item controls to, 369–370 binding properties to, 371

navigating, 371–373 synchronization objects and, 462 CollectionViewSource.GetDefaultView method, 372 Color.FromArgb method, 122 ColorAnimation class, 110 ColumnStyles collection, 176 CombinedGeometry class about, 131–132 GeometryCombineMode property, 132 ComboBox controls about, 13, 214 Content property, 14 DataSource property, 214, 218 DisplayMember property, 214, 218 DropDownHeight property, 214 DropDownStyle property, 214 DropDownWidth property, 214 FormatString property, 214 FormattingEnabled property, 214 IsDropDownOpen property, 14 IsEditable property, 14 IsReadOnly property, 14 Items property, 214 SelectedIndex property, 214 SelectedItem property, 214 SelectedValue property, 214 Text property, 14 ToolBar controls and, 17 ValueMember property, 214, 218 command bubbling, 93 command handlers, 89, 92 Command object about, 89 CanExecute method, 90, 94 command source, 89 CommandBinding object, 89, 92 CommandBindings collection, 93 commands about, 89 architectural overview, 89 associating with controls, 90 creating, 95–96 disabling, 94–95 implementing, 90 invoking from code, 91 invoking with gestures, 91 predefined, 90 Commit actions, 552

ComponentCommands class, 90 composite controls about, 275–276 adding events, 278 adding methods, 276 adding properties, 277 BackColor property, 280 creating in WPF, 300–307 exposing properties, 279 invisible at run time, 279 ToolboxBitmapAttritute class and, 280 transparent backgrounds, 280 Visible property, 279 conditional formatting, 388–389 container controls. *See also* specific types of container controls about, 157, 170 adding controls to, 170–171, 193–195 Anchor property, 171 BackColor property, 170 Controls collection and, 170 Controls property, 170 Dock property, 172, 183 Enabled property, 170 Font property, 170 ToolStripContainer class and, 249 Visible property, 170 content alignment, 32–33 content controls about, 4–7 Content property, 4 ContentTemplate property, 387 defined, 3 layout controls and, 4 content files adding to resources, 43–44 Build Action property, 42, 44 creating resource-only DLLs, 45–46 retrieving resources manually, 45 siteOfOrigin pack URIs and, 44 ContentControl class, 4 context menus about, 261 adding/removing items, 261 ContextMenu controls about, 15, 17 adding/removing items, 261 Menu controls and, 19

ContextMenuStrip controls about, 261, 263 associating properties with controls, 262 merging, 260 control containment hierarchy, 77 control templates applying, 290 applying with Style class, 294 choosing, 300 creating, 288–290 defined, 288 inserting Trigger objects, 291 predefined part names, 295 theme-specific, 306–307 viewing source code, 294 controls. *See also* specific types of controls about, 191 adding to forms, 170 adding/removing at runtime, 139–140, 171 altering appearance of, 283 Anchor property, 191, 196 associating commands with, 90 BackColor property, 191, 280 BackgroundImage property, 191 binding to data, 409–412 Brush objects and, 121–122 CanFocus property, 431 CausesValidation property, 191, 432, 436 Command property, 94 composite, 275–281 configuring at design time, 193–195 ContainsFocus property, 191 Controls property, 192 creating access keys for, 202 Cursor property, 192 DataMember property, 410 DataSource property, 410 Dock property, 192, 196 Enabled property, 192 flipping, 135 Focus method, 431–433 Font property, 192 ForeColor property, 192 HasChildren property, 192 Height property, 192–193 Invoke property, 462 InvokeRequired property, 462 Location property, 192, 194

Margin property, 195 MaximumSize property, 192 MinimumSize property, 192 modifying properties, 196 Name property, 192 OnPaint method, 283 Parent property, 192 process threads and, 462–464 Region property, 192 RenderTransformOrigin property, 135 repositioning, 194 resizing, 193 setting location of, 194 Size property, 192–193 snaplines and, 195 TabIndex property, 192 Tag property, 192 testing, 304–305 Text property, 192, 202 transforming, 134 UseMnemonic property, 202 Visible property, 192, 279 Width property, 192–193 working with images, 235–237 Controls collection about, 170 Add method, 177, 179 removing MenuStrip controls, 261 converting data conditional formatting with, 388–389 culture settings and, 476 formatting as currency, 331–333 formatting dates, 333–346 formatting strings, 331 IValueConverter interface, 328–333 localizing data, 336 multi-value converters, 338–340 returning objects, 335–336 Copy command, 89 CultureInfo class, 470–471 CurrentThread.CurrentCulture property, 470–471 CurrentThread.CurrentUICulture property, 476 custom actions about, 552–553 Arguments property, 553 Condition property, 554 creating, 554 CustomActionData property, 554

EntryPoint property, 554 handling errors, 554 InstallerClass property, 554 SourcePath property, 554 Custom Actions editor, 548, 552–553 custom controls choosing, 300 creating, 304 defined, 300 implementing/registering dependency properties, 300–302 testing, 304–305 theme-based appearance, 305–307 Cut command, 89

### **D**

data binding ADO.NET objects, 373–375 complex, 410 configuring, 317–324 control templates, 293–294 controls, 409–412 creating in code, 319 data sources and controls, 417–418 defined, 315, 409 hierarchical data, 376–377 list-based controls, 218–219, 369–373 ObjectDataProvider class and, 378–379 objects, 320–322 properties, 317, 371, 386 relational databases, 381–382 removing dynamically, 319 simple, 410 WPF elements, 318–319 data conversion conditional formatting with, 388–389 culture settings and, 476 formatting as currency, 331–333 formatting dates, 333–346 formatting strings, 331 IValueConverter interface, 328–333 localizing data, 336 multi-value converters, 338–340 returning objects, 335–336 data sets, navigating records in, 411 data sources

adding, 380–381 binding DataGrid controls, 417–418 binding list-based controls, 218–219, 369–373 defining with BindingSource component, 411 data templates DataTemplateSelector class and, 390–392 defined, 385 hierarchical, 392–393 setting, 387–388 databases, binding to, 381–382 DataColumn.Expression property, 400 DataGrid controls about, 417 binding data sources, 417–418 column types, 418–420 ItemsSource property, 417 RowDetailsTemplate property, 420 DataGridView controls adding tables and columns, 413 binding examples, 410 CellValidating event, 414 configuring columns, 412 CurrentCell property, 414 DataMember property, 411 DataSource property, 411 deleting columns, 413–414 determining clicked cell, 414 displaying data, 411 formatting, 416 validating input, 414–415 DataGridViewCellPaintingEventArgs class, 416 DataRelation class, 376 DataSet.DataContext property, 374 DataTable.DataContext property, 373 DataTemplateSelector class, 390–392 DataTrigger class about, 63, 65 Background property, 65 Binding property, 65 hosting Action objects, 108 Property property, 65 dates/times choosing, 233 formatting, 333–346 DateTimePicker controls about, 233 CustomFormat property, 233 Format property, 233

MaxDate property, 233 MinDate property, 233 Value property, 233 Deactivated event, 84 deadlocks, 461 debugging Intellitrace support, 533–535 PresentationTraceSource class and, 535–539 Tree Visualizer support, 527–528 delegates about, 456–457, 463 BeginInvoke method, 457–458 calling asynchronously, 457 EndInvoke method, 457–458 IAsyncResult interface and, 458 Invoke method, 457 dependency properties data binding and, 319 implementing/registering, 300–302 DependencyObject class about, 301 ClearValue method, 68 deploying with ClickOnce about, 559–560 associating certificates with applications, 567–568 configuring Application Manifest, 566–567 configuring update options, 562–565 deploying XBAPs, 565–566 migrating settings, 565 migrating user data, 565 online/offline considerations, 561 publishing to temporary location, 561 selecting publishing location, 560 specifying application information, 562 deployment projects, configuring, 551–552 dialog boxes, 483–485 digital clock, creating, 284–285 direct events, 78–79 discrete key frames, 111–112 Dispatcher class accessing controls, 464 BeginInvoke method, 464 Dispatcher property, 464 DispatcherPriority property, 464 Invoke method, 464 UI thread and, 462 DispatcherUnhandledException event, 84 DLLs, resource-only, 45–46

DockPanel controls about, 27–29 Dock property, 27 LastChildFill property, 28–29 DomainUpDown controls about, 228 Items property, 229 ReadOnly property, 229 Text property, 229 DoubleAnimation class, 102 DoubleAnimationUsingPath class, 103 DoWork event, 449–450, 454 DoWorkEventArgs class Argument property, 451 Result property, 452 drag and drop process about, 510 DragDrop event, 515 DragDropEffects enumeration, 512–513 DragEnter event, 514 general sequence, 512 implementing between applications, 515 Windows Forms and, 513 WPF applications and, 513 DragDrop class about, 510 AllowDrop property, 511–512 DoDragDrop method, 511–513 DragDrop event, 511–512, 515 DragDropEffects enumeration, 512–513 DragEnter event, 511–512, 514 DragEventArgs object about, 512 Effect property, 512 DragLeave event, 511 DragOver event, 511 dynamic resources about, 48–49 retrieving in code, 52

## **E**

EditingCommands class, 90 ElementHost controls, 487 Ellipse class Height property, 129 RadiusX property, 130

RadiusY property, 130 Stretch property, 129 Width property, 129 EllipseGeometry class, 131 embedded resources about, 42 retrieving loose files, 45 Enter event, 431 EnterActions collection, 108 ErrorProvider component about, 435 BlinkRate property, 435 BlinkStyle property, 435 displaying errors, 435–436 Icon property, 435 SetError method, 435–436 event handlers attaching, 80–81 Button controls and, 197 class-level, 83 Windows Forms controls, 486 EventManager class about, 81 class-level event handlers, 83 defining routed events, 81–82 GetRoutedEvents method, 81 GetRoutedEventsForOwner method, 81 RegisterClassHandler method, 81, 83 RegisterRoutedEvent method, 81 events. *See also* specific types of events adding to controls, 278 application-level, 83–86 attached, 80 drag and drop functionality and, 510–511 field-level validation and, 429–430 filtering in Intellitrace, 535 focus, 431 media-specific, 150–187 raising, 82 selecting to record with Intellitrace, 534 viewing in Intellitrace, 534 EventSetter class about, 59 Event property, 59 Handler property, 59 EventTrigger class about, 63, 66 animations and, 105–106

code examples, 66 setting Style property, 60 ExceptionValidationRule, setting, 347 ExecutedRoutedEventArgs class, 92 Exit event, 84 ExitActions collection, 108 extended controls about, 282 overriding methods, 283 Extensible Application Markup Language (XAML) about, 1 accessing resources in, 48 attaching event handlers, 80

# **F**

field-level validation keyboard events, 429–430 TextBox controls and, 428 file associations, 566–567 file dialog boxes AddExtension property, 484 CheckFileExists property, 484 CheckPathExists property, 484 CreatePrompt property, 484 FileName property, 484 FileNames property, 484 Filter property, 484 InitialDirectory property, 484 Multiselect property, 484 OpenFile method, 484 OverwritePrompt property, 484 ShowDialog method, 484 ValidateNames property, 484 File System editor about, 547 adding files to setup projects, 548–549 adding icons during setup, 549–550 VersionNT system property, 550 File Transfer Protocol (FTP), 560 File Types editor, 548 FileIO permission set, 497 filtering data, 399–400 events in Intellitrace, 535 properties in Tree Visualizer, 528 flipping elements, 135

FlowLayoutPanel controls about, 170, 174–175 AutoScroll property, 174–175 BorderStyle property, 175 FlowDirection property, 174–175 GetFlowBreak method, 175–176 SetFlowBreak method, 175–176 WrapContents property, 174–175 Form class Backcolor property, 162 BackgroundImage property, 162 BackgroundImageLayout property, 162 ControlBox property, 162 Cursor property, 162 Enabled property, 162 Font property, 163–164 ForeColor property, 163 FormBorderStyle property, 163, 165 HelpButton property, 163 Icon property, 163 KeyPreview property, 434 Language property, 471 Localizable property, 471 Location property, 163 MaximizeBox property, 163 MaximizeSize property, 163 MinimizeBox property, 163 MinimizeSize property, 163 Opacity property, 163, 167 Size property, 163–164, 166 StartLocation property, 167 StartPosition property, 163, 166–167, 170 Text property, 163–164 TopMost property, 163, 167 TransparencyKey property, 280 Visible property, 163, 169 Windowstate property, 163, 166 formatting conditional, 388–389 DataGridView controls, 416 dates, 333–346 display items in list-based controls, 220–222 strings, 331, 333 strings as currency, 331–333 form-level validation, 433–434 forms. *See also* Windows Forms adding controls to, 170–171 Controls property, 170

#### **forward slash (/)**

keeping on top of user interface, 167 localized, 471–472 modifying appearance/behavior, 163 opacity in, 167 resizing, 166 setting border style, 165 setting properties, 486 setting startup state, 166 setting title, 164 specifying startup location, 166–167 startup, 168–169 transparency in, 167 forward slash (/), 42 FTP (File Transfer Protocol), 560

### **G**

Geometry class Clip property, 135–136 clipping elements, 135–136 CombineMode property, 131 Path class and, 131 GeometryGroup class about, 131–132 Fillrule property, 132 gestures, invoking commands with, 91 GiveFeedBack event, 511–512 globalization current culture and, 470 defined, 468 implementing, 470 GotFocus event, 431 gpedit.msc application about, 499 creating additional rules, 500–501 selecting security levels, 500 GradientStop class about, 126 Color property, 123, 126 Offset property, 123, 126 graphic handles (thumbs), 10 graphics (user interfaces) about, 1 brushes and, 121–128 choosing dates/times, 233 inspecting with Tree Visualizer, 527–528

keeping forms on top of, 167 shapes and, 128–133 testing, 523–528 transformations and, 133–136 visual tree and, 136–138 working with images, 235–237 Grid controls about, 4 attached properties, 23 attached properties and, 21 Column property, 23–24 ColumnDefinition property, 22 ColumnSpan property, 23–26 Height property, 23 HorizontalAlignment property, 22 layout panels, 22–26 Margin property, 22 Row property, 23–24 RowDefinition property, 22 RowSpan property, 23–26 VerticalAlignment property, 22 Width property, 23 Grid panel, 22–26 GridSplitter controls about, 24–26 Grid.Column property, 24 Grid.ColumnSpan property, 24–26 Grid.Row property, 24 Grid.RowSpan property, 24–26 Height property, 24, 26 HorizontalAlignment property, 24, 26 Margin property, 24, 26 ResizeBehavior property, 24–25 ResizeDirection property, 24 ShowsPreview property, 24 VerticalAlignment property, 25–26 Width property, 25–26 GroupBox controls about, 173 Text property, 173 grouping controls, 6 data, 396–398 GroupStyle object, 396

# **H**

hierarchical data binding to, 376–377 control containment hierarchy, 77 data templates and, 392–393 HierarchicalDataTemplate class about, 392 ItemBindingGroup property, 392 ItemContainerStyle property, 392 ItemContainerStyleSelector property, 392 ItemsSource property, 392 ItemStringFormat property, 392 ItemTemplate property, 392 ItemTemplateSelector property, 392 HTTP (Hypertext Transfer Protocol), 560 Hypertext Transfer Protocol (HTTP), 560

# **I**

IAsyncResult interface, 457–458 IBindingList interface, 372 ICollectionView interface about, 371 CurrentItem property, 371–372 CurrentPosition property, 371 filtering data, 399–400 grouping data, 396–398 IsCurrentAfterLast property, 371 IsCurrentBeforeFirst property, 372 MoveCurrentTo method, 372 MoveCurrentToFirst method, 372 MoveCurrentToLast method, 372 MoveCurrentToNext method, 372 MoveCurrentToPosition method, 372 MoveCurrentToPrevious method, 372 SortDescriptions property, 394 sorting data and, 394 ICommandSource interface, 90 IComparer interface, 395 IDataErrorInfo interface, 436–438 IDockProvider interface, 525 IEnumerable interface, 372, 417 IExpandCollapseProvider interface, 525 IGridItemProvider interface, 525 IGridProvider interface, 525 IInvokeProvider interface, 525

IIS (Internet Information Services), 560 IItemContainerProvider interface, 525 IList interface, 372 Image class, 42 Image controls about, 8 Source property, 8 Stretch property, 8 ImageBrush class ImageSource property, 127 Stretch property, 127 TileMode property, 127–128 ViewBox property, 127 Viewport property, 127 ImageList class about, 224, 235–238 ColorDepth property, 236–237 Images property, 236–237 ImageSize property, 236–237 Images Collection editor, 237 ImageSource class, 8, 473 immediate mode graphics, 136 IMultipleViewProvider interface, 525 individual controls, 3 INotifyCollectionChanged interface, 417 INotifyPropertyChanged interface, 351, 417 Install actions, 552 Installer class, 552–553 InstallException exception, 554 IntelliSense, 504 Intellitrace about, 533 enabling, 533–534 filtering events, 535 opening files, 535 selecting events to record, 534 setting location for recordings, 534 viewing events in Debug mode, 534 Internet Information Services (IIS), 560 IRangeValueProvider interface, 525 IScrollItemProvider interface, 525 IScrollProvider interface, 525 ISelectionItemProvider interface, 525 ISelectionProvider interface, 526 ISynchronizedInputProvider interface, 526 ITableItemProvider interface, 526 ITableProvider interface, 526 item controls. *See also* specific controls

about, 3, 12, 212 adding/removing items, 216–217 binding to data sources, 218–219 binding to lists, 369–373, 386 determining item location, 217–218 DisplayMemberPath property, 369, 373, 387 formatting display items, 220–222 IsSynchronizedWithCurrentItem property, 369, 373, 376 Items property, 216 ItemsSource property, 370, 373 ItemTemplate property, 370, 387 menus and, 15 selecting items, 222–223 sorting, 220 Items collection about, 213 Add method, 216, 254, 258, 261 AddRange method, 216 Clear method, 217 IndexOf method, 217 Insert method, 216 Remove method, 217, 259, 261 RemoveAt method, 217, 259 ITextProvider interface, 526 ITextRangeProvider interface, 526 IToggleProvider interface, 526 ITransformProvider interface, 526 IValueConverter interface Convert method, 328–329, 397, 476 ConvertBack method, 328–329, 397, 476 creating custom grouping, 397 formatting as currency, 331–333 formatting dates, 333–346 formatting strings, 331 implementing, 328–331 localizing data, 336 IValueProvider interface, 526 IVirtualizedItemProvider interface, 526 IWindowProvider interface, 526

# **K**

keyboard handlers, 434 KeyboardEventArgs class, 79 KeyboardNavigation.IsTabStop property, 12 KeyDown event

about, 78 field-level validation and, 429 form-level validation and, 434 KeyEventArgs class, 429 key-frame animations about, 102, 110–111 discrete, 111–112 Height property, 111 KeySpline property, 112 KeyTime property, 110–111 linear, 111–112 spline, 112 types of, 111–112 Value property, 110 KeyFrames collection, 110, 112 KeyPress event about, 430 form-level validation and, 434 validating characters, 430 KeyPressEventArgs.KeyChar property, 430 KeyUp event field-level validation and, 429 form-level validation and, 434

# **L**

Label controls about, 3, 5, 201 access keys and, 201 AutoSize property, 201 Background property, 65 binding example, 373 code examples, 5 Content property, 318, 371 creating high-contrast styles, 68–69 mnemonic keys, 5 StatusBar controls and, 19 Target property, 5 Text property, 201 Launch Conditions editor, 548 layout controls about, 19–21 accessing child elements, 31 Anchor property, 486 content controls and, 4 defined, 4 Dock property, 486

FlowDirection property, 20, 473 Height property, 20 HorizontalAlignment property, 20–21 HorizontalContentAlignment property, 20 Left property, 486 Margin property, 20–21 MaxHeight property, 20 MaxWidth property, 20 MinHeight property, 20 MinWidth property, 20 Padding property, 20 Top property, 486 VerticalAlignment property, 20–21 VerticalContentAlignment property, 20 Width property, 20 layout panels, 22–26 Leave event, 431 Line class, 130 linear animations, 102–103 linear key frames, 111–112 LinearGradientBrush class about, 123 coordinate system, 123 EndPoint property, 124–125 GradientStop class and, 123 Spread property, 125 StartPoint property, 124–125 LineGeometry class, 131 list-based controls. *See also* specific controls about, 3, 12, 212 adding/removing items, 216–217 binding to data sources, 218–219 binding to lists, 369–373, 386 determining item location, 217–218 DisplayMemberPath property, 369, 373, 387 formatting display items, 220–222 IsSynchronizedWithCurrentItem property, 369, 373, 376 Items property, 216 ItemsSource property, 370, 373 ItemTemplate property, 370, 387 menus and, 15 selecting items, 222–223 sorting, 220 ListBox controls about, 3, 12–13, 213 binding example, 373 CheckBox controls and, 13

code examples, 12 DataSource property, 213, 218 DisplayMember property, 213, 218 DisplayMemberPath property, 369 FormatString property, 213, 220 FormattingEnabled property, 213, 220 IsSelected property, 13 IsSynchronizedWithCurrentItem property, 369 Items property, 213 ItemsSource property, 370 ItemTemplate property, 370, 385 ListBoxItem controls and, 13 MultiColumn property, 213 SelectedIndex property, 13, 213, 218, 222 SelectedIndices property, 213, 218 SelectedItem property, 13, 213, 222 SelectedItems property, 13, 213 SelectedValue property, 213 SelectionMode property, 13, 213, 218 Sorted property, 220 ValueMember property, 213, 218 ListBoxItem controls, 13 ListCollectionView class, 395 lists binding item controls to, 369–370, 386 binding properties to, 371 navigating, 371–373 ListView controls about, 223, 225, 229 Columns property, 223 Groups property, 223 Items property, 223 LargeImageList property, 223 ShowGroups property, 223 SmallImageList property, 223 View property, 223 ListViewItem class Group property, 224 ImageIndex property, 224 ImageKey property, 224 SubItems property, 224 Text property, 224 Load event handler, 279 localization adding UICulture attribute, 473 creating subdirectories, 475 current culture and, 470 data converters and, 336

defined, 469 extracting content, 474 implementing, 471 loading resources, 476 marking elements, 473 translating content, 475 WPF support, 472–476 lock keyword, 461 logical resources accessing in XAML, 48 application resources, 48 binary resources and, 41 declaring, 47 defined, 41, 46 dynamic resources, 48–49 static resources, 48–49 LostFocus event, 431

## **M**

MaskedTextBox controls about, 204 AllowPromptAsInput property, 205 AsciiOnly property, 205, 207 BeepOnError property, 205, 207 configuring for user input, 207 CutCopyMaskFormat property, 205, 207 HidePromptOnLeave property, 205 InsertKeyMode property, 205 Mask property, 204–207 PromptChar property, 205, 207 RejectInputOnFirstFailure property, 205, 207 ResetOnPrompt property, 205, 207 ResetOnSpace property, 205, 207 SkipLiterals property, 205, 207 TextMaskFormat property, 205, 207 MaskedTextProvider controls, 205 MatrixAnimationUsingPath class, 103 MatrixTransform class, 133 media players, creating, 150–152 MediaCommands class, 90 MediaElement class about, 147, 149 Balance property, 147 BufferingProgress property, 147 DownloadProgress property, 147

HasAudio property, 147 HasVideo property, 147 LoadedBehavior property, 147 MediaEnded event, 150 MediaFailed event, 150 MediaOpened event, 150 NaturalDuration property, 147 NaturalVideoHeight property, 147 NaturalVideoWidth property, 147 Open method, 148 pack URI limitations, 43 Pause method, 148 Play method, 148 Position property, 147 Source property, 148 SpeedRatio property, 148 Stop method, 148 MediaEnded event, 150 MediaFailed event, 150 MediaOpened event, 150 MediaPlayer class about, 147–148 Balance property, 147 BufferingProgress property, 147 DownloadProgress property, 147 HasAudio property, 147 HasVideo property, 147 LoadedBehavior property, 147 MediaEnded event, 150 MediaFailed event, 150 MediaOpened event, 150 NaturalDuration property, 147 NaturalVideoHeight property, 147 NaturalVideoWidth property, 147 Open method, 148 pack URI limitations, 43 Pause method, 148 Play method, 148 Position property, 147 Source property, 148 SpeedRatio property, 148 Stop method, 148 Menu controls about, 3, 15 ContextMenu controls and, 19 IsMainMenu property, 15 menu strips

copying menu items at run time, 262 creating, 253–255 MenuItem controls about, 15 code examples, 15–16 Command property, 15–16 Enabled property, 259 Header property, 16 Icon property, 16 IsChecked property, 16 IsEnabled property, 16 Items property, 16 Separator controls and, 16 Visible property, 259 menus/menu items about, 15–17 adding enhancements to, 256–258 adding separator bars, 256 copying at run time, 262 creating access keys, 16, 257 creating shortcut keys, 257 deleting, 259 disabling, 259 hiding, 259 merging, 260 moving items between, 258 MenuStrip controls about, 251 AllowItemReorder property, 251 AllowMerge property, 251 creating, 253 Dock property, 251 LayoutStyle property, 251 MergeAction property, 260 merging, 260 RenderMode property, 251 ShowItemToolTips property, 252 Stretch property, 252 switching programmatically, 261 TextDirection property, 252 merging menus, 260 resource dictionaries, 50 tool strips, 249–250 MessageBox.Show method, 434 methods adding to controls, 276

callback, 459 overriding, 283 mnemonic keys, 5 MonthCalendar controls about, 233 AnnuallyBoldedDates property, 234 BoldedDates property, 234 FirstDayOfWeek property, 234 MaxDate property, 234 MaxSelectionCount property, 234 MinDate property, 234 MonthlyBoldedDates property, 234 SelectionEnd property, 234 SelectionRange property, 234 SelectionStart property, 234 MouseDown event about, 78 Button controls and, 198 drag and drop process and, 511–512 MouseEventArgs class about, 79 Button property, 198 Clicks property, 198 Delta property, 198 Location property, 198 X property, 198 Y property, 198 MouseLeave event, 78 Msbuild.exe tool, 474 MultiDataTrigger class about, 63, 65 Binding property, 65 hosting Action objects, 108 multimedia content, 144–152 MultiTrigger class about, 63, 65 hosting Action objects, 108 Value property, 65

## **N**

navigating lists/collections, 371–373 records in data sets, 411 NavigationCommands class, 90 NeutralResourcesLanguage attribute, 472 nodes. *See also* TreeView controls adding/removing, 226–227 collapsing/expanding, 225, 227 Nodes collection Add method, 226 Collapse method, 227 Expand method, 227 Remove method, 227 RemoveAt method, 227 NumericUpDown controls about, 228 Hexadecimal property, 228 Increment property, 228 Maximum property, 228 Minimum property, 228 ThousandsSeparator property, 228 Value property, 228

# **O**

ObjectDataProvider class about, 378 ConstructorParameters property, 378 IsAsynchronous property, 378 MethodName property, 378 MethodParameters property, 378 ObjectInstance property, 378 ObjectType property, 378 ObservableCollection collection, 352 opacity in forms, 167 OpenFileDialog class about, 483 AddExtension property, 484 CheckFileExists property, 484 CheckPathExists property, 484 CreatePrompt property, 484 FileName property, 484 FileNames property, 484 Filter property, 484 InitialDirectory property, 484 Multiselect property, 484 OpenFile method, 484 OverwritePrompt property, 484 ShowDialog method, 484 ValidateNames property, 484

#### **P**

pack URIs about, 42–43 accessing resources in other assemblies, 43 application syntax, 43 content file limitations, 43 siteOfOrigin syntax, 44 Panel controls about, 170, 173 AutoScroll property, 174 BorderStyle property, 174, 181 TabPage controls and, 179 partial-trust environments, 495–496, 566 Paste command, 89 Path class Data property, 132 Geometry class and, 131 path-based animations, 103 PathGeometry class, 131 pattern interfaces AutomationPeer classes and, 524–526 retrieving, 527 PauseStoryboard action, 106 Permission class(es), 497 permissions sets, 497–498 PictureBox controls about, 235 ErrorImage property, 235 Image property, 235–236 ImageLocation property, 235 InitialImage property, 235 SizeMode property, 235 PointAnimationUsingPath class, 103 Points collection, 130 Polygon class about, 130 Fill property, 130 FillRule property, 130–131 Polyline class, 130 Predicate delegate, 399 PresentationTraceSources class about, 535 available trace sources, 535–536 configuring programmatically, 539 configuring with app.config file, 537–538 enabling, 536 PreviewDragDrop event, 511

PreviewDragEnter event, 511 PreviewDragLeave event, 511 PreviewDragOver event, 511 PreviewGiveFeedback event, 511 PreviewKeyDown event, 78 PreviewMouseDown event about, 78 drag and drop process and, 511 PreviewQueryContinueDrag event, 511 process threads about, 460 controls and, 462–463 creating/starting, 460 destroying, 461 Dispatcher class and, 464 synchronizing, 461–462 ProgressBar controls about, 9 IsEnabled property, 10 IsIndeterminate property, 10 LargeChange property, 10 Maximum property, 10 Minimum property, 10 Orientation property, 10 SmallChange property, 10 StatusBar controls and, 19 Value property, 10 ProgressChanged event, 450, 454 properties adding to controls, 277 binding, 317, 371, 386 dependency, 300–302, 319 exposing, 279 filtering in Tree Visualizer, 528 setting, 503 setting for setup projects, 550–551 Windows Forms controls, 486 Properties window, 196 property setters about, 58 Background property, 58 Property property, 58 Style class and, 58, 294 Trigger class and, 64, 291 property triggers about, 63–64 animations and, 105–108 code examples, 64

control templates and, 291 EnterActions property, 64 ExitActions property, 64 hosting Action objects, 108 Property property, 64 Setter class and, 64, 291 Style class and, 58 Value property, 64 property value precedence, 66–68 PropertyChanged event, 351 PropertyChangedEventArgs class, 351 publishing applications selecting location, 560 to temporary locations, 561

# **Q**

QueryContinueDrag event, 511–512

## **R**

race conditions, 461 RadialGradientBrush class about, 125 GradientOrigin property, 125 RadiusX property, 125 RadiusY property, 125 RadioButton controls about, 6, 229, 231 CheckBox controls and, 238 Checked property, 231 code examples, 6 GroupBox controls and, 173 GroupName property, 6 ImageIndex property, 237 ImageKey property, 237 ImageList property, 237 Text property, 231 ToolBar controls and, 17 Rectangle class Height property, 129 RadiusX property, 130 RadiusY property, 130 Stretch property, 129 Width property, 129 RectangleGeometry class, 131

#### **Registry editor**

Registry editor, 548 relational databases, binding to, 381–382 resizing controls, 193 forms, 166 resource dictionaries creating, 50 defined, 50 merging, 50 resource-only DLLs, creating, 45–46 resources. *See also* specific types of resources accessing in other assemblies, 43 accessing in XAML, 48 adding content files, 43–46 ContextMenu controls and, 17 data templates and, 388 defined, 41 embedding in applications, 42 FindResource method, 51 loading, 42 loading by locale, 476 retrieving in code, 51–52 retrieving manually, 45 storage considerations, 50 Template property, 290 TryFindResource method, 51 Resources collection about, 47 accessing resources, 48, 51 converters and, 388 declaring logical resources, 47 merging resource dictionaries, 50 setting styles, 60–61 storage considerations, 51 x:Key property, 47 ResumeStoryboard action, 106 retained mode graphics, 136 Rollback actions, 552 RotateTransform class, 133 routed events control containment hierarchy, 77 defining, 81–82 types of, 78–79 RoutedEventArgs class about, 79 Command property, 92 defining routed events, 82 Handled property, 79–81

OriginalSource property, 79 RaiseEvent method, 82 RoutedEvent property, 79 Source property, 79 RowStyles collection, 176 RunWorkerCompleted event, 450–452

## **S**

satellite assemblies, 475 SaveFileDialog class about, 483 AddExtension property, 484 CheckFileExists property, 484 CheckPathExists property, 484 CreatePrompt property, 484 FileName property, 484 FileNames property, 484 Filter property, 484 InitialDirectory property, 484 Multiselect property, 484 OpenFile method, 484 OverwritePrompt property, 484 ShowDialog method, 484 ValidateNames property, 484 ScaleTransform class about, 134 ScaleX property, 135 ScaleY property, 135 scroll bars FlowLayoutPanel controls and, 174 Panel controls and, 174 TabPage controls and, 179 TextBox controls and, 9 searching in Tree Visualizer, 528 security CAS policies, 497–498 ClickOnce applications and, 559 partial-trust environments, 495–496 software restriction policies, 499–501 Security properties page, 497 SeekStoryboard action about, 106–107 Offset property, 107 Origin property, 107 separator bars, adding to menus, 256 Separator controls

MenuItem controls and, 16 ToolBar controls and, 17 SessionEnding event, 84 SetStoryboardSpeedRatio action, 106–107 Setter class about, 58 Background property, 58 Property property, 58 Style class and, 58, 294 Trigger class and, 64, 291 settings application, 503, 505 creating at design time, 504 loading at run time, 504 Name property, 503–504 properties of, 503 saving at run time, 505 Scope property, 503–504 Type property, 503–504 user, 503, 505 Value property, 503–504 setup projects adding, 547 adding files to, 548–549 adding icons during setup, 549–550 AddRemoveProgramsIcon property, 550 Author property, 550 configuring deployment projects, 551–552 custom actions, 552–554 defined, 547 Description property, 550 DetectNewerInstalledVersion property, 551 editors supported, 547 InstallAllUsers property, 551 Keywork property, 550 Localization property, 551 Manufacturer property, 551 ManufacturerURL property, 551 PostBuildEvent property, 551 PreBuildEvent property, 551 ProductCode property, 551 ProductName property, 551 RemovePreviousVersion property, 551 RunPostBuildEvent property, 551 SearchPath property, 551 setting properties, 550–551 Subject property, 551 SupportPhone property, 551

SupportURL property, 551 TargetPlatform property, 551 Title property, 551 UpgradeCode property, 551 Version property, 551 VersionNT system property, 550 Shape class about, 128 Fill property, 129 Height property, 129 Margin property, 129 Stretch property, 129 Stroke property, 129 StrokeThickness property, 129 Width property, 129 shapes, visual interface and, 128–133 shortcut keys, creating, 257 simultaneous animations, 105 siteOfOrigin pack URIs about, 43 retrieving loose files, 44 SkewTransform class, 134 SkipStoryboardToFill action, 106 Slider controls about, 10 IsDirectionReversed property, 11 IsEnabled property, 11 LargeChange property, 11 Maximum property, 11 Minimum property, 11 Orientation property, 11 SmallChange property, 11 TickFrequency property, 11 TickPlacement property, 11 Ticks property, 11 Value property, 11, 319 ValueChanged event and, 11 snaplines, 32, 195 software restriction policies, 499–501 SolidColorBrush class, 122 SortDescription objects, 394 sorting data, 394–395 list-based controls, 220 SoundPlayer class about, 144–146 IsLoadCompleted property, 144 Load method, 144

LoadAsync method, 144 LoadComplete event, 145 LoadTimeout property, 145 Play method, 145 PlayLooping method, 145 PlaySync method, 145 SoundLocation property, 145 SoundLocationChanged event, 145 Stop method, 145 Stream property, 145 StreamChanged event, 145 SoundPlayerAction class about, 146 Source property, 146 spline key frames, 112 SplitContainer controls about, 170, 181–182 BorderStyle property, 181–182 FixedPanel property, 181–182 IsSplitterFixed property, 182 Orientation property, 181–182 Panel1 property, 181-182 Panel1Collapsed property, 182 Panel1MinSize property, 182 Panel2 property, 181–182 Panel2Collapsed property, 182 Panel2MinSize property, 182 SplitterDistance property, 182 SplitterWidth property, 182 SplitterPanel controls, 181 StackPanel controls about, 4, 26 binding examples, 386 code examples, 4 FlowDirection property, 26 HorizontalAlignment property, 21, 27 VerticalAlignment property, 21 Startup event, 84 Startup event handler, 476 startup forms, setting up, 168–169 static resources about, 48–49 retrieving in code, 52 StatusBar controls about, 19 code examples, 19 StatusStrip controls, 245 StopStoryboard action, 106

storing resources, 50 Storyboard class about, 104–105 AccelerationRatio property, 103, 108 AutoReverse property, 103, 109 BeginTime property, 103 DecelerationRatio property, 103, 108 Duration property, 103 FillBehavior property, 103, 109 managing animation playback, 106 managing playback time line, 108–110 RepeatBehavior property, 103, 109 SpeedRatio property, 103, 110 StreamGeometry class, 131 String Collection editor, 216 StringAnimationUsingKeyFrames class, 102 strings, formatting, 331, 333 Style class about, 57 applying control templates, 294 BasedOn property, 58, 62 code examples, 58 Resources property, 58 Setter class and, 58, 294 TargetType property, 47, 58, 60, 63, 294 Trigger class and, 58 style inheritance, 62–63 styles applying to elements, 60–61, 63 creating, 59–61 defined, 57 high-contrast, 68–69 properties of, 57–58 property value precedence and, 68 setting programmatically, 61 setting Style property, 59 toolbars overriding, 17 synchronization objects, 462 synchronizing threads, 461–462 SyncLock keyword, 461 System.Deployment namespace, 563 System.Windows.Data namespace, 536 System.Windows.DependencyProperty namespace, 536 System.Windows.Documents namespace, 536 System.Windows.Forms namespace, 485–486 System.Windows.Freezable namespace, 536 System.Windows.Interop namespace, 536 System.Windows.Markup namespace

trace sources and, 536 XamlWriter class, 294 System.Windows.Media.Animation namespace, 102, 536 System.Windows.NameScope namespace, 536 System.Windows.ResourceDictionary namespace, 536 System.Windows.RoutedEvent namespace, 536 System.Windows.Shell namespace, 536 SystemBrushes class, 49 SystemColors class theme-based appearance and, 305 WindowColor object and, 320 SystemFonts class dynamic resources and, 49 theme-based appearance and, 305 SystemParameters class dynamic resources and, 49 theme-based appearance and, 305

# **T**

Tab key, 12 TabControl controls about, 179 Alignment property, 180 Appearance property, 180 Multiline property, 180 TabPages property, 179–180 TabIndex property, 12 TableLayoutPanel controls about, 176–178 AutoScroll property, 176, 178 CellBorderStyle property, 176, 178 ColumnCount property, 178 Columns property, 179 ColumnStyles property, 179 Controls.Add method, 179 GrowStyle property, 177, 179 RowCount property, 179 Rows property, 179 RowStyles property, 179 tables, adding with DataGridView, 413 TabPage Collection editor, 179 TabPage controls about, 179 AutoScroll property, 181 BorderStyle property, 179, 181 Text property, 179, 181

TemplateBinding class, 292–294 TemplatedParent class, 67, 292–294 templates. See control templates; data templates testing controls, 304–305 user interfaces, 523–528 TextBox controls about, 3, 7, 9, 203 AutoCompleteCustomSource property, 203 AutoCompleteMode property, 203 AutoCompleteSource property, 203 CharacterCasing property, 203 code examples, 5, 7, 9 creating high-contrast styles, 68–69 data binding example, 410 field-level validation, 428 HorizontalScrollBar property, 9 IsReadOnly property, 9 Lines property, 203 MaxLength property, 203, 428 mnemonic keys, 5 MultiLine property, 203–204, 428 Name property, 7 PasswordChar property, 203–204, 428 ReadOnly property, 203, 428 scroll bar support, 9 ScrollBars property, 203 Text property, 9, 203–204 TextWrapping property, 9 ToolBar controls and, 17 UseSystemPasswordChar property, 204 VerticalScrollBarVisibility property, 9 WordWrap property, 204 Thread object Abort method, 461 about, 460 Start method, 460 ThreadAbortException exception, 461 threads (process) about, 460 controls and, 462–463 creating/starting, 460 destroying, 461 Dispatcher class and, 464 synchronizing, 461–462 thumbs (graphic handles), 10 tool strips adding items to, 245–246

#### **ToolBar controls**

common properties, 246–247 creating menu items, 253–255 displaying images on items, 248–249 MergeAction property, 247, 260 MergeIndex property, 247 merging, 249–250 tool strip items overview, 246–248 ToolTipText property, 247 ToolBar controls about, 15, 17 code examples, 17 OverflowMode property, 17–18 ToolBarTray class, 18 ToolBarTray class, 18 ToolboxBitmapAttritute class, 280 ToolStrip controls about, 244–249 AllowItemReorder property, 244 AllowMerge property, 244 CanOverflow property, 244 Dock property, 244 LayoutStyle property, 245 merging, 249–250 RenderMode property, 245 ShowItemToolTips property, 245 Stretch property, 245 TextDirection property, 245 ToolStripButton controls about, 246–247 DisplayStyle property, 249 Image property, 249 ImageAlign property, 249 ImageScaling property, 249 ImageTransparentColor property, 249 ToolStripComboBox controls, 247 ToolStripContainer class, 249 ToolStripDropDownButton controls, 248 ToolStripLabel controls, 247 ToolStripManager class about, 250 Merge method, 249, 260 ToolStripMenuItem controls about, 251 AutoSize property, 252 changing properties, 254–255 Checked property, 252, 256 CheckOnClick property, 252, 256 CheckState property, 252, 256

default naming scheme, 253 DisplayState property, 252 DoubleClickEnabled property, 252 DropDownItems property, 252, 259 Enabled property, 252 Image property, 252 MergeAction property, 252, 260 MergeIndex property, 252 ShortcutKeyDisplayString property, 253, 258 ShortcutKeys property, 253, 257 ShowShortcutKeys property, 253, 257 Text property, 253 TextImageRelation property, 253 ToolStripProgressBar controls, 248 ToolStripSeparator controls, 247 ToolStripSplitButton controls, 248 ToolStripTextBox controls, 248 ToString method, 4, 333 trace listeners, 538 trace sources, 535–536 TrackBar controls about, 229, 232 LargeChange property, 232 Maximum property, 232 Minimum property, 232 SmallChange property, 232 TickFrequency property, 232 TickStyle property, 232 Value property, 232 Transform class flipping elements, 135 RenderTransform property, 133–134 RenderTransformOrigin property, 135 transforming elements, 134 types of objects, 133–134 transformations, visual interface and, 133–136 TranslateGroup class, 134 TranslateTransform class, 134 translating localizable content, 475 transparency in composite controls, 280 in forms, 167 Tree Visualizer (WPF) about, 527 filtering properties in, 528 opening, 527 searching in, 528 sections depicted, 528

TreeNode class, 225 TreeNode editor, 226 TreeView controls about, 3, 14, 225, 229 adding/removing nodes, 226–227 code examples, 14 FirstNode property, 226 LastNode property, 226 NextNode property, 226 NextVisibleNode property, 226 Nodes property, 225–226 Parent property, 226 PrevNode property, 226 PrevVisibleNode property, 226 SelectedItem property, 15 TreeView property, 226 TreeViewItem controls about, 14 code examples, 14 Header property, 14 Trigger class about, 63–64 animations and, 105–108 code examples, 64 control templates and, 291 EnterActions property, 64 ExitActions property, 64 hosting Action objects, 108 Property property, 64 Setter class and, 64, 291 Style class and, 58 Value property, 64 tunneling events about, 78–79 handling, 80

# **U**

UAC (User Account Control) permissions, 498 UI Automation, 523 UI thread, 462 UICulture attribute, 473 Uid attribute, 473–474 UIElement class, 4 UNC (Universal Naming Convention), 44 underscore (\_) access keys and, 6, 16

mnemonic keys and, 5 Prompt character and, 207 Uniform Resource Identifier (URI) control limitations, 43 Image controls and, 8 pack URIs and, 42–44 UniformGrid controls about, 26 Columns property, 26 Rows property, 26 Uninstall actions, 552 Universal Naming Convention (UNC), 44 URI (Uniform Resource Identifier) control limitations, 43 Image controls and, 8 pack URIs and, 42–44 usability implementing asynchronous processing, 449–464 implementing globalization, 468–476 implementing localization, 468–476 integrating controls, 483–487 User Account Control (UAC) permissions, 498 user controls choosing, 300 creating, 303–304 defined, 300 implementing/registering dependency properties, 300–302 testing, 304–305 user feedback, 434–436 User Interface editor, 548 user interfaces about, 1 brushes and, 121–128 choosing dates/times, 233 inspecting with Tree Visualizer, 527–528 keeping forms on top of, 167 shapes and, 128–133 testing, 523–528 transformations and, 133–136 visual tree and, 136–138 working with images, 235–237 user settings, 503, 505 UserControl class, 275

### **V**

Validated event, 431–433 validating data/input Char data type and, 430 culture settings and, 476 DataGridView controls and, 414–415 field-level validation, 428–430 form-level validation, 433–434 handling validation errors, 348–350 implementing custom rules, 347–348 providing user feedback, 434–436 setting ExceptionValidationRule, 347 ValidationRules collection, 346–347 Validating event about, 431–433 displaying errors, 436 ValidationErrorEventArgs class about, 348 Action property, 349 Error property, 349 ValidationResult class, 347 ValidationRule class, 347, 436, 476 ValidationRules collection, 346 ValueChanged event, 11 value-setting controls, 229–232 VersionNT system property, 550 Visual class about, 136 Shape class and, 129 Visual Studio Columns Collection editor, 418 configuring update settings, 563 designer tools, 375 Msbuild.exe tool, 474 Settings editor, 504 visual tree, 136–138 VisualTreeHelper class about, 137 code examples, 138 GetBitmapEffect method, 137 GetBitmapEffectInput method, 137 GetCacheMode method, 137 GetChild method, 137 GetChildrenCount method, 137 GetClip method, 137 GetContentBounds method, 137 GetDescendantBounds method, 137

GetDrawing method, 138 GetEdgeMode method, 138 GetEffect method, 138 GetOffset method, 138 GetOpacity method, 138 GetOpacityMask method, 138 GetParent method, 138 GetTransform method, 138 GetXSnappingGuidelines method, 138 GetYSnappingGuidelines method, 138 HitTest method, 138 HitTestFilterCallback method, 138 HitTestParameters method, 138 HitTestResultCallback method, 138

### **W**

Windows Forms about, 1, 157, 159 adding forms to projects, 160–161 adding/removing controls at runtime, 139–140 binary resources support, 41 creating controls in, 275–283 drag and drop process and, 513 properties of, 161–163 UI thread and, 462 WPF applications and, 483–487 Windows Presentation Foundation (WPF) about, 1, 7–11 localization support, 472–476 logical resources support, 41 Windows Forms and, 483–487 WindowsFormsHost element about, 485 adding to WPF applications, 486 Child property, 487 setting event handlers, 486 setting properties, 486 WindowsFormsIntegration assembly, 486 WPF (Windows Presentation Foundation) about, 1, 7–11 localization support, 472–476 logical resources support, 41 Windows Forms and, 483–487 WPF controls about, 3 access keys, 6, 16

adding to projects, 487 applying styles, 60–61 attached properties, 21–23, 31 binding, 318–319, 379–380 ContextMenu property, 17 creating, 300–307 creating AutomationPeer classes, 524 DataContext property, 320 drag and drop process and, 513 layout panels, 22–30 SetBinding method, 319 setting tab order, 12 TabIndex property, 12 Windows Forms and, 483–487 WPF Tree Visualizer about, 527 filtering properties in, 528 opening, 527 searching in, 528 sections depicted, 528 WrapPanel controls about, 27 FlowDirection property, 27

# **X**

XAML (Extensible Application Markup Language) about, 1 accessing resources in, 48 attaching event handlers, 80 XBAP (XAML Browser Application) ClickOnce support, 559, 565–566 siteOfOrigin pack URIs and, 44 XML binding WPF elements, 379–380 generating for permission sets, 497 XmlDataProvider class about, 379 code example, 379 Document property, 379 Source property, 379 XPath property, 379 XPath expressions, 379

# **About the Author**

**MATTHEW A. STOECKER** started programming in BASIC on a TRS-80 at the age of nine. In 2001, he joined Microsoft Corporation as a writer and programmer writing about Microsoft Visual Basic .NET. He has authored numerous technical articles about Visual Basic .NET and Microsoft Visual C# and has written or contributed to multiple books about these languages. He holds a PhD in microbiology (which he hopes he will never have to use again) and lives in Bellevue, Washington.